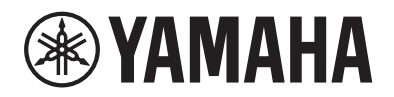

# PIANO DIGITAL  $P - 515$

## Manual do Proprietário

Obrigado por comprar este Piano Digital Yamaha!

Este instrumento proporciona uma sonoridade de qualidade excepcional e controle expressivo para que você desfrute de tocá-lo.

É recomendável ler este manual atentamente para que você possa aproveitar por completo as funções avançadas e práticas do instrumento.

Também é recomendável guardar este manual em local próximo e seguro para referência futura.

Antes de usar o instrumento, não se esqueça de ler as "PRECAUÇÕES" nas páginas 5 e 6.

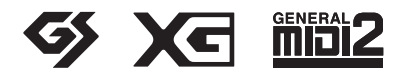

## **Important Notice: Guarantee Information for customers in European Economic Area (EEA) and Switzerland**

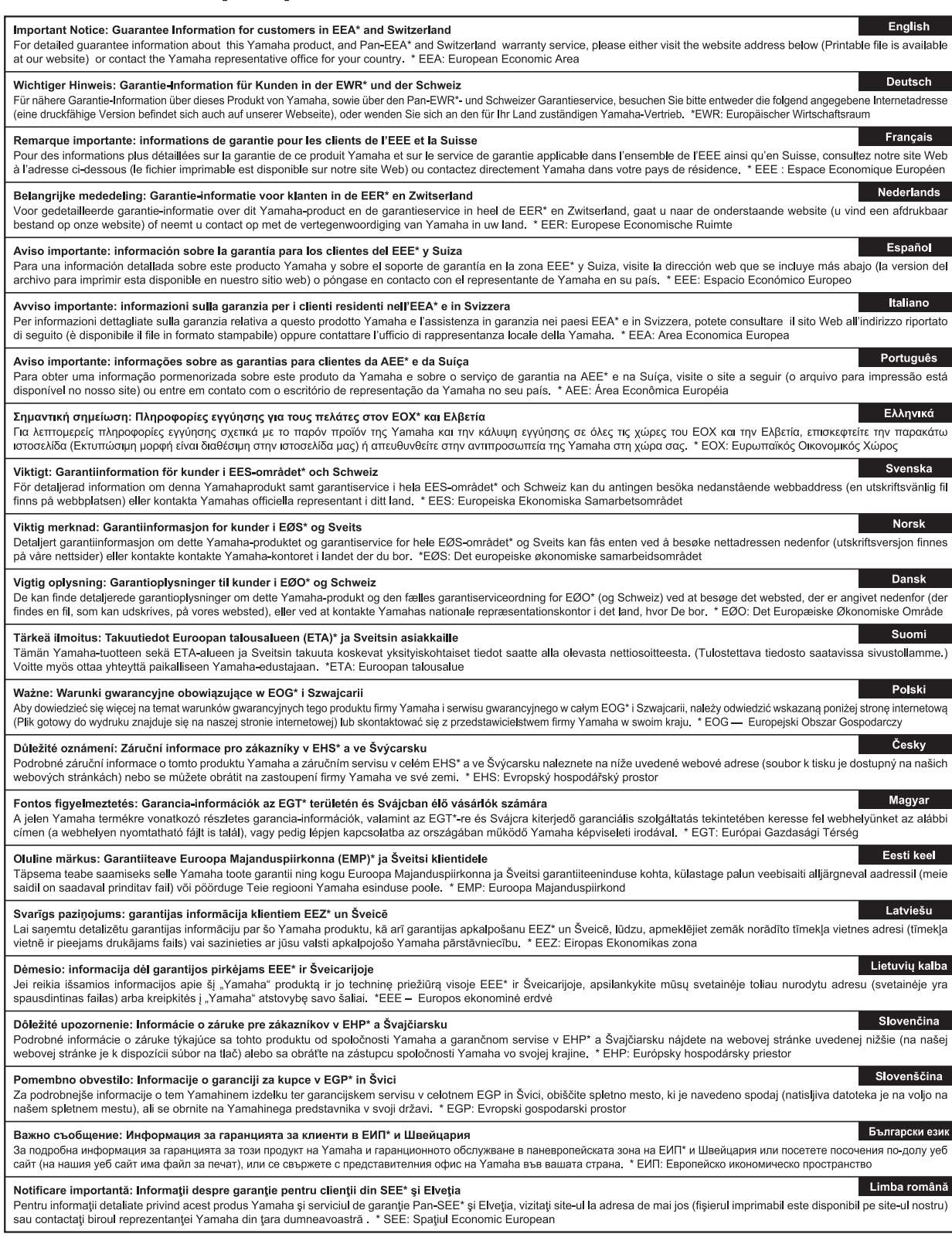

## http://europe.yamaha.com/warranty/

#### **OBSERVERA!**

Apparaten kopplas inte ur växelströmskällan (nätet) så länge som den ar ansluten till vägguttaget, även om själva apparaten har stängts av.

**ADVARSEL:** Netspændingen til dette apparat er IKKE afbrudt, sålænge netledningen sidder i en stikkontakt, som er tændt — også selvom der er slukket på apparatets afbryder.

**VAROITUS:** Laitteen toisiopiiriin kytketty käyttökytkin ei irroita koko laitetta verkosta.

(standby)

#### **Informações para os utilizadores relativas à recolha e eliminação de equipamentos usados**

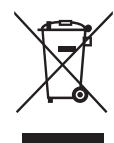

Este símbolo, presente em produtos, embalagens e/ou incluído na documentação associada, indica que os produtos elétricos e eletrónicos usados não devem ser eliminados juntamente com os resíduos domésticos em geral.

O procedimento correto consiste no tratamento, recuperação e reciclagem de produtos usados, pelo que deve proceder à respetiva entrega nos pontos de recolha adequados, em conformidade com a legislação nacional em vigor.

A eliminação destes produtos de forma adequada permite poupar recursos valiosos e evitar potenciais efeitos prejudiciais para a saúde pública e para o ambiente, associados ao processamento incorreto dos resíduos.

Para mais informações relativas à recolha e reciclagem de produtos usados, contacte as autoridades locais, o serviço de eliminação de resíduos ou o ponto de venda onde foram adquiridos os itens relevantes.

#### **Informações para utilizadores empresariais na União Europeia:**

Para proceder à eliminação de equipamento elétrico e eletrónico, contacte o seu revendedor ou fornecedor para obter informações adicionais.

#### **Informações relativas à eliminação em países não pertencentes à União Europeia:**

Este símbolo é válido exclusivamente na União Europeia. Caso pretenda eliminar este tipo de itens, contacte as autoridades locais ou o seu revendedor e informe-se acerca do procedimento correto para proceder à respetiva eliminação.

(weee\_eu\_pt\_02a)

# **PRECAUÇÕES**

## <span id="page-4-0"></span>*LEIA COM ATENÇÃO ANTES DE UTILIZAR O INSTRUMENTO*

Mantenha este manual em lugar seguro e à mão para referências futuras.

## **Para adaptador CA**

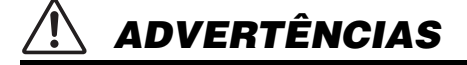

- Este adaptador CA deve ser usado somente com instrumentos eletrônicos da Yamaha. Não o use com nenhuma outra finalidade.
- Deve ser usado somente em ambientes internos. Não o utilize em ambientes molhados.

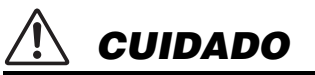

• Ao instalar o produto, verifique se a tomada de corrente alternada (CA) pode ser acessada com facilidade. Se houver algum problema ou mau funcionamento, desligue imediatamente a chave Liga/Desliga do instrumento e desconecte o adaptador CA da tomada. Quando o adaptador CA estiver conectado à tomada de corrente alternada (CA), lembre-se de que a eletricidade está passando no nível mínimo, mesmo que a chave Liga/Desliga esteja desligada. Se não for utilizar o instrumento por um longo período, desconecte o cabo de alimentação da tomada CA.

## **Para o P-515**

# *ADVERTÊNCIAS*

**Siga sempre as precauções básicas mencionadas abaixo para evitar ferimentos graves ou até mesmo morte por choque elétrico, curto-circuito, danos, incêndio ou outros acidentes. Essas precauções incluem, mas não estão limitadas a:**

#### **Fonte de alimentação/Adaptador CA**

- Não coloque o cabo de força próximo a fontes de calor, como aquecedores ou radiadores. Também não o dobre excessivamente ou poderá danificá-lo, nem coloque objetos pesados sobre ele.
- Utilize apenas a tensão especificada como correta para o instrumento. A tensão correta está impressa na placa de identificação do instrumento.
- Use somente o adaptador especificado [\(página 115](#page-114-0)). A utilização do adaptador incorreto poderá danificar o instrumento ou causar superaquecimento.
- Use somente o cabo de alimentação/plugue fornecido.
- Verifique o plugue elétrico periodicamente e remova a sujeira e o pó acumulados nele.

#### **Não abra**

• Este instrumento não contém peças cuja manutenção possa ser feita pelo usuário. Não abra o instrumento nem tente desmontar ou modificar os componentes internos em hipótese alguma. Caso o instrumento não esteja funcionando de forma correta, pare de utilizá-lo imediatamente e leve-o a uma assistência técnica autorizada Yamaha.

#### **Local (se a funcionalidade** *Bluetooth* **estiver incluída)**

(Para saber se a funcionalidade Bluetooth está disponível ou não, consulte a [página 81.](#page-80-0))

- As ondas de rádio podem afetar dispositivos eletromédicos.
	- Não use este produto perto de dispositivos médicos ou dentro de lugares onde o uso de ondas de rádio é restrito.
	- Não use este produto a 15 cm de pessoas com um implante de marcapasso cardíaco.

#### **Advertência: água**

- Não exponha o instrumento à chuva, não o utilize perto de água nem em locais úmidos e não coloque sobre ele objetos (como jarros, garrafas ou copos) contendo líquidos que podem ser derramados em suas aberturas. Se algum líquido, como água, penetrar no instrumento, desligue-o imediatamente e desconecte o cabo de alimentação da tomada CA. Em seguida, leve o instrumento a uma assistência técnica autorizada Yamaha.
- Nunca conecte nem desconecte o plugue elétrico com as mãos molhadas.

#### **Advertência: incêndio**

• Não coloque objetos incandescentes, como velas, sobre a unidade. Um objeto incandescente pode cair e causar incêndio.

#### **Se você observar qualquer anormalidade**

- Quando ocorrer um dos seguintes problemas, desligue o aparelho imediatamente e desconecte o plugue elétrico da tomada. Em seguida, leve o dispositivo a uma assistência técnica autorizada Yamaha.
- O cabo de alimentação ou o plugue ficar desgastado ou danificado.
- Ele emitir fumaça ou odores anormais.
- Algum objeto tiver caído dentro do instrumento.
- Houver uma perda súbita de som durante o uso do instrumento.

# *CUIDADO*

**Siga sempre as precauções básicas mencionadas abaixo para evitar que você ou outras pessoas se machuquem, bem como para evitar que ocorram avarias no instrumento ou em outros objetos. Essas precauções incluem, mas não estão limitadas a:**

### **Fonte de alimentação/Adaptador CA**

- Não conecte o instrumento a uma tomada elétrica utilizando um benjamim. Isso poderá prejudicar a qualidade do som ou causar o superaquecimento da tomada.
- Ao desconectar o plugue elétrico do instrumento ou da tomada, segure sempre o próprio plugue, nunca o cabo. Se você puxar o cabo, ele poderá ser danificado.
- Remova o plugue elétrico da tomada quando o instrumento não for utilizado por um longo período ou durante tempestades elétricas.

#### **Localização**

- Não deixe o instrumento em posições instáveis de onde ele pode sofrer quedas acidentais.
- Ao transportar ou movimentar o instrumento, use sempre duas ou mais pessoas. Se você tentar erguer o instrumento sozinho, poderá machucar as costas, sofrer outras lesões ou danificar o instrumento.
- Antes de mover o instrumento, remova todos os cabos conectados para evitar danos aos cabos ou ferimentos em pessoas que possam tropeçar neles.
- Ao configurar o produto, verifique se a tomada de corrente alternada (CA) pode ser acessada com facilidade. Se houver algum problema ou defeito, desligue o aparelho imediatamente e desconecte o plugue da tomada. Mesmo quando o aparelho está desligado, a eletricidade continua fluindo para o produto em um nível mínimo. Se não for utilizar o produto por um longo período, desconecte o cabo de alimentação da tomada de corrente alternada (CA).
- Use somente o suporte especificado para o instrumento. Ao fixá-lo, utilize apenas os parafusos fornecidos. Se você não fizer isso, poderá causar danos aos componentes internos ou provocar a queda do instrumento.

#### **Conexões**

- Antes de conectar o instrumento a outros componentes eletrônicos, desligue todos os componentes. Antes de ligar ou desligar todos os componentes, ajuste o volume para o nível mínimo.
- Ajuste o volume de todos os componentes para o nível mínimo e aumente gradualmente os controles de volume enquanto toca o instrumento para definir o nível de audição desejado.

#### **Aviso: manuseio**

- Não insira seus dedos nem suas mãos nas aberturas do instrumento.
- Nunca insira nem deixe cair papel, objetos metálicos ou outros objetos nas aberturas do painel ou do teclado. Isso poderia causar dano físico a você e a outras pessoas, ao instrumento ou outro equipamento, ou falha operacional.
- Não apoie o corpo nem coloque objetos pesados sobre o instrumento. Além disso, não pressione os botões, as chaves nem os conectores com muita força.
- Não utilize o instrumento/dispositivo ou os fones de ouvido por um longo período com volume alto ou desconfortável, pois isso pode causar a perda permanente da audição. Se você apresentar algum problema de audição ou zumbido no ouvido, procure um médico.

A Yamaha não pode ser responsabilizada por danos causados pelo uso indevido ou por modificações efetuadas no instrumento nem pela perda ou destruição de dados.

Desligue sempre o instrumento quando ele não estiver sendo utilizado.

Mesmo quando a chave [  $\cup$  ] (Standby/On - Em espera/Ligado) esteja em modo de espera (lâmpada de energia desligada), a eletricidade continuará fluindo para o instrumento em um nível mínimo.

Se não for utilizar o instrumento por um longo período, desconecte o cabo de forca da tomada de corrente alternada.

DMI-5 2/2

O número de modelo, número de série, requisitos de energia, etc. podem ser encontrados na placa de nome, que está na parte inferior da unidade. Anote-o no espaço reservado abaixo e guarde este manual como registro de compra permanente para auxiliar na identificação do produto em caso de roubo.

#### **N° do modelo**

**N° de série**

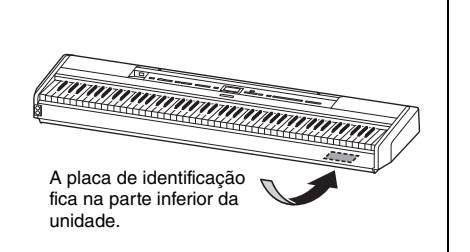

# <span id="page-6-0"></span>**AVISO**

Para evitar a possibilidade de defeito/danos ao produto, danos aos dados ou danos a outras propriedades, siga os avisos abaixo.

#### **Manuseio**

- Não use o instrumento nas proximidades de TVs, rádios, equipamentos de áudio, telefones celulares ou outros dispositivos eletrônicos. Do contrário, o instrumento, a TV ou o rádio podem gerar ruído. Quando você usa o instrumento com um aplicativo no dispositivo inteligente, recomendamos ativar o "Modo Avião" nesse dispositivo e, em seguida, ativar a configuração Wi-Fi/*Bluetooth* para evitar ruídos causados pela comunicação.
- Não exponha o instrumento a poeira excessiva, a vibrações, nem a calor ou frio extremo (por exemplo, não o deixe exposto à luz solar direta, próximo a um aquecedor ou dentro do carro durante o dia) para evitar a possibilidade de deformações no painel, danos nos componentes internos ou operação instável. (Faixa de temperatura operacional verificada: 5° a 40°C ou 41° a 104°F.)
- Não coloque objetos de vinil, plástico ou borracha sobre o instrumento, pois isso pode alterar a coloração do painel ou do teclado.
- Não apóie o instrumento em uma parede etc. Isso pode causar danos ao instrumento. Coloque o instrumento horizontalmente sobre uma mesa ou suporte, ou use o suporte de teclado vendido separadamente [\(página 115\)](#page-114-1).

#### **Manutenção**

- Para limpar o instrumento, utilize um pano macio e seco/ ligeiramente úmido. Não use tíner, solventes, álcool, soluções de limpeza nem panos de limpeza com produtos químicos.
- Durante alterações extremas de temperatura ou umidade, poderá ocorrer condensação e acúmulo de água na superfície do instrumento. Se a água não for retirada, as partes de madeira poderão absorvê-la, danificando o instrumento. Seque imediatamente o instrumento com um pano macio.

## **Salvar os dados**

- Alguns dos dados do instrumento [\(página 105](#page-104-0)) são mantidos quando a alimentação é desligada. No entanto, os dados salvos podem ser perdidos devido a falhas, erros de operação etc. Salve dados importantes em uma unidade flash USB/um dispositivo externo, como um computador ([página 68\)](#page-67-0). Antes de usar uma unidade Flash USB, não se esqueça de consultar [página 74](#page-73-0).
- Para proteger-se contra perda de dados decorrente de danos na unidade flash USB, é recomendável salvar os dados importantes em uma segunda unidade flash USB ou em um dispositivo externo (um computador, por exemplo) como dados de backup.

# <span id="page-6-1"></span>**Informações**

#### **Sobre direitos autorais**

• A cópia dos dados musicais disponíveis comercialmente, incluindo, entre outros, dados MIDI e/ou dados de áudio, é estritamente proibida, exceto para uso pessoal.

- Este produto reúne e inclui conteúdo cujos direitos autorais são de propriedade da Yamaha ou cuja licença para uso de direitos autorais de terceiros foi concedida à Yamaha. Por causa de leis de direitos autorais e outras leis relevantes, você NÃO tem permissão para distribuir mídias em que esse conteúdo tenha sido salvo ou gravado em estado praticamente idêntico ou muito semelhante ao conteúdo no produto.
	- Os conteúdos indicados acima incluem um programa de computador, dados de Estilo de acompanhamento, dados MIDI, dados WAVE, dados de gravação de voz, uma partitura, dados de partitura etc.
	- É permitido distribuir uma mídia em que sua apresentação ou produção musical que usa esses conteúdos está gravada e, nesses casos, não é necessário solicitar permissão da Yamaha Corporation.

#### **Sobre funções/dados que acompanham o instrumento**

- Algumas das músicas predefinidas tiveram os arranjos ou durações editados e podem não ser exatamente iguais às originais.
- Esse dispositivo é capaz de usar vários tipos/formatos de dados musicais por meio de sua otimização para o formato adequado que será usado com o dispositivo posteriormente. Consequentemente, esse dispositivo poderá não reproduzir os dados com a precisão que os produtores ou compositores esperavam.
- As fontes de bitmap usadas neste instrumento foram fornecidas por, e são propriedade de, Ricoh Co., Ltd.

#### **Sobre este manual**

- As ilustrações e os visores LCD mostrados neste manual têm apenas fins informativos e podem apresentar diferenças em relação às exibidas no instrumento.
- As letras no final do nome do modelo ("B" ou "WH") são informações sobre a cor do instrumento. Por exemplo, "B" indica "preto" e "WH" indica "branco". Como indicam apenas a cor, essas letras foram omitidas neste manual.
- iPhone e iPad são marcas comerciais da Apple Inc., registradas nos Estados Unidos e em outros países.
- Android™ é uma marca comercial da Google Inc.
- Windows é uma marca comercial registrada da Microsoft® Corporation nos Estados Unidos e em outros países.
- IOS é uma marca comercial ou uma marca comercial registrada da Cisco nos EUA e em outros países e é usada sob licença.

#### • **e** Bluetooth

A marca *Bluetooth*® e os logotipos são marcas comerciais pertencentes à *Bluetooth* SIG, Inc. e o uso dessas marcas pela Yamaha Corporation é licenciado.

• Os nomes das empresas e dos produtos neste manual são marcas comerciais ou registradas de suas respectivas empresas.

#### **Afinação**

• Ao contrário de um piano acústico, não é necessário afinar o instrumento (embora a afinação, em termos de inflexão da altura do som, possa ser ajustada pelo usuário para corresponder à inflexão de outros instrumentos). Isto ocorre porque a afinação de instrumentos digital é sempre mantida perfeitamente.

## <span id="page-7-2"></span><span id="page-7-0"></span>**Sobre** *Bluetooth*

### **Disponibilidade de** *Bluetooth*

Este instrumento conta com a funcionalidade *Bluetooth*; no entanto, até mesmo essa funcionalidade pode não ser compatível com *Bluetooth* dependendo do país onde você adquiriu o produto. Se o logotipo de *Bluetooth* estiver impresso no painel de controle, isso significa que o produto conta com a funcionalidade *Bluetooth*.

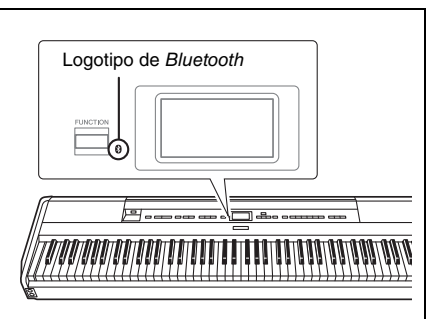

• *Bluetooth* é uma tecnologia para comunicação sem fio entre dispositivos dentro de uma área de cerca de 10 metros (33 pés) empregando uma faixa de frequência de 2,4 GHz.

## **Tratamento das comunicações** *Bluetooth*

- A faixa de 2,4 GHz usada por dispositivos compatíveis com *Bluetooth* é uma faixa de rádio compartilhada por muitos tipos de equipamentos. Embora dispositivos compatíveis com *Bluetooth* usem uma tecnologia que minimiza a influência de outros componentes que usam a mesma faixa de rádio, essa influência pode reduzir a velocidade ou a distância de comunicações e, em alguns casos, interromper as comunicações.
- A velocidade de transferência de sinal e a distância em que a comunicação é possível varia de acordo com a distância entre os dispositivos em comunicação, a presença de obstáculos, as condições de ondas de rádio e o tipo de equipamento.
- A Yamaha não garante todas as conexões sem fio entre esta unidade e os dispositivos compatíveis com a função *Bluetooth*.

## <span id="page-7-1"></span>**Formatos compatíveis**

#### **SENERAL 2 GM System Level 2 (Nível de sistema GM 2)**

O "GM (General MIDI)" é um dos formatos mais comuns de alocação de voz. O "GM System Level 2" é uma especificação padrão que aprimora o "GM" original e melhora a compatibilidade dos dados de músicas. Ele fornece melhor polifonia, maior seleção de vozes, parâmetros de voz expandidos e processamento integrado de efeitos.

<span id="page-7-3"></span>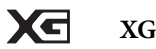

O XG é um importante aprimoramento do formato GM System Level 1 e foi desenvolvido pela Yamaha especialmente para oferecer mais vozes e variações, assim como um controle mais expressivo das vozes e efeitos, garantindo a compatibilidade dos dados no futuro.

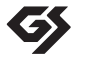

## **GS**

O GS foi desenvolvido pela Roland Corporation. Do mesmo modo que o Yamaha XG, o GS é um importante aprimoramento do GM, especialmente para fornecer mais vozes e conjuntos de percussão e suas variações, além de um controle mais expressivo sobre vozes e efeitos.

## <span id="page-8-0"></span>**Acessórios incluídos**

- **Owner's Manual (Manual do Proprietário) (este manual) x1**
- **Online Member Product Registration (Registro de produto do membro on-line) x1**
- **Pedal x1**
- **Cabo de força\*, adaptador CA x1**
- **Garantia\* x1**
	- \* Pode não estar incluído, dependendo da sua região. Consulte seu fornecedor Yamaha.
- **Estante para partitura x1**

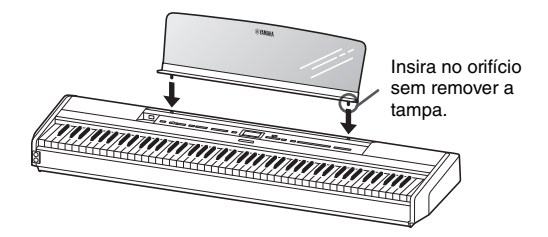

#### *AVISO*

Após remover a estante para partitura do instrumento, não a deixe sobre o instrumento por muito tempo. Isso poderá manchar o instrumento com tinta ou cola.

## <span id="page-8-1"></span>**Sobre os manuais**

Este instrumento vem com os documentos e materiais de instruções abaixo.

## **Documentos inclusos**

## **Owner's Manual (Manual do Proprietário) (este manual)**

Este documento explica como usar o instrumento.

#### **• Introdução:**

Esta seção explica como configurar e começar a usar seu instrumento. A configuração é simples. Em poucos minutos, você já poderá começar a tocar.

#### **• Operações principais:**

Esta seção explica várias funções úteis para você se exercitar, tais como a reprodução de músicas predefinidas e a gravação de músicas.

#### **• Configurações detalhadas:**

Esta seção explica como fazer configurações detalhadas para as várias funções do instrumento. Consulte-a conforme necessário.

#### **• Apêndice:**

Esta seção introduz a Lista de mensagens, uma descrição das vozes predefinidas e outros materiais de referência.

## **Materiais on-line (para baixar da Web)**

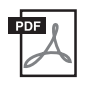

#### **Smart Device Connection Manual (Manual de conexão do dispositivo inteligente)**

Explica como conectar o instrumento a um smartphone ou tablet etc. Você pode escolher duas versões (para iOS e Android) dependendo do dispositivo.

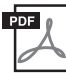

## **Computer-related Operations**

**(Operações relacionadas ao computador)** Inclui instruções sobre como conectar este instrumento a um computador e as operações relacionadas à transferência de dados de músicas.

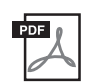

## **MIDI Reference (Referência MIDI)**

Contém as informações relacionadas a MIDI.

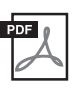

#### <span id="page-8-2"></span>**Data List (Lista de dados)**

Contém listas de vozes XG e conjunto de percussão XG que podem ser selecionados no <u>.</u><br>instrumento.

Para obter esses manuais, acesse o Yamaha Downloads e informe o nome do modelo para procurar os arquivos desejados.

## **Yamaha Downloads**

https://download.yamaha.com/

#### **Aplicativo de dispositivo inteligente "Smart Pianist"**

Operar o instrumento com facilidade conectando seu dispositivo inteligente. Aplicativo "Smart Pianist" (gratuito para download; [página 84\)](#page-83-0) permite selecionar vozes, fazer configurações de metrônomo e até mesmo exibir notação de exibição, dependendo dos dados selecionados.

# <span id="page-9-0"></span>**Recursos**

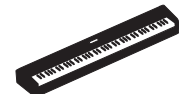

## **Piano elétrico portátil autêntico, ideal para uma ampla variedade de usos**

O piano elétrico portátil P-515 permite desfrutar de um autêntico som de piano com máxima praticidade. Equipado com uma infinidade de funções, ele também é extremamente portátil e pode ser usado como o piano da família, para praticar no seu quarto ou para tocar em uma festa. Se você pretende instalar o piano em uma posição fixa permanente, use a mesa do teclado (L-515) e a unidade de pedal (LP-1) vendidas separadamente.

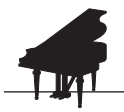

## **Amostras de piano Yamaha CFX e Bösendorfer Imperial**

**D** [página 22](#page-21-0)

O P-515 conta com sons de piano criados com amostras do reconhecido piano de cauda de concertos Yamaha CFX e do famoso piano de cauda Bösendorfer fabricado em Viena. Essas amostras de piano têm dois dos melhores pianos de cauda mais refinados e de mais destaque ao seu alcance.

\* Bösendorfer é uma companhia subsidiária da Yamaha.

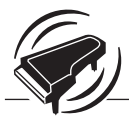

 $\blacktriangleright$  [página 27](#page-26-0) **Virtual Resonance Modeling (VRM) – reproduz a reverberação distintiva de um piano de cauda de concerto**

Essa tecnologia VRM original calculou os diversos estados das cordas de cada uma das 88 notas do teclado de um instante para o outro, e o tempo e a intensidade dos pressionamentos do pedal de sustentação. O VRM avançado agora também calcula e reproduz a ressonância Aliquot nas oitavas mais altas, e a ressonância total da placa de som, do aro e do quadro. Essa tecnologia oferece expressão vívida, clara e muito variada, reproduzindo de maneira efetiva as interações acústicas complexas ao se apresentar em um piano real.

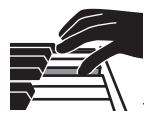

## **Teclado de madeira natural X (NWX) – o toque de um piano de cauda acústico**

O teclado do P-515 apresenta teclas brancas fabricadas com madeira selecionada de excelente qualidade, e a superfície superior das teclas é confeccionada em marfim sintético da mais alta qualidade. Já as teclas negras contam com um acabamento em ébano sintético. E mais, esse teclado conta com o mecanismo de escape característico em um piano de cauda, o que afasta os martelos das cordas rapidamente depois de tocadas, para evitar qualquer interferência na vibração da corda.

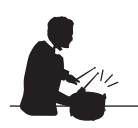

## **Pistas de ritmo**

[página 43](#page-42-0)

O P-515 vem completo com quarenta padrões de ritmo diferentes e simples (bateria e acompanhamento de baixo) perfeitamente integrados a muitos tipos de música tocados regularmente no piano, até mesmo para um potencial de apresentação.

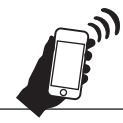

## **Função de áudio** *Bluetooth* **– reprodução dos dados de áudio sem fio**

[página 81](#page-80-1)

Os dados de áudio no dispositivo inteligente, como um smartphone equipado com *Bluetooth*, podem ser reproduzidos por meio do alto-falante interno do P-515. Você pode curtir a reprodução dos dados de áudio ou ouvir a música por meio do P-515, em vez de um dispositivo de áudio.

# **Sumário**

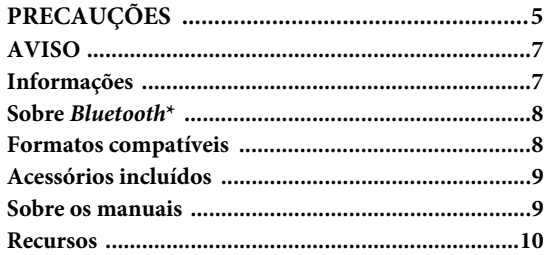

## **[Introdução 12](#page-11-0)**

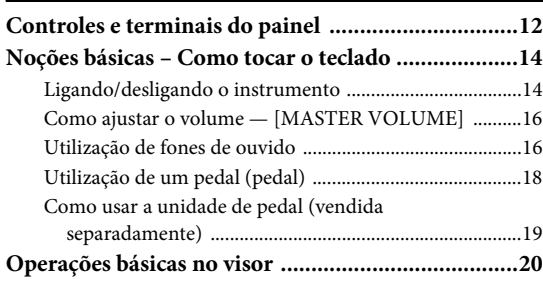

## **[Operações principais 22](#page-21-1)**

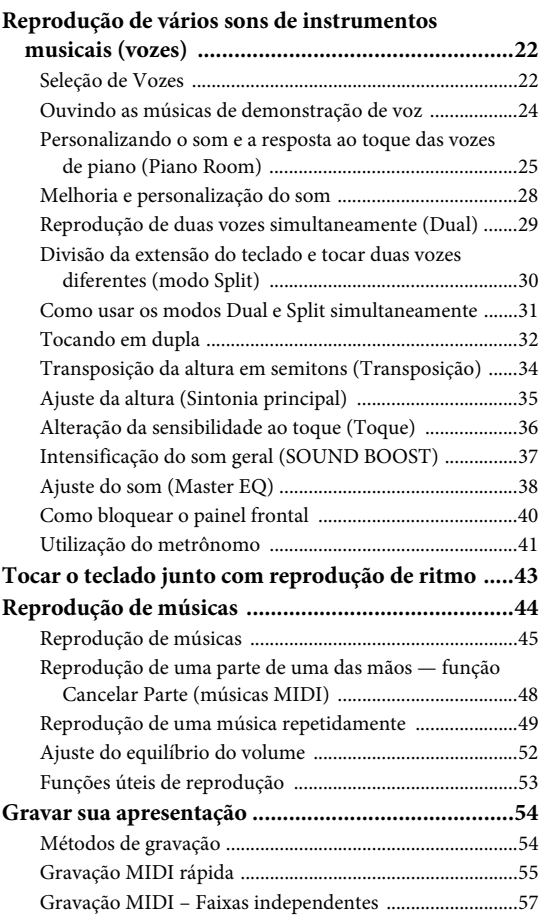

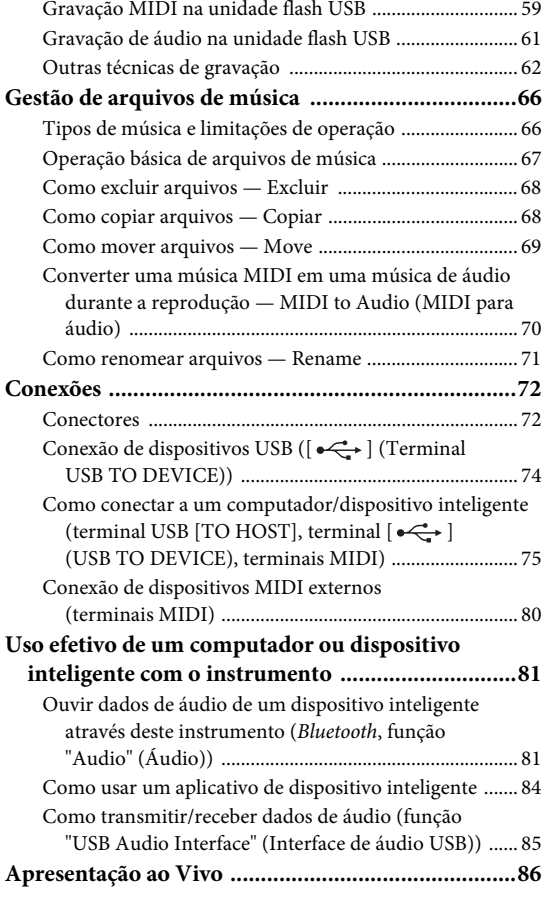

## **[Configurações detalhadas 88](#page-87-0)**

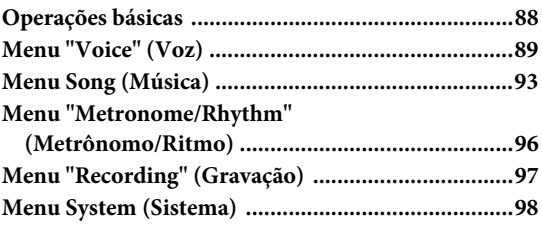

## **[Apêndice 107](#page-106-0)**

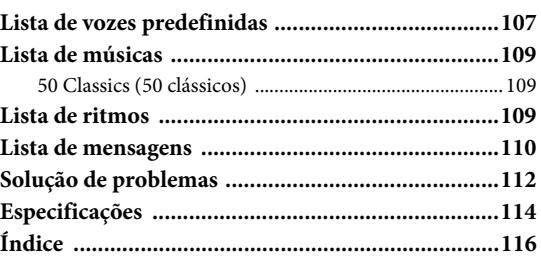

\*Para saber se a funcionalidade *Bluetooth* está disponível ou não, consulte a [página 8](#page-7-2).

# <span id="page-11-1"></span><span id="page-11-0"></span>**Controles e terminais do painel**

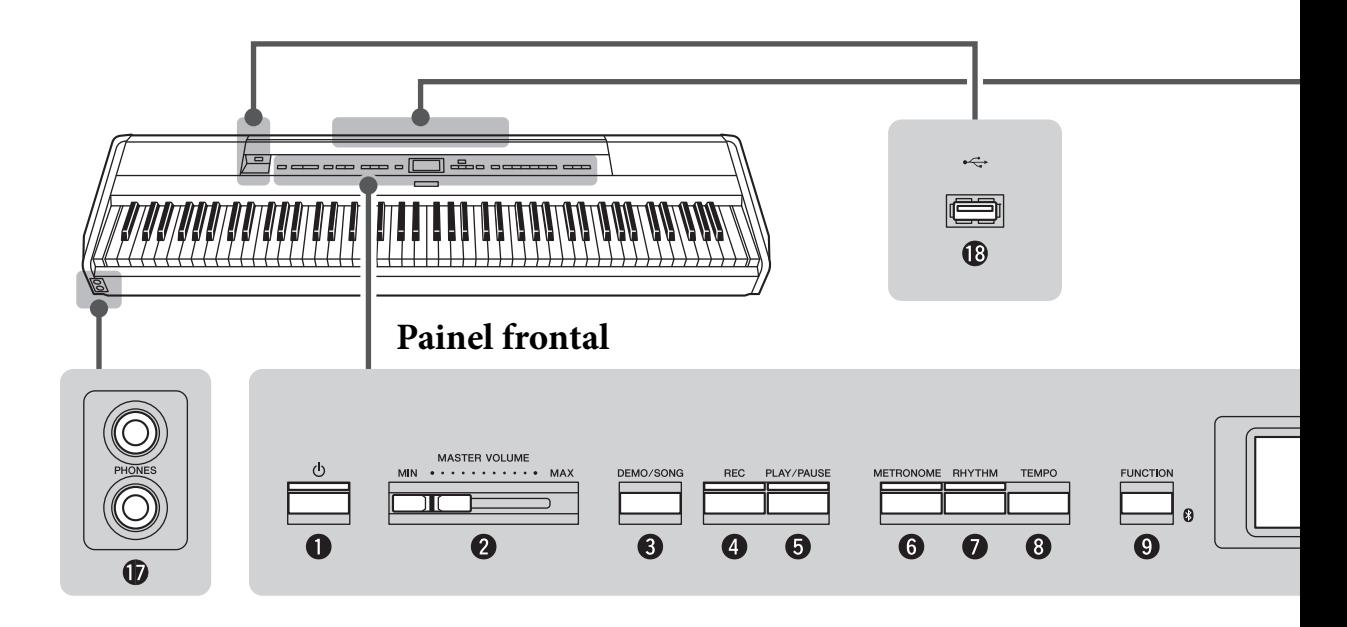

## **Painel frontal**

- 1 **[**P**] Chave (Standby/On) ................[.página 14](#page-13-2)** Para ativar a alimentação ou defini-lo para o modo de espera.
- 2 **Controle deslizante [MASTER VOLUME] .......................................[.página 16](#page-15-2)** Para ajustar o volume geral.
- 3 **Botão [DEMO/SONG]............. [páginas 24](#page-23-1), [44](#page-43-1)** Chama pastas da Lista de músicas para selecionar músicas para reprodução etc.
- 4 **Botão [REC] ....................................[.página 54](#page-53-2)** Para gravar a sua apresentação no teclado.
- 5 **Botão [PLAY/PAUSE] .....................[.página 45](#page-44-1)** Para reproduzir e pausar alternativamente as músicas predefinidas ou o seu material gravado.
- 6 **Botão [METRONOME] ..................[.página 41](#page-40-1)** Para usar as funções do metrônomo.
- 7 **Botão [RHYTHM] ..........................[.página 43](#page-42-0)** Para usar as funções de ritmo.
- 8 **Botão [TEMPO] ..............................[.página 41](#page-40-1)** Para ajustar o tempo.

9 **Botão [FUNCTION]........................[página 88](#page-87-2)** Pressionar este botão alterna os visores entre menu "Voice", menu "Song", menu "Metronome", menu "Recording" e menu "System", a partir dos quais é possível fazer configurações detalhadas das funções relacionadas.

 **(Logotipo de** *Bluetooth***)..............[página 81](#page-80-1)** Este instrumento conta com a funcionalidade *Bluetooth*; no entanto, até mesmo essa funcionalidade pode não ser compatível com *Bluetooth* dependendo do país onde você adquiriu o produto. Se o logotipo de *Bluetooth* estiver impresso no painel frontal, isso significa que o produto conta com a funcionalidade *Bluetooth*.

- ) **Botões [**u**]/[**d**]/[<]/[>], visor ..........[página 20](#page-19-1)** Para selecionar um item ou configurar um valor usando os botões correspondentes à indicação no visor.
- ! **Botão [EXIT] ...................................[página 21](#page-20-0)** Pressionar este botão sai do visor atual e volta para o visor Voice (Voz) ou Song (Música).
- @ **Botão [PIANO ROOM] ...................[página 25](#page-24-1)** Exibe o visor Piano Room, onde você pode selecionar um som de piano ideal e ajustar a resposta de toque.

## **Painel traseiro**

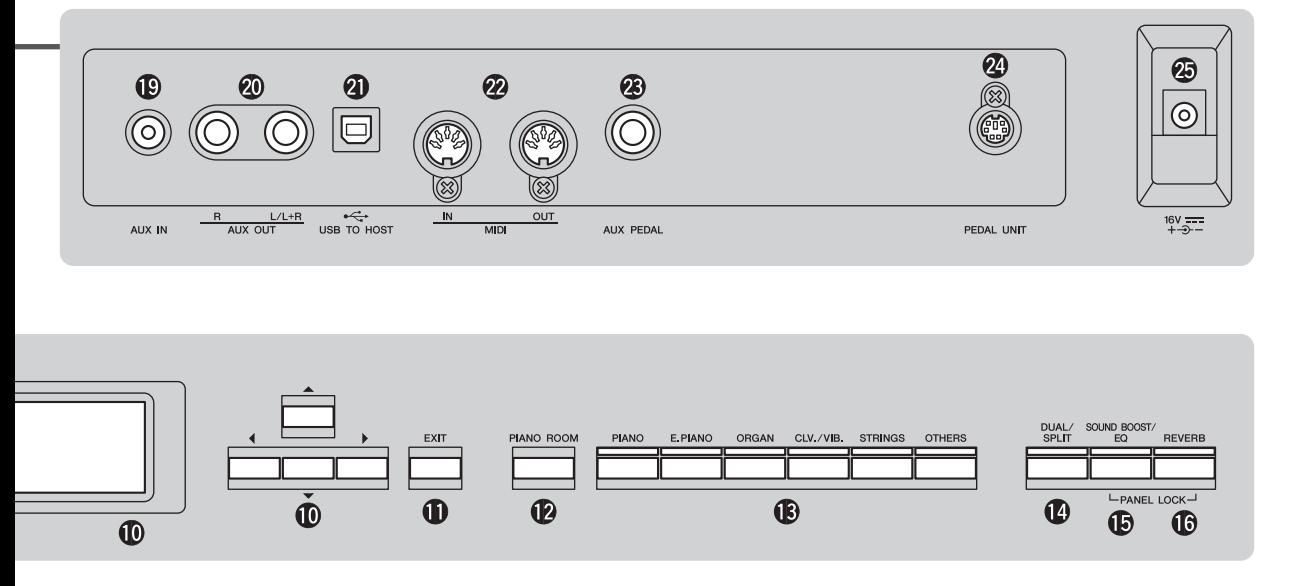

- # **Botão de Voz ...................................[.página 22](#page-21-4)** Seleciona a voz (som do teclado).
- \$ **Botão [DUAL/SPLIT] ........ [páginas 29,](#page-28-1) [30](#page-29-1), [31](#page-30-1)** Para reproduzir duas vozes simultaneamente, ou vozes diferentes nas seções esquerda e direita do teclado.
- % **Botão [SOUND BOOST/EQ] ... [páginas 38](#page-37-1), [37](#page-36-1)** Chama o visor Sound Boost ou Master EQ (Equalizador principal). Eles permitem aumentar o volume ou melhorar a presença da apresentação (Sound Boost) ou ajustar o tom do som (Equalizador principal).
- ^ **Botão [REVERB].............................[.página 28](#page-27-1)** Chama o visor Reverb (Reverberação) para adicionar e alterar a reverberação no som.
- & **Saídas [PHONES] ...........................[.página 16](#page-15-3)** Para conectar um par de fones de ouvido.
- $\bullet$  Terminal  $[\bullet \leftrightarrow]$ **(USB TO DEVICE) ............ [páginas 72,](#page-71-2) [74](#page-73-0), [75](#page-74-1)** Para conectar uma unidade flash USB ou um dispositivo inteligente, como um iPhone/iPad.

## **Painel traseiro**

- ( **Saída [AUX IN]................................[página 72](#page-71-3)** Para conectar a saída de fones de ouvido de um player de áudio portátil etc.
- A **Saídas AUX OUT [R]/[L/L+R] ........[página 73](#page-72-0)** Para se conectar a sistemas de alto-falante amplificado etc.
- B **Terminal [USB TO HOST] ......[.páginas 73,](#page-72-1) [75](#page-74-1)** Para conexão com um computador ou dispositivo inteligente, como um iPhone/iPad.
- C **Terminais MIDI [IN] [OUT]...[.páginas 73,](#page-72-1) [80](#page-79-1)** Para conectar dispositivos MIDI externos, como um sintetizador ou um sequenciador.
- D **Saída [AUX PEDAL]................[.páginas 18,](#page-17-1) [73](#page-72-2)** Para conectar um pedal incluído ou um pedal vendido separadamente.
- E **Terminal [PEDAL UNIT] ................[página 19](#page-18-1)** Conexão de uma unidade de pedal vendida separadamente.
- <span id="page-12-0"></span>F **Saída DC IN.....................................[página 14](#page-13-3)** Para conectar o adaptador CA incluído.

# <span id="page-13-0"></span>**Noções básicas – Como tocar o teclado**

Esta seção explica como configurar e começar a usar seu instrumento. A configuração é simples. Em poucos minutos, você já poderá começar a tocar.

## <span id="page-13-1"></span>**Ligando/desligando o instrumento**

## 1. **Conecte o cabo de força e o adaptador CA.**

<span id="page-13-3"></span>Conecte os plugues do adaptador CA na ordem indicada na ilustração.

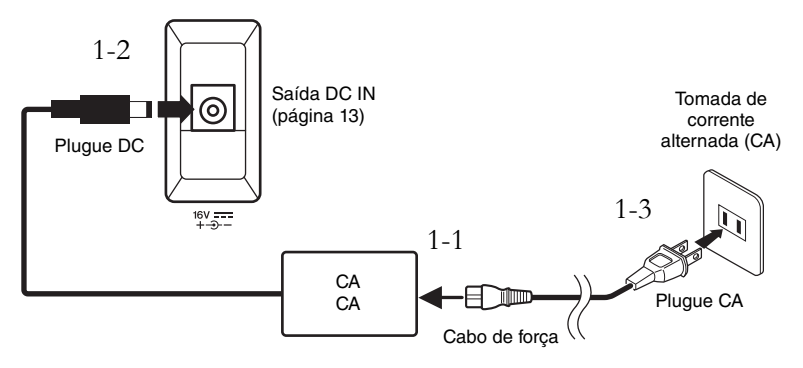

2. **Gire o controle deslizante [MASTER VOLUME] na extremidade direita do painel frontal para a posição "MIN".** 

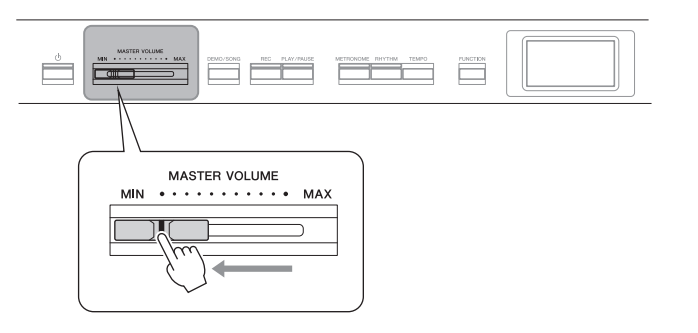

<span id="page-13-2"></span> $\beta$ . Pressione a chave  $[\mathcal{O}]$  (Standby/On) para ligar o instrumento. A chave  $[\mathcal{O}]$  (Standby/On) acende e o visor Voice (Voz) é exibido no visor no centro do painel frontal.

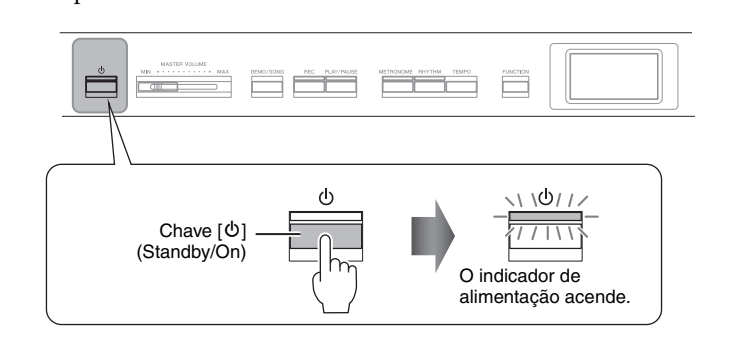

## *CUIDADO*

**Durante a instalação do produto, verifique se a tomada de corrente alternada (CA) que está usando pode ser alcançada com facilidade. Se houver algum problema ou mau funcionamento, desligue a chave Liga/Desliga do aparelho imediatamente e desconecte o plugue da tomada.**

## *ADVERTÊNCIAS*

- **Use apenas o cabo de alimentação CA que acompanha o instrumento. Se o cabo fornecido for perdido ou danificado e precisar de substituição, entre em contato com o seu revendedor Yamaha. O uso de um cabo substituto impróprio pode apresentar riscos de incêndio e choque!**
- **O tipo de cabo de alimentação CA fornecido com o instrumento poderá ser diferente de acordo com o país no qual for adquirido. Em algumas áreas, é possível que um adaptador de plugue seja fornecido para adaptar a configuração de pinos das tomadas de corrente alternada (CA). NÃO modifique o plugue fornecido com o instrumento. Se o plugue não encaixar na tomada, chame um eletricista qualificado para instalar uma tomada adequada.**

## *ADVERTÊNCIAS*

**Use apenas o adaptador especificado ([página 115](#page-114-2)). O uso de outros adaptadores pode resultar em danos irreparáveis ao adaptador e ao instrumento.**

#### **OBSERVAÇÃO**

Ao desconectar o cabo de força/ adaptador CA, primeiro desligue a energia e, em seguida, siga este procedimento na ordem inversa.

#### *AVISO*

- Pressione apenas a chave [b] (Standby/On) ao ligar o instrumento. Qualquer outra operação, como pressionar as teclas, os botões ou os pedais, pode causar mau funcionamento do instrumento.
- Desligar a alimentação durante a gravação ou a edição pode causar a perda de dados. Se você precisar forçar o desligamento do instrumento, mantenha a chave pressionada [ $\bigcirc$ ] (Standby/On) por mais de três segundos. Forçar o desligamento pode causar a perda das informações para função de áudio Bluetooth.

## 4. **Toque o teclado.**

Quando estiver tocando o teclado, ajuste o nível do volume usando o controle deslizante [MASTER VOLUME]. Para mais detalhes, consulte "Como ajustar o volume — [MASTER VOLUME]" na [página 16.](#page-15-0)

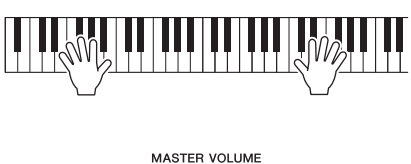

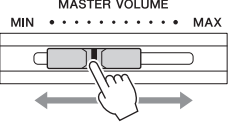

5. **Quando terminar de usar o instrumento, mantenha pressionada a chave [**P**] (Standby/On) por um segundo para desligá-lo.**

O visor e a luz do botão  $[\mathcal{O}]$  (Standby/On) desligam.

## **Função Desligamento automático**

Para evitar um consumo de energia desnecessário, este instrumento conta com a função de desligamento automático que o desliga automaticamente quando ele não é acionado por um período especificado. O tempo transcorrido até que o equipamento desligue automaticamente é de aproximadamente 30 minutos por padrão; entretanto, você pode alterar a configuração [\(página 102\)](#page-101-0).

## **Desativação do desligamento automático (método simples)**

Ligue o instrumento enquanto pressiona a tecla mais grave no teclado. Uma mensagem "Auto power off disabled" é exibida rapidamente e o desligamento automático é desativado.

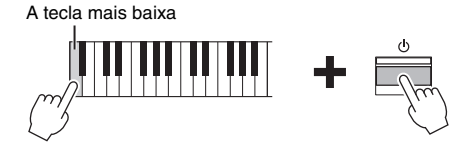

## *CUIDADO*

**Mesmo quando o instrumento estiver desligado, a eletricidade ainda estará fluindo para ele a um nível mínimo. Se você não for utilizar o instrumento por um longo período, ou durante tempestades elétricas, retire o plugue de alimentação CA da tomada CA de parede.**

#### *AVISO*

- Todos os dados gravados não salvos serão perdidos se a alimentação desligar automaticamente. Salve os seus dados antes que isso aconteça.
- Dependendo do status do instrumento, a energia pode não ser desativada automaticamente, mesmo depois de o tempo especificado ter passado. Sempre desligue o instrumento manualmente quando ele não estiver em uso.

## <span id="page-15-2"></span><span id="page-15-0"></span>**Como ajustar o volume — [MASTER VOLUME]**

Para ajustar o volume, use o controle deslizante [MASTER VOLUME], à esquerda do painel. Toque o teclado para realmente produzir sons enquanto o volume é ajustado.

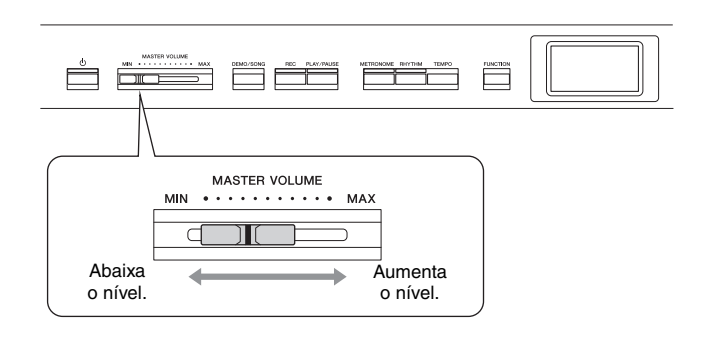

## **Intelligent Acoustic Control (IAC, Controle acústico inteligente)**

O I.A. Control é uma função que ajusta e controla automaticamente a qualidade do som de acordo com o volume geral do instrumento. Mesmo quando o volume estiver baixo, ela permite que tanto os sons baixos quanto os sons altos sejam ouvidos com clareza.

A função IAC (Controle Acústico Inteligente) é eficaz apenas a partir da saída de som dos alto-falantes do instrumento.

É possível ativar ou desativar a configuração IAC usando o visor do menu "System" ([página 99](#page-98-0)): Pressione o botão [FUNCTION] repetidamente para exibir o visor do menu "System" (Sistema)  $\rightarrow$  "Sound" (Som)  $\rightarrow$  "IAC". A configuração padrão desta função é "On" (Ativada).

## <span id="page-15-3"></span><span id="page-15-1"></span>**Utilização de fones de ouvido**

Conecte um par de fones de ouvido a uma das saídas [PHONES]. Quando os fones de ouvido estiverem conectados a uma das saídas [PHONES], o sistema de alto-falante interno será desligado automaticamente. Duas saídas [PHONES] são fornecidas. É possível conectar dois conjuntos de fones de ouvido padrão. (Se você estiver usando apenas um par de fones de ouvido, conecte-o a uma dessas saídas.)

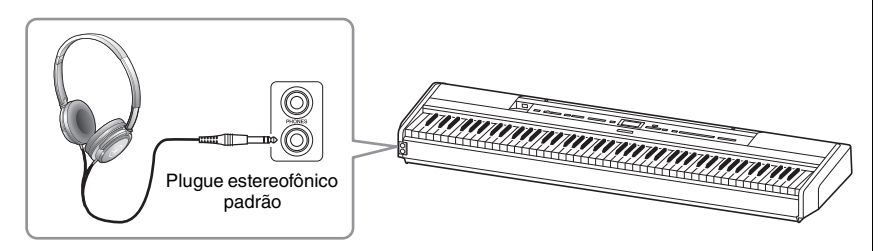

#### **Volume principal: O nível do volume do som de todo o teclado**

O ajuste do controle deslizante [MASTER VOLUME] também afeta o nível de saída das saídas [PHONES] e o nível de saída das saídas AUX OUT.

## *CUIDADO*

**Não use este instrumento em um nível de volume alto durante um longo período de tempo, pois você poderá prejudicar a sua audição.**

## *CUIDADO*

**Não use fones de ouvido em alto volume por muito tempo. Isso pode causar perda de audição.**

## **Reprodução da sensação natural da distância do som —Amostragem binaural e Melhorador estereofônico**

Este instrumento conta com duas tecnologias avançadas que permitem curtir um som excepcionalmente realista, natural, mesmo ouvindo por fones de ouvido.

## **Binaural Sampling (somente voz "CFX Grand")**

Amostragem binaural é um método que usa dois microfones especiais colocados na posição auricular de um artista e grava o som de um piano como ele é. Ouvir o som com esse efeito pelos fones de ouvido dá a impressão de imersão no som, como se ele estivesse efetivamente emanando do piano. Além disso, você pode aproveitar o som naturalmente por um longo tempo sem fadiga auricular. Quando a voz padrão, "CFX Grand", é selecionada, a conexão dos fones de ouvido ativa automaticamente o som de amostragem binaural.

## <span id="page-16-0"></span>**Melhorador estereofônico (vozes do grupo Piano que não sejam "CFX Grand")**

Otimizador estereofônico é um efeito que reproduz a distância sonora natural como o som de amostragem binaural, muito embora você o ouça pelos fones de ouvido. Quando uma voz do grupo Piano que não seja "CFX Grand" é selecionada, o Melhorador estereofônico é automaticamente ativado quando fones de ouvido são conectados.

Quando fones de ouvido são conectados, as vozes do grupo Piano automaticamente mudam para o som de amostragem binaural ou o som melhorado com o melhorador estereofônico, de acordo com as configurações padrão. No entanto, quando os fones de ouvido são conectados, essas funções afetam o som do alto-falante externo conectado às saídas AUX OUT ou o som da gravação de áudio [\(página 61\)](#page-60-1), e pode resultar em sons estranhos.

Caso você queira desligar essas funções, você pode ligá-las e desligá-las por meio do visor do menu "System" (Sistema). Pressione o botão [FUNCTION] diversas vezes para acessar o visor do menu "System": "Sound" (Som) → "Binaural" (Binaural) [\(página 99](#page-98-1)).

#### **Amostragem**

Uma tecnologia que grava os sons de um instrumento acústico e depois armazena-os no gerador de tons para que possam ser tocados com base nas informações recebidas do teclado.

#### **OBSERVAÇÃO**

As vozes do grupo Piano são aquelas na categoria "Piano" na Lista de vozes predefinidas [\(página 107](#page-106-2)). Para obter detalhes sobre a seleção de vozes, consulte a [página 22.](#page-21-4)

#### **OBSERVAÇÃO**

Antes de conectar um sistema de alto-falante com alimentação externa, leia "Conexões" [\(página 72\)](#page-71-4).

## <span id="page-17-1"></span><span id="page-17-0"></span>Utilização de um pedal (pedal) **OBSERVAÇÃO**

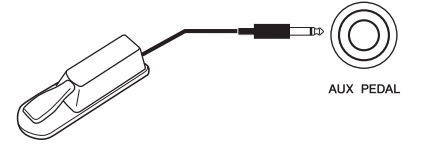

Você pode ligar/desligar diversas funções selecionadas usando o pedal FC4A incluído, conectado à saída [AUX PEDAL].

Também um pedal FC3A vendido separadamente ou pedal FC5 pode ser conectado à saída.

Para selecionar a função, use o parâmetro "Aux Assign" [\(página 99\)](#page-98-3) (Atribuição de auxiliar) no visor do menu "System" (Sistema).

## **Ressonância de sustentação**

Quando você seleciona uma voz de piano, pressionar o pedal ativa o Damper Resonance (VRM, [página 27](#page-26-0)) para recriar com precisão a ressonância das cordas de um piano acústico.

Você pode ligar/desligar o efeito VRM e determinar a intensidade da ressonância de sustentação no visor Piano Room [\(página 25\)](#page-24-1).

#### **Função de meio pedal**

Esta função pode ser usada quando um pedal FC3A vendido separadamente ou uma unidade de pedal LP-1 ([página 19\)](#page-18-0) é conectada e permite variar a sustentação dependendo da distância de pressionamento do pedal. Quanto mais o pedal for pressionado, mais o som será sustentado. Por exemplo, se você pressionar o pedal de sustentação e todas as notas tocadas soarem um pouco sombrias e altas com muita sustentação, é possível soltar o pedal até a metade ou mais para cima para diminuir a sustentação (sensação sombria). Você pode especificar o ponto no qual deve pisar o pedal conectado à saída [AUX PEDAL] ou o pedal de sustentação da unidade de pedal (Half Pedal Point). Pressione o botão [FUNCTION] diversas vezes para acessar o visor do menu "System": "Pedal"  $\rightarrow$  "Half Pedal Point" (Ponto de meio pedal) [\(página 99](#page-98-2)).

- Conecte ou desconecte o pedal quando o instrumento estiver desligado.
- Não pressione o pedal enquanto estiver ligando o instrumento. Isso pode alterar o reconhecimento de polaridade do pedal, resultando em sua operação inversa.

**Configuração padrão:** Sustain (Continuous) (Sustentação (Contínua))

#### **OBSERVAÇÃO**

Não é possível usar a ressonância de sustentação no modo Duo ([página 32](#page-31-1)).

## <span id="page-18-1"></span><span id="page-18-0"></span>**Como usar a unidade de pedal (vendida separadamente)**

A saída [PEDAL UNIT] se destina à conexão de uma unidade de pedal LP-1 vendida separadamente. Ao conectar a unidade de pedal, também instale a unidade em uma mesa de teclado vendida separadamente (L-515).

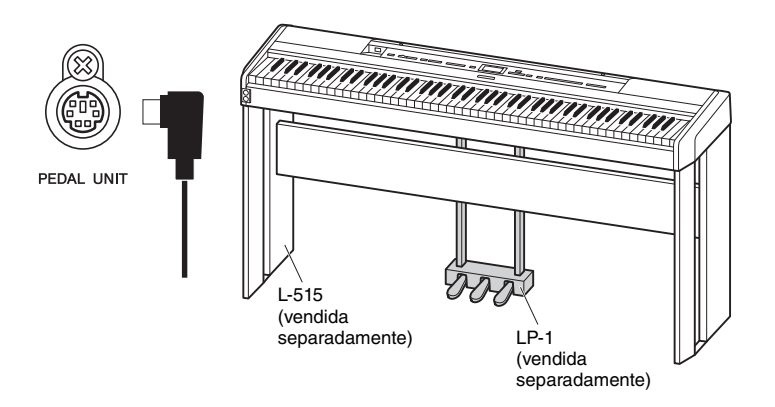

## **Pedal de sustentação (direito)**

Quando você pressiona o pedal de sustentação, as notas tocadas têm uma sustentação mais longa. Ao selecionar uma voz do grupo Piano, pressionar o pedal de sustentação ativará o VRM ([página 27\)](#page-26-0) recriando com precisão a ressonância exclusiva das cordas e da placa de som de um piano de cauda acústico. Este pedal conta com uma função de meio pedal.

## **Pedal tonal (central)**

Se você tocar uma nota ou um acorde no teclado e pressionar o pedal tonal enquanto mantém uma ou mais notas pressionadas, as notas serão sustentadas enquanto o pedal estiver pressionado. Nenhuma das notas subsequentes será sustentada.

# Quando o pedal de

sustentação for pressionado aqui, as notas que tocar antes de liberar o pedal serão sustentadas por mais tempo.

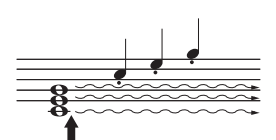

Quando você pressionar o pedal tonal aqui ao tocar a(s) nota(s), essas notas se sustentarão enquanto o pedal estiver pressionado.

## **Pedal una corda (esquerdo)**

O pedal una corda diminui o volume e altera ligeiramente o timbre das notas tocadas enquanto ele estiver pressionado. Pressionar o pedal una corda não afeta as notas que já foram tocadas e estão ressoando. Para aplicar este efeito, toque as teclas após pressionar o pedal.

Lembre-se de que essa função do pedal será alterada a partir do pedal una corda, dependendo da voz selecionada. Quando a voz "Jazz Organ" estiver selecionada, pressionar e soltar esse pedal alternará a velocidade do Alto-falante giratório entre "rápida" e "lenta" ("Rotary Speed" (Velocidade de rotação), na [página 90](#page-89-0)). Quando a voz "Vibraphone" estiver selecionada, esse pedal ativará e desativará alternadamente o Vibrato ("VibeRotor" na [página 90\)](#page-89-1).

#### **OBSERVAÇÃO**

Verifique se o instrumento está desligado quando for conectar ou desconectar a unidade do pedal.

#### **OBSERVAÇÃO**

As vozes do grupo Piano são aquelas na categoria "Piano" na Lista de vozes predefinidas [\(página 107](#page-106-2)). Para obter detalhes sobre a seleção de vozes, consulte a [página 22.](#page-21-4)

#### **OBSERVAÇÃO**

Outras funções podem ser atribuídas a cada pedal usando "Pedal Assign" (Atribuição de pedal) no visor do menu "Voice" (Voz) [\(página 91\)](#page-90-0).

#### **OBSERVAÇÃO**

Ao manter o pedal tonal (central) pressionado, um tipo sustentado (sem enfraquecimento) de voz, como cordas ou órgão, podem soar continuamente sem enfraquecer após soltar as teclas.

#### **OBSERVAÇÃO**

O pedal central ou esquerdo também pode ser usado como um botão [PLAY/PAUSE]. Você pode atribuir essa função no visor do menu "System": Pressione o botão [FUNCTION] diversas vezes para acessar o visor do menu "System": "Pedal" > "Play/Pause" [\(página 99\)](#page-98-4).

# <span id="page-19-1"></span><span id="page-19-0"></span>**Operações básicas no visor**

Além dos botões do painel frontal, o instrumento também conta com controle detalhado por meio dos menus de exibição – permitindo selecionar uma das vozes e músicas incluídas, bem como alterar diversos configurações de instrumento, para uma reprodução ainda melhor e um potencial de apresentação.

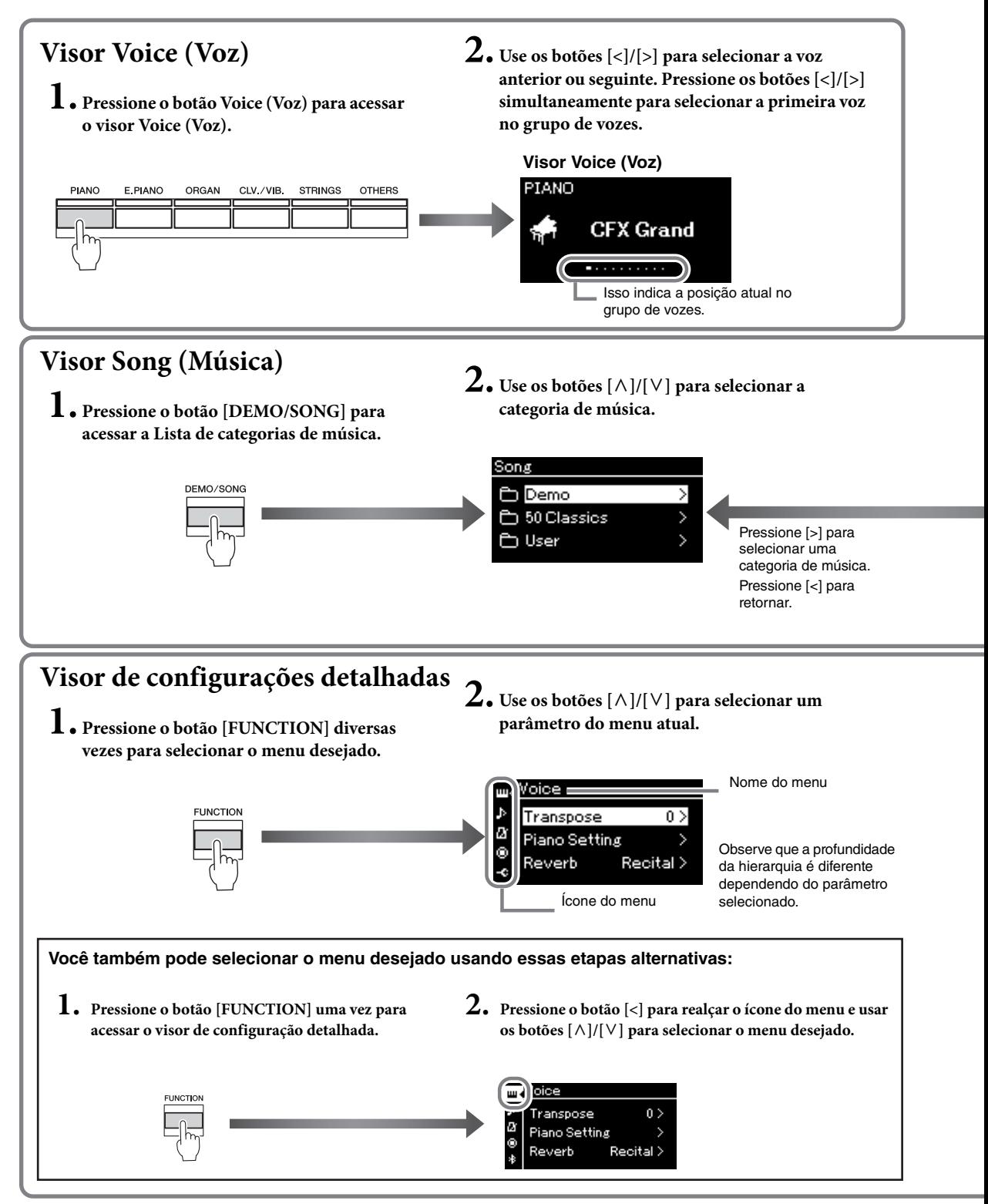

<span id="page-20-0"></span>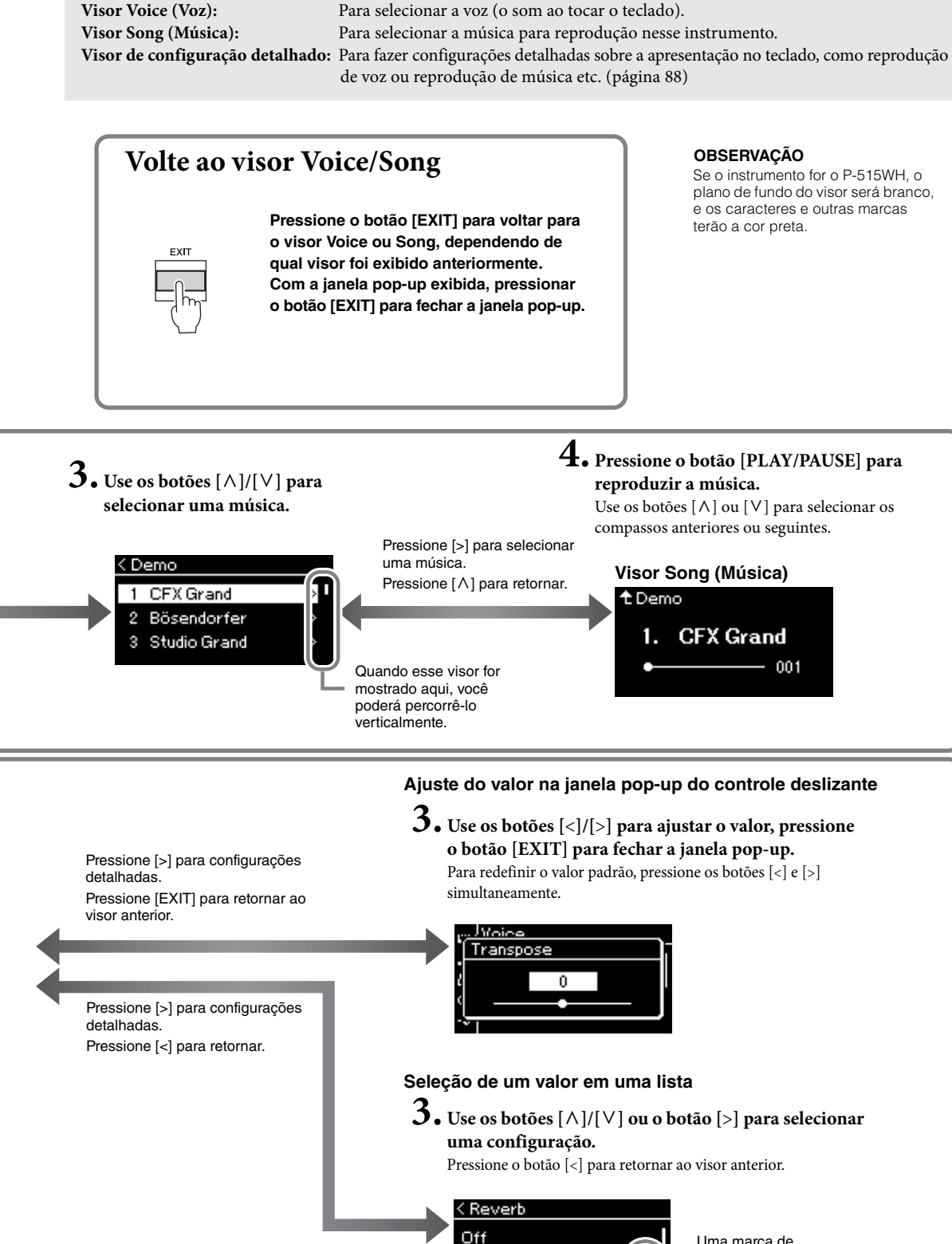

**Recital Hall** 

Concert Hall

Uma marca de seleção é exibida à direita da seleção.

۷

# <span id="page-21-2"></span><span id="page-21-1"></span><span id="page-21-0"></span>**Reprodução de vários sons de instrumentos musicais (vozes)**

É possível selecionar e reproduzir outros sons de instrumentos musicais (Vozes), tais como piano, órgão ou instrumentos de corda.

## <span id="page-21-4"></span><span id="page-21-3"></span>**Seleção de Vozes OBSERVAÇÃO OBSERVAÇÃO**

As vozes deste instrumento estão convenientemente divididas em dois grupos de instrumentos. Selecione a voz desejada e toque o piano.

Você também pode selecionar uma voz das vozes XG. Para obter instruções, consulte a [página 23](#page-22-0).

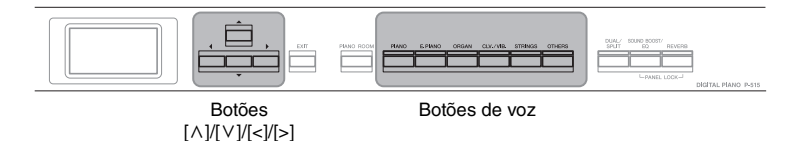

Para ouvir e sentir as características das vozes, ouça as músicas de demonstração de cada uma delas [\(página 24\)](#page-23-0).

## 1. **Pressione um dos botões de voz para selecionar a voz desejada.**

Sempre que você pressiona o botão de voz, a voz no grupo de vozes muda de ordem.

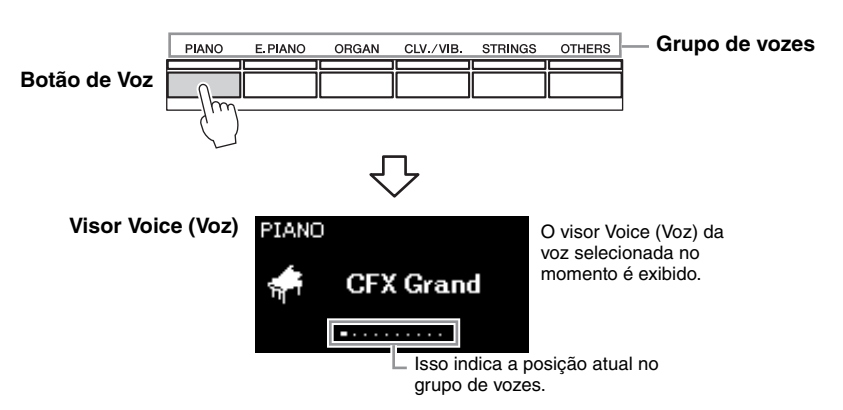

Depois que o visor Voice (Voz) é chamado, você também pode selecionar a voz usando os botões [<]/[>]. Pressionar os botões [<]/[>] simultaneamente seleciona a primeira voz no grupo de vozes selecionado atualmente [\(página 107\)](#page-106-2).

## 2. **Toque o teclado.**

#### **OBSERVAÇÃO**

Para obter informações sobre as vozes, consulte a "Lista de vozes predefinidas" [\(página 107\)](#page-106-2).

#### **OBSERVAÇÃO**

É possível especificar a resposta ao toque (como o som responde à maneira que você pressiona as teclas). Para obter detalhes, consulte [página 36.](#page-35-0)

<span id="page-22-0"></span>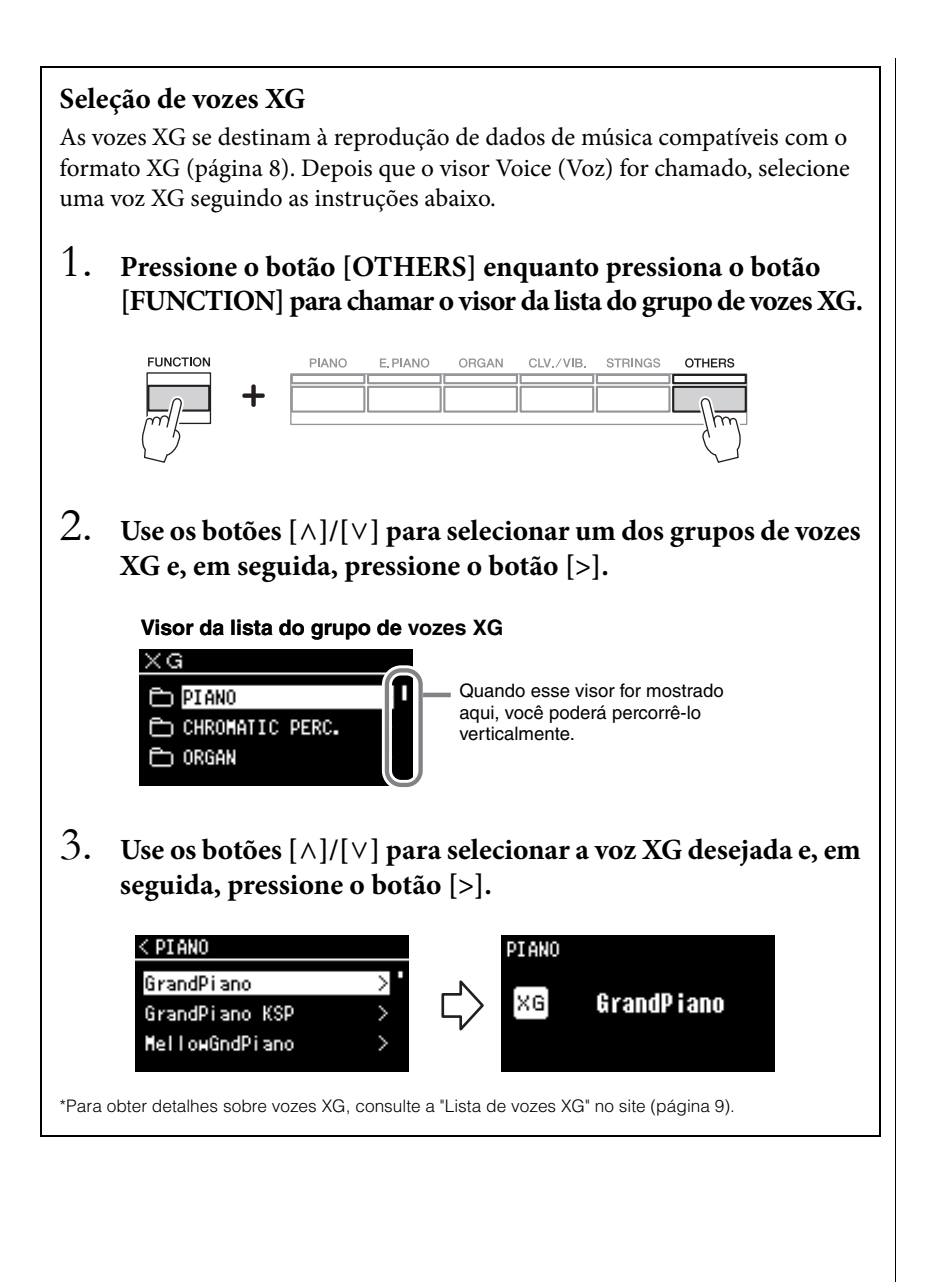

## <span id="page-23-1"></span><span id="page-23-0"></span>**Ouvindo as músicas de demonstração de voz**

Para cada grupo de vozes, o instrumento contém diversas gravações de músicas de demonstração que ilustram as características especiais das respectivas vozes. Para obter informações sobre quais vozes têm demonstrações que possam ser reproduzidas, consulte a "Lista de vozes predefinidas" na [página 107.](#page-106-2)

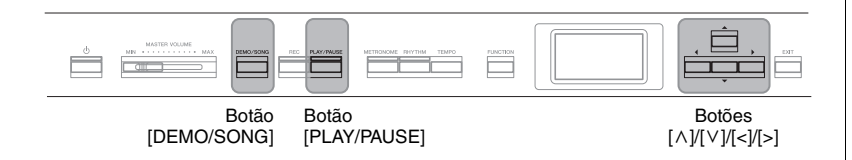

1. **Pressione o botão [DEMO/SONG] para acessar o visor da lista de músicas.**

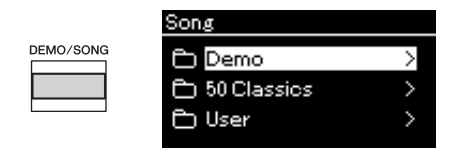

- 2. **Use os botões [**u**]/[**d**] para selecionar "Demo" (Demonstração) e pressione o botão para exibir o próximo visor.**
- $\beta$ . Use os botões [^]/[∨] para selecionar a demonstração de **voz desejada e pressione o botão [>] para exibir o visor "Demo" (Demonstração).**

O nome da demonstração de voz selecionada atualmente é exibido no visor.

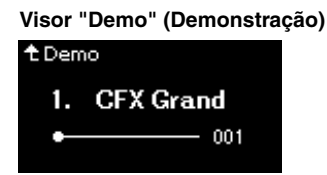

- 4. **Pressione o botão [PLAY/PAUSE] para iniciar a reprodução.**
- 5. **Pressione o botão [PLAY/PAUSE] novamente para parar a reprodução.**

A demonstração do piano interrompe automaticamente quando a reprodução da demonstração do piano chega ao final.

#### **Seleção de outras demonstrações**

Pressione o botão [ $\Lambda$ ] para voltar ao visor da lista de músicas e, em seguida, repita as etapas 3 e 4 desta seção.

#### **OBSERVAÇÃO**

As operações de gravação não podem ser usadas durante a reprodução da demonstração de voz.

## <span id="page-24-1"></span><span id="page-24-0"></span>**Personalizando o som e a resposta ao toque das vozes de piano (Piano Room)**

A função Piano Room se destina àqueles que desejam tocar o instrumento como um piano de maneira simples, prática e totalmente agradável. Não importa a voz ou outras configurações escolhidas, você pode chamar instantaneamente as configurações ideais para apresentação ao piano ao simples toque de um botão. Tente criar um som de piano personalizado ajustando vários parâmetros, como a posição de tampa, a ressonância de cordas, a ressonância de sustentação, a resposta ao toque etc.

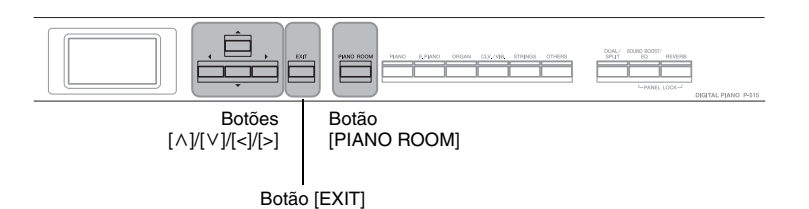

1. **Pressione o botão [PIANO ROOM] para acessar a tela Piano Room.**

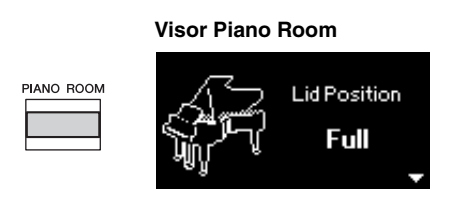

- 2. **Pressione os botões [**u**]/[**d**] para selecionar os itens [\(página 26\)](#page-25-0).**
- 3. **Pressione os botões [<]/[>] para alterar as configurações [\(página 26\)](#page-25-0).**
- 4. **Pressione o botão [EXIT] para sair do visor Piano Room.**

#### **OBSERVAÇÃO**

Se uma voz que não seja do grupo Piano for selecionada, pressionar o botão [PIANO ROOM] a mudará para "CFX Grand".

#### **OBSERVAÇÃO**

Pressionar o botão [PIANO ROOM] desabilita as funções Dual/Split/Duo.

## <span id="page-25-0"></span>**O que você pode fazer em Piano Room**

Você também pode definir os itens a seguir no visor do menu "Voice" (Voz) [\(página 89](#page-88-1)) ou no visor do menu "System" (Sistema) ([página 98](#page-97-1)). Se você alterar as configurações desses itens no visor Piano Room, as configurações no visor Voice (Voz) ou System (Sistema) também serão alteradas.

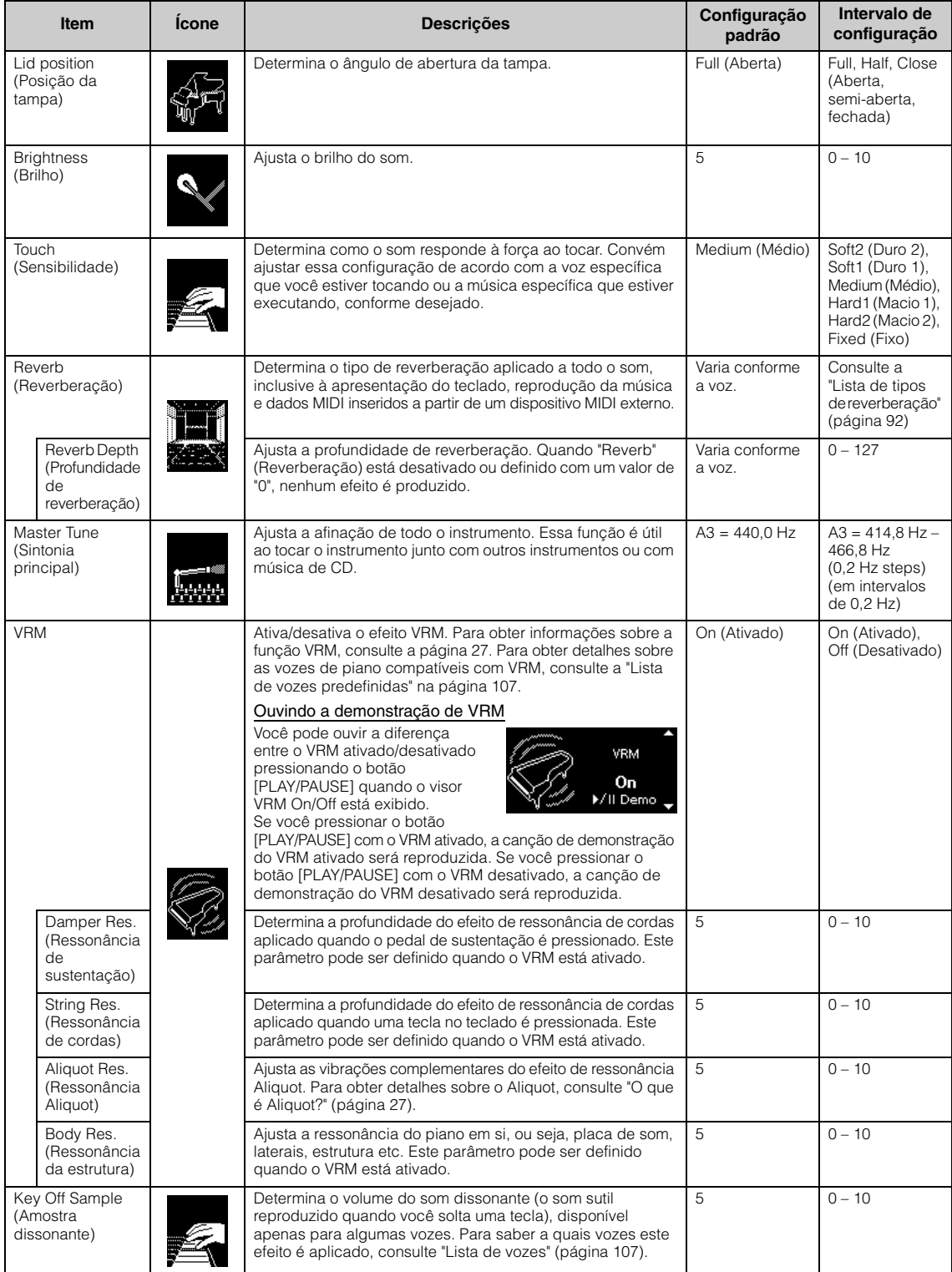

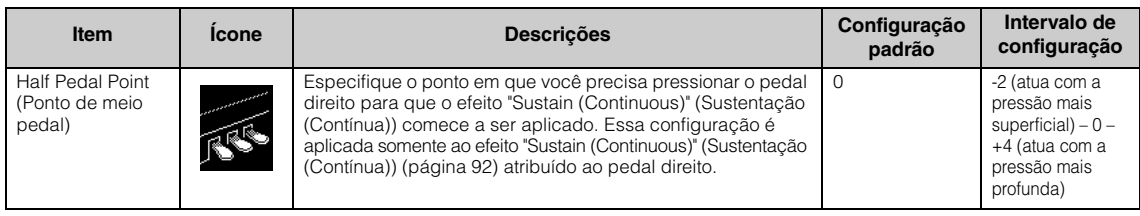

#### <span id="page-26-1"></span><span id="page-26-0"></span>**O que é VRM?**

Em um piano de cauda real, se o pedal de sustentação for pressionado e uma tecla for tocada, não será apenas a corda da tecla pressionada que vibrará, mas também outras cordas e a caixa de ressonância e cada uma influenciará a outra, criando uma ressonância rica e vibrante, sustentada e ampliada.

A tecnologia VRM (Virtual Resonance Modeling, Modelagem de ressonância virtual) incluída neste instrumento reproduz a complicada interação de ressonância entre as cordas e as placas de som e torna o som mais parecido com um verdadeiro piano de cauda acústico.

Como a ressonância ocorre instantaneamente dependendo da ação das teclas e do pedal, você pode variar expressivamente o som com o momento e a profundidade com que toda as teclas e pisa o pedal.

## <span id="page-26-2"></span>**O que é Aliquot?**

Aliquot é um método de instalação de cordas em pianos que usa cordas extras não golpeadas nas oitavas superiores para realçar a sonoridade. Essas cordas vibram complementarmente com as outras cordas em um piano acústico, ressoando com sobretons e conferindo riqueza, cor e brilho complexos ao som. Como não têm sustentação, elas continuarão soando mesmo depois que você levantar as mãos do teclado.

## <span id="page-27-0"></span>**Melhoria e personalização do som**

Ao aplicar os seguintes efeitos, você obtém possibilidades expressivas maiores e mais ricas.

## <span id="page-27-1"></span>**Reverb (Reverberação)**

Esse controle adiciona reverberação ao som ao simular a reverberação natural de uma sala de concertos. O tipo de reverberação mais adequado é selecionado automaticamente quando você seleciona uma voz, mas você pode selecionar qualquer um dos tipos de reverberação disponíveis.

**Para selecionar o tipo de reverberação desejado, pressione o botão [REVERB] para chamar o visor "Reverb" (Reverberação). Você também pode selecionar o tipo de reverberação para as vozes do grupo Piano no visor Piano Room ([página 26](#page-25-0)).**

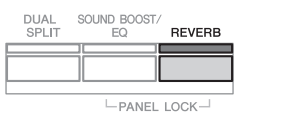

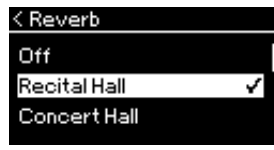

Essa configuração é aplicada da mesma forma a todas as partes (vozes do teclado/música/MIDI).

## **Chorus (Coro)**

Esse controle adiciona calidez e amplitude ao som. O tipo de coro mais adequado é selecionado automaticamente quando você escolhe uma voz. Entretanto, você pode selecionar outros tipos a partir dos disponíveis.

#### **Para selecionar um tipo de coro desejada, use o visor do menu "Voice": "Chorus" ([página 89](#page-88-2)).**

Essa configuração é aplicada da mesma forma a todas as partes (vozes do teclado/música/MIDI).

## **Efeitos**

Este instrumento apresenta uma ampla variedade de efeitos que permitem aplicar melhorias, como Echo (Eco) ou Tremolo (Trêmulo) à voz selecionada para a apresentação com o teclado. Você pode selecionar qualquer um dos tipos de efeito disponíveis no visor do menu "Voice" (Voz): "Voice Edit" (Edição de voz)  $\rightarrow$  "Effect" (Efeito) ([página 90](#page-89-4)).

#### **OBSERVAÇÃO**

- É possível ajustar a profundidade de reverberação da voz selecionada usando o visor do menu "Voice" (Voz). "Voice Edit" (Edição de voz) "Reverb Depth" (Profundidade de reverberação) ([página 90](#page-89-2)).
- Se você alterar o tipo de reverberação aqui, o tipo no visor Piano Room [\(página 26\)](#page-25-0) também será alterado.

#### **OBSERVAÇÃO**

É possível ajustar a profundidade de coro da voz selecionada usando o visor do menu "Voice" (Voz). "Voice Edit" (Edição de voz) → "Chorus Depth" (Profundidade de coro) [\(página 90\)](#page-89-3).

#### **OBSERVAÇÃO**

Quando quiser aplicar o efeito Chorus (Coro) em uma voz cujo tipo de Chorus (Coro) estiver desativado por padrão, defina o tipo Chorus como um modo diferente de "Off" (Desativado) e depois defina o valor da profundidade do coro conforme desejado (superior a "0").

## <span id="page-28-1"></span><span id="page-28-0"></span>**Reprodução de duas vozes simultaneamente (Dual)**

É possível tocar duas vozes simultaneamente. Você pode criar vozes cálidas e de textura rica usando vozes de diferentes grupos simultaneamente por camadas, ou usando vozes do mesmo grupo.

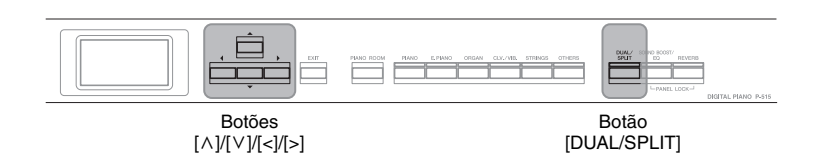

1. **Para ativar o modo Dual, pressione o botão [DUAL/SPLIT] uma vez.**

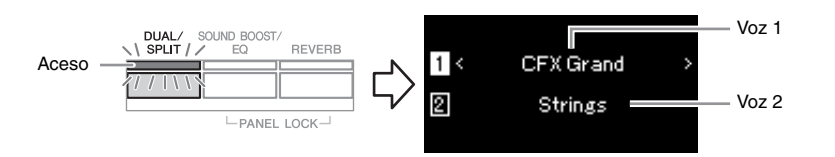

A voz exibida na parte superior é a Voz 1, e a voz na parte inferior é a Voz 2.

- 2. **Selecione as vozes a serem sobrepostas.**
	- 2-1. Use os botões  $\lceil \wedge \rceil / \lceil \vee \rceil$  para realçar a  $\lceil \frac{1}{\lceil \cdot \rceil}$  (Voz 1) no visor.
	- 2-2. **Use o botão de voz para selecionar a voz desejada ([página 22\)](#page-21-3).**
	- 2-3. Use os botões  $\lceil \wedge \rceil / \lceil \vee \rceil$  para realçar  $\lceil \frac{p}{2} \rceil$  (Voice 2) (Voz 2) e **selecione uma voz de acordo com a etapa 2-2.**
- 3. **Toque o teclado.**
- 4. **Para sair do modo Dual, pressione o botão [DUAL/SPLIT] diversas vezes para apagar a lâmpada.**

**OBSERVAÇÃO**

Você também pode ativar o modo Dual pressionando os dois botões de voz simultaneamente. Voz 1

## <span id="page-29-1"></span><span id="page-29-0"></span>**Divisão da extensão do teclado e tocar duas vozes diferentes (modo Split)**

O modo Split permite tocar duas vozes diferentes no teclado — uma com a mão esquerda e outra com a mão direita.

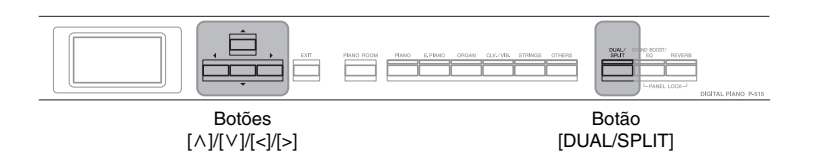

1. **Para ativar o modo Split, pressione o botão [DUAL/SPLIT] duas vezes.**

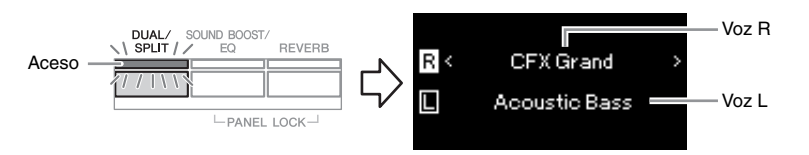

A voz exibida na parte superior é a Voz R, e a voz na parte inferior é a Voz L.

2. **Selecione uma voz para a área da mão direita e para a área da mão esquerda.**

O limite entre os alcances das mãos esquerda e direita é conhecido como "Split Point" (Ponto de divisão). A tecla do "Split Point" (Ponto de divisão) (F 2 como padrão) está incluída no alcance da mão esquerda.

- 2-1. **Use os botões [**u**]/[**d**] para realçar (Voice R) (Voz R) no visor.**
- 2-2. **Use o botão de voz para selecionar a voz desejada ([página 22\)](#page-21-3).**
- 2-3. Use os botões  $\lceil \wedge \rceil / \lceil \vee \rceil$  para realçar  $\lceil \sqcap \rceil$  (Voice L) (Voz L) e **selecione uma voz de acordo com a etapa 2-2.**
- 3. **Toque o teclado.**

## **Alteração do ponto de divisão**

Você pode alterar o ponto de divisão da configuração padrão "F#2" para qualquer outra tecla. Enquanto estiver no modo Split, mantenha pressionado o botão [DUAL/SPLIT] e pressione a tecla que deseja designar como ponto de divisão.

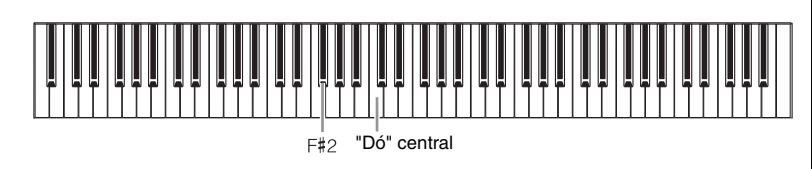

4. **Para sair do modo Split, pressione o botão [DUAL/SPLIT] diversas vezes para apagar a lâmpada.**

#### **OBSERVAÇÃO**

O Ponto de divisão também pode ser definido através do visor do menu "System": Pressione o botão [FUNCTION] repetidamente para exibir o visor do menu "System" (Sistema)  $\rightarrow$  "Keyboard"  $(Teclado) \rightarrow "Split Point" (Ponto)$ de divisão) ([página 99](#page-98-5)).

## <span id="page-30-1"></span><span id="page-30-0"></span>**Como usar os modos Dual e Split simultaneamente**

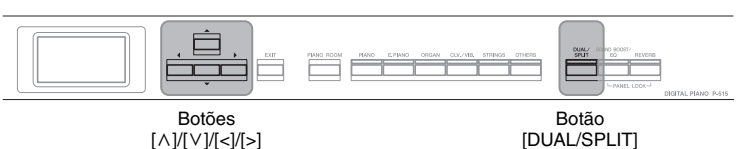

 $[\wedge]/[\vee]/[\nwarrow]/[\geq]$ 

## 1. **Para usar os modos Dual e Split simultaneamente, pressione o botão [DUAL/SPLIT] três vezes.**

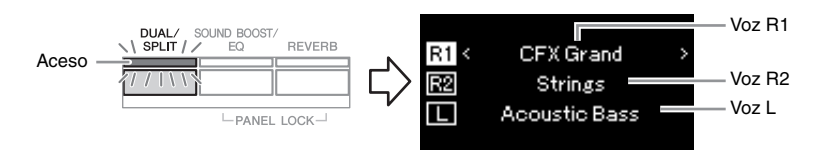

A voz exibida na parte superior é a Voz R1, a voz no meio é a Voz R2, e a voz na parte inferior é a Voz L.

## 2. **Selecione as vozes para sobreposição e para a área da mão esquerda.**

- $2-1$ . Use os botões  $\lceil \wedge \rceil / \lceil \vee \rceil$  para realçar a  $\lceil \pounds \rceil / \lceil \vee \rceil$  (Voz R1) **no visor.**
- 2-2. **Use o botão de voz para selecionar a voz desejada ([página 22\)](#page-21-3).**
- 2-3. **Use o botão [**u**]/[**d**] para realçar (Voice R2) (Voz R2) ou (Voice L) (Voz L) e selecione uma voz de acordo com a etapa 2-2.**
- 3. **Toque o teclado.**

## 4. **Pressione o botão [DUAL/SPLIT] para sair do modo Dual ou Split.**

A lâmpada do botão [DUAL/SPLIT] se apagará.

#### **OBSERVAÇÃO**

A tecla especificada como Ponto de divisão é incluída no intervalo da mão esquerda.

#### **OBSERVAÇÃO**

Para obter informações sobre como configurar o Ponto de divisão, consulte a [página 30](#page-29-0).

## <span id="page-31-1"></span><span id="page-31-0"></span>**Tocando em dupla**

Esta função permite que duas pessoas toquem o instrumento, uma do lado esquerdo e outra do lado direito. Isto é conveniente para praticar duetos na mesma faixa de oitavas.

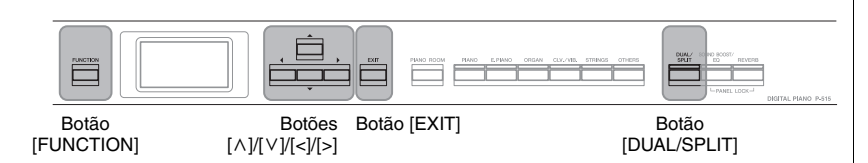

1. **Pressione o botão [FUNCTION] repetidamente para acessar o visor do menu "System" (Sistema) e, em seguida, selecione o item realçado em cada visor, conforme ilustrado abaixo.**

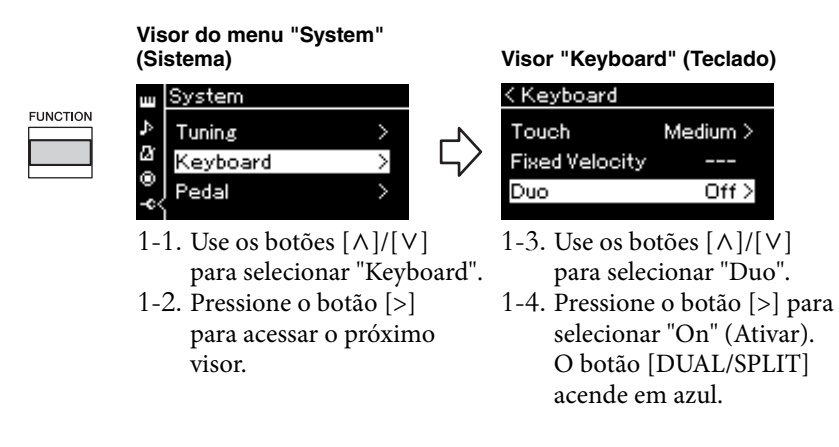

O teclado é dividido em duas seções, com a tecla E3 como ponto de divisão.

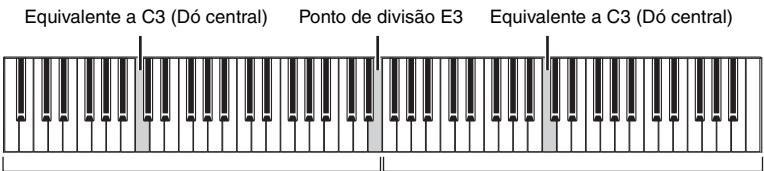

Lado esquerdo

Lado direito

Ao usar o pedal incluído ou vendido separadamente, você pode determinar a área do teclado a que a função do pedal é aplicada. Consulte "Aux Area" (Área auxiliar) em [página 99](#page-98-6) para obter detalhes.

Ao usar a unidade de pedal vendida separadamente, a função muda da maneira a seguir.

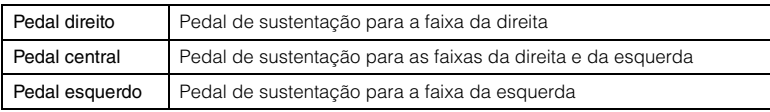

#### **OBSERVAÇÃO**

Quando Duo estiver ativado, as funções de reverberação, VRM e melhorador estereofônico serão desativadas [\(página 17\)](#page-16-0).

#### **OBSERVAÇÃO**

A tecla especificada como Ponto de divisão é incluída no intervalo da mão esquerda.

#### **Aux Area (Área auxiliar) Configuração padrão:**

Todos

**Faixa de configuração:** Todos, direita, esquerda

## 2. **Pressione o botão [EXIT] para chamar o visor Voice (Voz) e pressione o botão de voz para selecione a voz desejada.**

Quando Duo estiver ativado, a indicação [Duo] será mostrada no visor Voice (Voz).

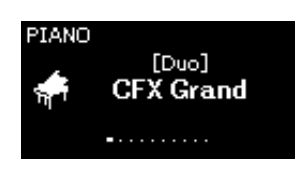

## 3. **Toque o teclado.**

O som da faixa da esquerda será emitido da esquerda e o som da faixa da direita será emitido da direita.

## 4. **Pressione o botão [DUAL/SPLIT] para sair do modo Dual.**

Você também pode sair do modo Duo seguindo uma das instruções abaixo.

- Pressione o botão [PIANO ROOM].
- Repita o mesmo procedimento da etapa 1 para desativar.

## <span id="page-33-0"></span>**Transposição da altura em semitons (Transposição)**

Você pode alterar a altura (inflexão da altura) de todo o teclado para cima ou para baixo em semitons, para facilitar a reprodução em fórmulas de compasso difíceis, ou para permitir corresponder facilmente a inflexão do teclado ao timbre de um cantor ou de outros instrumentos. Por exemplo, se você definir este parâmetro em "5", tocar a tecla C produzirá o tom F. Dessa forma, você pode reproduzir a música em F maior como se ela estivesse em C maior.

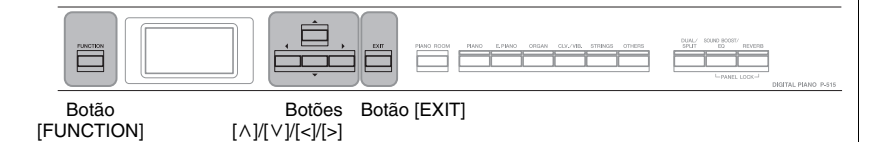

1. **Pressione o botão [FUNCTION] diversas vezes para acessar o visor do menu "Voice" (Voz). Selecione "Transpose" (Transposição) e, em seguida, pressione o botão [>].**

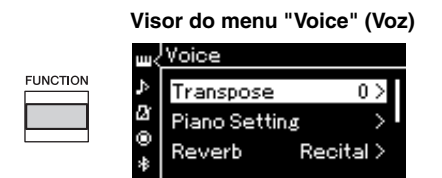

2. **Defina o valor da transposição usando os botões [<]/[>].**  Para redefinir o parâmetro para a configuração padrão, pressione os botões [<] e [>] simultaneamente.

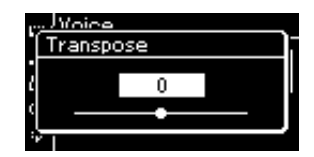

3. **Pressione o botão [EXIT] para fechar o visor "Transpose" (Transposição).**

**Configuração padrão:** 0 **Faixa de configuração:** -12 (-1 oitava) – 0 (altura normal)  $- +12$  ( $+1$  oitava)

#### **OBSERVAÇÃO**

A configuração feita aqui não afeta a reprodução da música. Se quiser transpor a reprodução da música, use o parâmetro Transpose no menu "Song" [\(página 93\)](#page-92-1).

#### **OBSERVAÇÃO**

Os dados da apresentação no teclado serão transmitidos com os números da nota transposta, enquanto os números de nota MIDI recebidos de um dispositivo MIDI externo ou computador não serão afetados pela configuração de transposição.

## <span id="page-34-0"></span>**Ajuste da altura (Sintonia principal)**

Você pode ajustar a altura de todo o instrumento. Essa função é útil ao tocar o instrumento junto com outros instrumentos ou com música gravada.

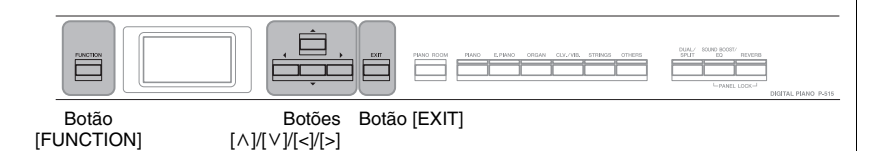

1. **Pressione o botão [FUNCTION] diversas vezes para acessar o visor do menu "System". Selecione "Tuning" (Afinação)**  usando os botões  $[\wedge]/[\vee]$  e pressione o botão  $[\geq]$ .

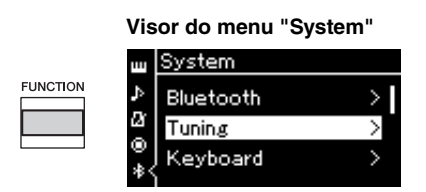

2. **Use os botões [**u**]/[**d**] para selecionar "Master Tune" (Sintonia principal) e, em seguida, pressione o botão [>].**

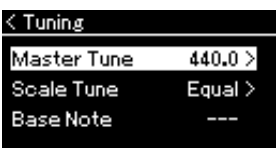

3. **Defina o valor da afinação usando os botões [<]/[>]. Para redefinir o valor para a configuração padrão (A3 = 440,0 Hz), pressione os botões [<][>] simultaneamente.**

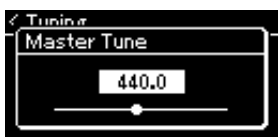

4. **Pressione o botão [EXIT] para fechar o visor "Master Tune" (Sintonia principal).**

**Configuração padrão:**  $A3 = 440,0$ Hz

**Faixa de configuração:**  $A3 = 414,8$  Hz – 440,0 Hz – 466,8 Hz (em incrementos de 0,2 Hz aproximadamente)

#### **OBSERVAÇÃO**

- Se você alterar o valor de afinação aqui, o tipo no visor Piano Room [\(página 26\)](#page-25-0) também será alterado.
- Estas configurações não serão aplicadas às Vozes do conjunto de percussão ou Música de áudio. Estas configurações também não serão gravadas em uma música MIDI.

## <span id="page-35-0"></span>**Alteração da sensibilidade ao toque (Toque)**

Você pode determinar como o som responde à força ao tocar. Essa configuração não altera o peso do teclado.

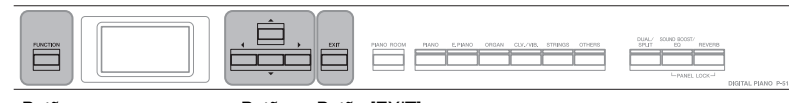

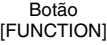

Botões Botão Botão [EXIT] [^]/[<sup>v</sup>]/[<]/[>]

1. **Pressione o botão [FUNCTION] diversas vezes para acessar o visor do menu "System". Selecione "Keyboard" (Teclado) usando os botões [**u**]/[**d**] e pressione o botão [>].**

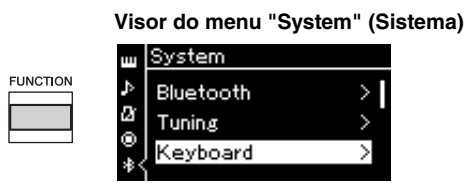

2. Selecione "Touch" (Toque) usando os botões  $\lceil \wedge \rceil / \lceil \vee \rceil$  e **pressione o botão [>].**

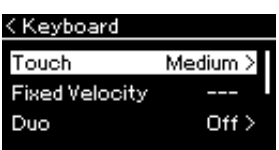

 $\beta$ . Use os botões  $[\wedge] / [\vee]$  para determinar a sensibilidade ao **toque.**

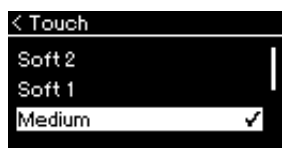

#### **Lista de sensibilidades ao toque**

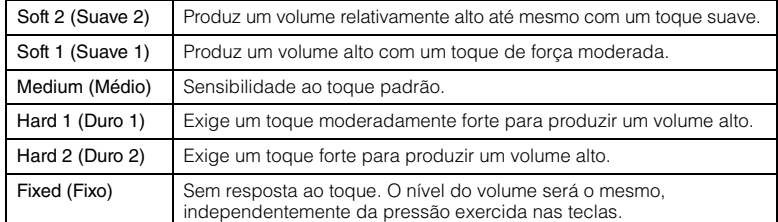

4. **Pressione o botão [EXIT] para sair do visor "Touch" (Toque).**

#### **OBSERVAÇÃO**

Ao tocar com vozes de piano, você também pode determinar a sensibilidade ao toque no visor Piano Room. Para obter detalhes, consulte "O que você pode fazer em Piano Room" em [página 26](#page-25-0).

**Configuração padrão:** Medium (Médio)

#### **OBSERVAÇÃO**

- Se você alterar a sensibilidade ao toque aqui, a definição no visor Piano Room ([página 26](#page-25-0)) também será alterada
- Esta configuração não será gravada em uma música MIDI nem será transmitida como mensagens MIDI.
- As configurações de sensibilidade ao toque podem não afetar vozes de orgão ou cravo.
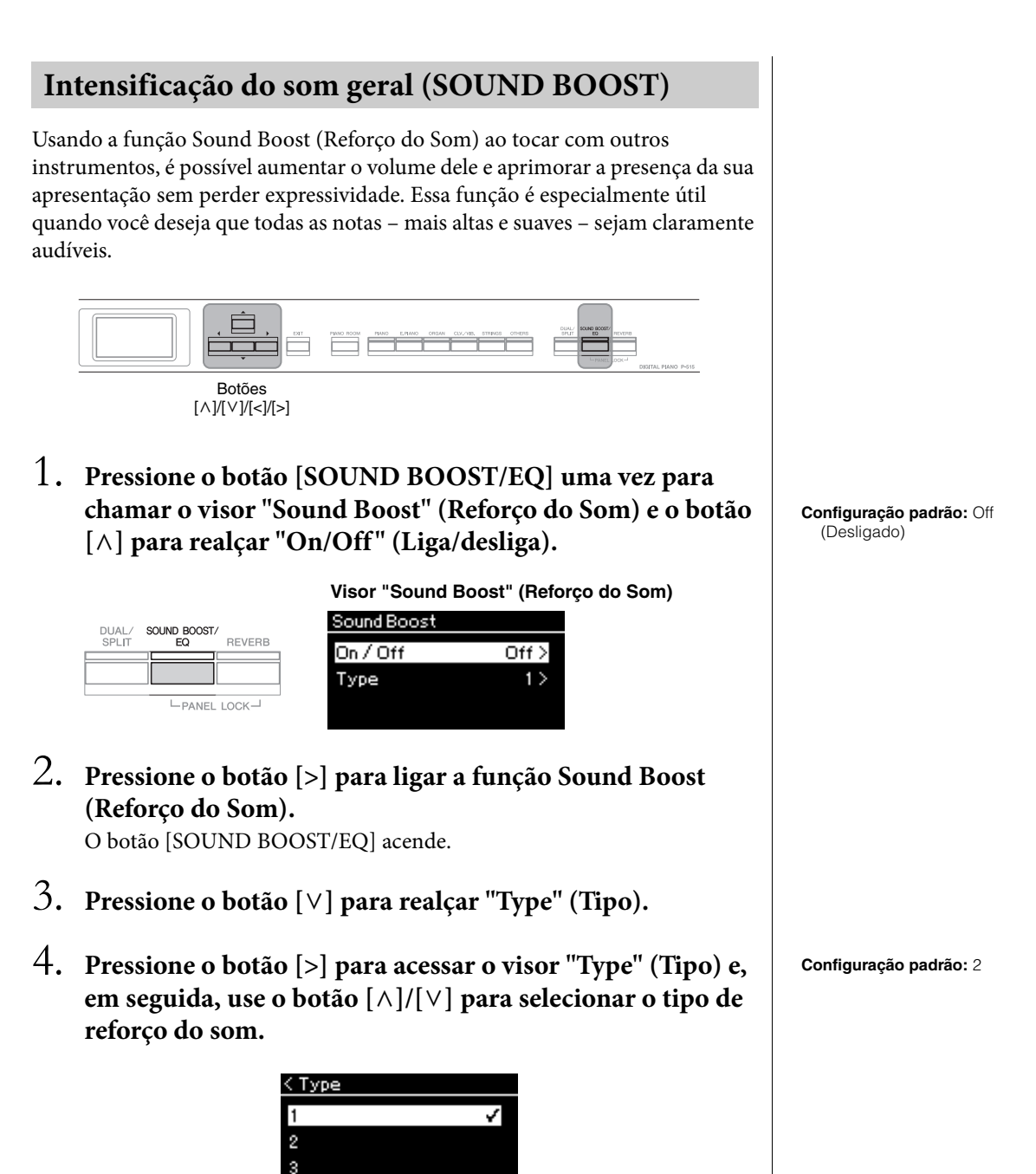

**Lista de tipo de Sound Boost (Reforço do Som)**

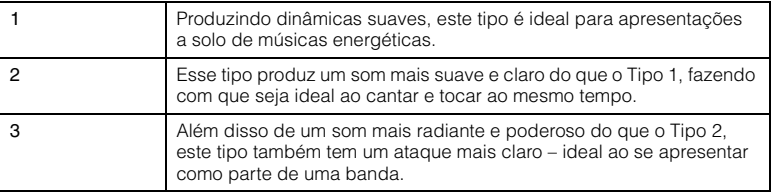

- 5. **Pressione o botão [EXIT] para sair do visor "Type" (Tipo).**
- P-515 Manual do Proprietário 37

## **Ajuste do som (Master EQ)**

O EQ (Equalizador) processa o som dividindo o espectro de frequência em várias pistas, permitindo reforçar ou cortá-las conforme necessário para personalizar a resposta de frequência geral e proporcionar som ideal ao ouvir pelo alto-falante interno do instrumento ou fones de ouvido etc. Este instrumento possui um equalizador digital de três pistas. Você pode selecionar um dos três tipos de equalizador predefinido no visor "Master EQ" (Equalizador principal). Você pode até mesmo criar as configurações do equalizador personalizado próprias ajustando as pistas de frequência e salvar as configurações no Equalizador principal do usuário.

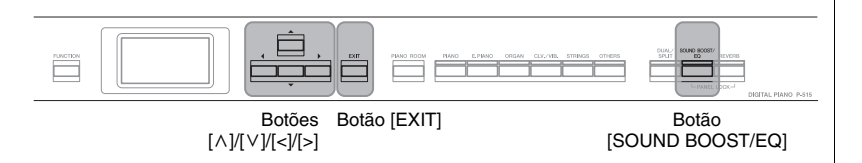

## **Seleção do tipo de equalizador principal**

1. **Pressione o botão [SOUND BOOST/EQ] duas vezes para acessar o visor "Master EQ" (Equalizador principal).** 

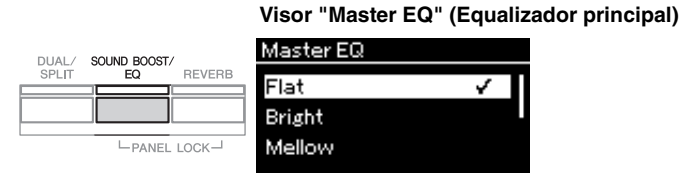

2. **Use os botões [**u**]/[**d**] para selecionar o tipo de equalizador principal.**

### **Lista de tipos de equalizador principal**

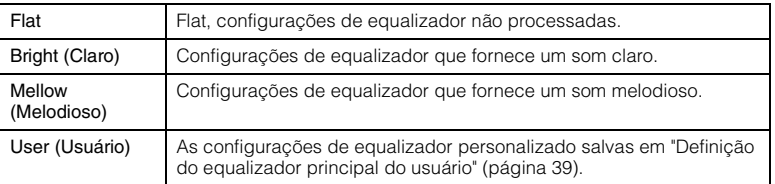

3. **Pressione o botão [EXIT] para sair do visor "Master EQ" (Equalizador principal).**

**Configuração padrão:** Flat

## <span id="page-38-0"></span>**Definição do equalizador principal do usuário**

1. **Pressione o botão [**d**] para selecionar "User"(Usuário) no visor "Master EQ" (Equalizador principal) e o botão [>] para acessar o visor User (Usuário) no qual três pistas podem ser reforçadas ou cortadas.**

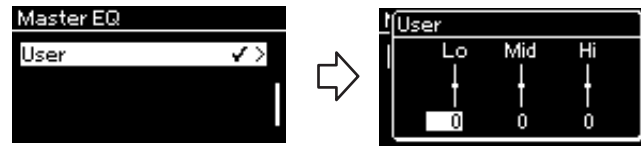

Botão [SOUND BOOST/EQ]

2. **Use os botões [<]/[>] para selecionar uma pista e use os botões [**u**]/[**d**] para reforçar ou cortá-la.**

Para redefinir a configuração padrão, pressione os botões  $\lceil \Lambda \rceil / \lceil V \rceil$ simultaneamente.

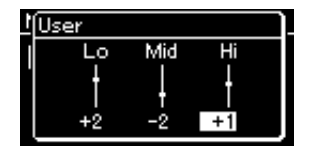

3. **Pressione o botão [EXIT] para fechar o visor "User" (Usuário).**

**Configuração padrão:** 0 dB **Faixa de configuração:**  $-6$  dB  $-0 - +6$  dB

## **Como bloquear o painel frontal**

Conforme descrito abaixo, a função de Panel Lock (Bloqueio do Painel) do instrumento permite desativar temporariamente os botões do painel frontal para evitar que sejam operados involuntariamente durante a apresentação.

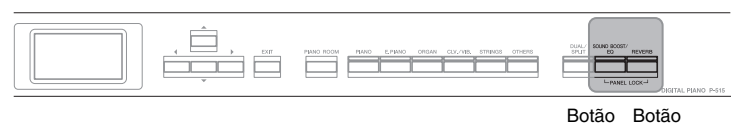

[SOUND BOOST/EQ] [REVERB]

## 1. **Pressione os botões [SOUND BOOST/EQ] e [REVERB] simultaneamente para bloquear o painel frontal.**

O visor Voice (Voz) é exibido no visor do instrumento, e o ícone de cadeado é mostrado no canto inferior direito no visor.

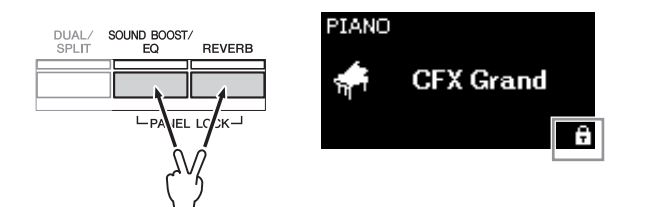

Todos os botões do painel frontal, exceto a chave  $[\mathcal{O}]$  (Standby/On), serão desativados.

2. **Pressione os botões [SOUND BOOST/EQ] e [REVERB] simultaneamente para desbloquear o painel frontal.**

### **OBSERVAÇÃO**

- É impossível bloquear o painel frontal durante a reprodução e a gravação de músicas.
- Quando o painel frontal estiver bloqueado durante a reprodução do metrônomo, do ritmo e da música, a reprodução não poderá ser parada até o painel ser desbloqueado.
- Quando o painel frontal estiver bloqueado, será impossível alternar a reprodução/pausa da música usando a função do pedal auxiliar ([página 99](#page-98-0)).
- Mesmo se o painel frontal estiver bloqueado, quando a função de desligamento automático [\(página 15\)](#page-14-0) estiver ligada, a alimentação será desligada automaticamente.

<span id="page-40-0"></span>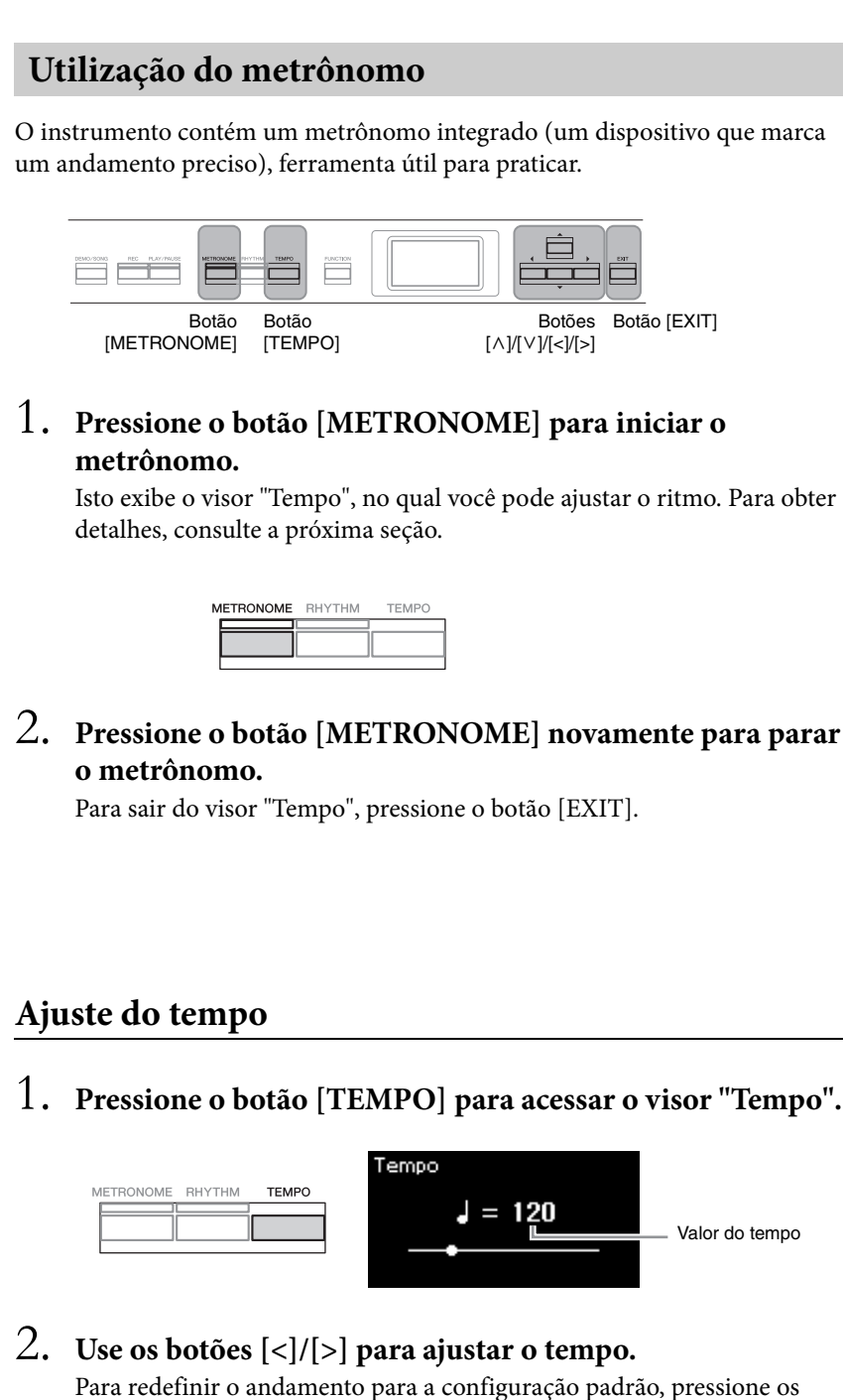

3. **Pressione o botão [EXIT] para sair do visor Tempo.**

botões [<] e [>] simultaneamente.

### **OBSERVAÇÃO**

Para obter informações sobre como configurar a fórmula de compasso, consulte a [página 42](#page-41-0).

#### **OBSERVAÇÃO**

É possível definir o volume do metrônomo, BPM e outros itens usando o visor do menu "Metronome/Rhythm" (Metrônomo/Ritmo) [\(página 96\)](#page-95-0).

**Configuração padrão:**  $J = 120$ **Faixa de configuração:** Depende da fórmula de compasso ([página 42](#page-41-0)).

## <span id="page-41-0"></span>**Configuração da fórmula de compasso do metrônomo**

1. **Pressione o botão [FUNCTION] diversas vezes para exibir o visor do menu "Metronome/Rhythm" (Metrônomo/ Ritmo). Selecione a "Time Sig." (Fórmula de compasso) e pressione o botão [>].**

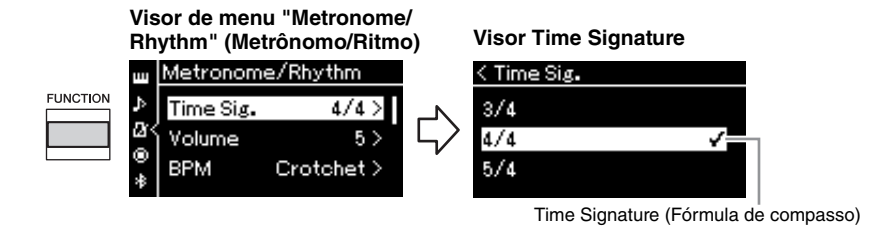

2. **Use os botões [**u**]/[**d**] para selecionar a fórmula de compasso desejada.**

<span id="page-41-1"></span>**Intervalo de configuração:** 2/2, 1/4, 2/4, 3/4, 4/4, 5/4, 6/4, 7/4, 3/8, 6/8, 7/8, 9/8, 12/8 **Configuração padrão:** 4/4 (selecionar uma música MIDI mudará

o valor do tempo (andamento) para o valor especificado nos dados da música MIDI selecionada)

### **Indicação de tempo e intervalo de configuração**

Durante o pressionamento do botão [TEMPO], o tempo é exibido como "note type=xxx" (Por exemplo:  $\Box$  =120). Selecionar a fórmula de compasso altera os parâmetros disponíveis, conforme descrito abaixo.

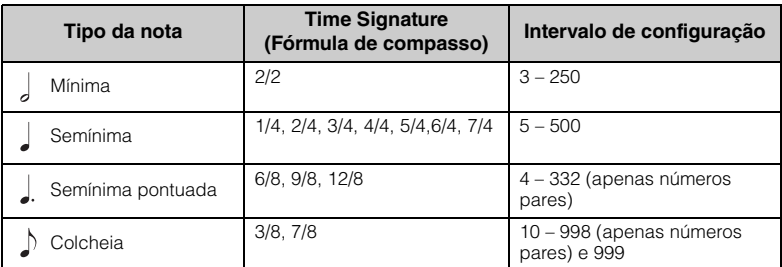

**Tipo da nota** A duração de uma batida

#### **Configurações detalhadas do metrônomo**

É possível definir o volume do metrônomo, BPM e outros itens usando o visor do menu "Metronome/Rhythm" (Metrônomo/Ritmo) [\(página 96\)](#page-95-0).

\* Quando o valor do tempo da música MIDI estiver fora do intervalo de configuração no instrumento, o valor será alterado para ficar dentro do intervalo.

O tipo da nota será definido como semínima desde que o parâmetro "BPM" no visor do menu "Metronome/Rhythm" fique definido como "Crotchet" (semínima), independente da fórmula de compasso definida.

## 3. **Ative a configuração "Bell" (Campainha).**

Para obter detalhes, consulte "Bell" (Campainha) no menu "Metronome/ Rhythm" (Metrônomo/Ritmo) [\(página 96](#page-95-0)).

O metrônomo é reproduzido de acordo com a fórmula de compasso selecionada, com o som "Bell" (campainha) na primeira batida de cada compasso.

## 4. **Pressione o botão [EXIT] para sair do visor do menu "Metronome/Rhythm" (Metrônomo/Ritmo).**

# <span id="page-42-0"></span>**Tocar o teclado junto com reprodução de ritmo**

Você pode selecionar um ritmo de diversos gêneros musicais, como pop e jazz, e tocar junto com o acompanhamento. Consulte "Lista de ritmos" em [página 109](#page-108-0).

Para este instrumento, ritmo se refere ao acompanhamento de bateria e baixo.

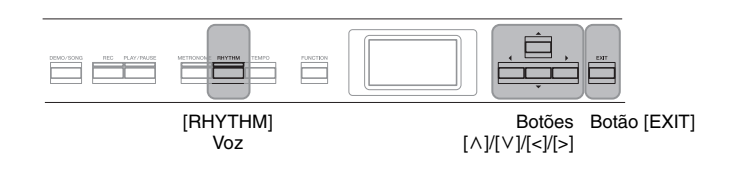

## 1. **Pressione o botão [RHYTHM] para iniciar a reprodução do ritmo.**

A reprodução da introdução começa seguida pela reprodução do ritmo.

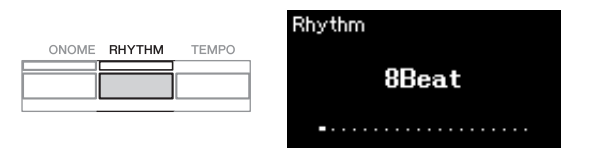

### **Para ativar/desativar a introdução/finalização**

"Intro" (Introdução) e "Ending" (Finalização) permitem variar o arranjo do acompanhamento. Você pode ativar/desativar "Intro" e "Ending" nas opções "Intro" ou "Ending" no visor do menu "Metronome/Rhythm" (Metrônomo/ Ritmo) ([página 96\)](#page-95-0).

## 2. **Use os botões [<]/[>] para acessar o ritmo desejado.**

Para obter detalhes sobre os ritmos disponíveis, consulte a Lista de Ritmos ([página 109](#page-108-0)).

## 3. **Toque o teclado junto com a reprodução do ritmo.**

O instrumento automaticamente criará o som do baixo de acompanhamento adequado segundo os acordes que você tocar.

A configuração padrão do som de baixo é "On" (Ligado). Caso você não queira o som de acompanhamento de baixo, defina como "Off" (Desligado). Pressione o botão [FUNCTION] diversas vezes para exibir o visor do menu "Metronome/Rhythm" (Metrônomo/Ritmo). Selecione"Bass" (Baixo) e pressione o botão [>] para ligar/desligar.

## 4. **Para interromper a reprodução do ritmo, pressione novamente o botão [RHYTHM].**

O ritmo será interrompido automaticamente depois que a finalização for tocada.

## 5. **Pressione o botão [EXIT] para sair do visor "Rhythm" (Ritmo).**

#### **Sobre o tempo (andamento) do ritmo**

- O tempo do ritmo é equivalente ao definido para o Metrônomo ([página 41](#page-40-0)).
- Mas mesmo se definir um tempo de um ritmo, se você selecionar uma música MIDI, o valor do tempo será alterado para o valor especificado nos dados da música MIDI selecionada.
- Quando você pressiona o botão [TEMPO] para acessar o visor "Tempo" a fim de alterar o tempo do ritmo, durante a reprodução do ritmo, pressione o botão [EXIT] para retornar ao visor "Rhythm" (Ritmo) no visor "Tempo".

#### **Configurações detalhadas do ritmo**

No visor do menu "Metronome/ Rhythm" (Metrônomo/Ritmo) [\(página 96\)](#page-95-0), é possível definir parâmetros detalhados, como volume do ritmo e Sync Start (Início sincronizado), o que fará com que a reprodução do ritmo inicie ao pressionar uma tecla.

### **OBSERVAÇÃO**

O visor "Rhythm" (Ritmo) não pode ser exibido durante a reprodução da música ou gravação.

### **OBSERVAÇÃO**

- Alguns arranjos talvez não sejam indicados para uso com esse recurso.
- Os 9°, 11° e 13° acordes não podem ser tocados.
- Para obter detalhes sobre como tocar acordes, consulte os livros de acordes disponíveis comercialmente.

# **Reprodução de músicas**

Este instrumento pode reproduzir músicas predefinidas, músicas que você gravou neste instrumento e músicas disponíveis comercialmente. Além de ouvir essas músicas, é possível tocar o teclado durante a reprodução da música.

### <span id="page-43-0"></span>**Músicas MIDI e músicas de áudio**

Existem dois tipos de música que podem ser gravados e reproduzidos nesse instrumento: Músicas MIDI e Músicas de áudio.

Uma música MIDI é constituída das informações da sua execução ao teclado e não é uma gravação do som real. As informações sobre a apresentação se referem a quais teclas são tocadas, em que tempo e com que intensidade, como em uma partitura musical. Com base nas informações de apresentação gravadas, o gerador de tom (do Clavinova, etc.) produz o som correspondente. Uma música MIDI requer uma capacidade de armazenamento de dados pequena em comparação a uma música de áudio e permite que você altere facilmente os aspectos do som, como as vozes utilizadas, etc.

Música é uma gravação do som apresentado propriamente dito. Esses dados são gravados da mesma forma que fitas cassete ou com gravadores de voz etc. Esses dados podem ser reproduzidos com um aparelho de música portátil etc., o que permite que outras pessoas ouçam facilmente a sua apresentação.

Você pode reproduzir os seguintes tipos de músicas neste instrumento.

- Músicas de demonstração de vozes predefinidas (Voice Demo).
- Músicas predefinidas: 50 músicas clássicas predefinidas ("50 músicas clássicas")
- As músicas gravadas por você (ver [página 54](#page-53-0) para obter instruções sobre gravação)
- Dados de músicas MIDI disponíveis comercialmente: SMF (arquivo MIDI padrão) O tamanho máximo para reprodução neste instrumento é de aproximadamente 500KB por cada música MIDI.
- Dados de músicas de áudio disponíveis comercialmente: Wav (extensão de arquivo = .wav com taxa de amostragem de 44,1 kHz, resolução de 16 bits, estéreo e duração máxima de 80 minutos)

A disponibilidade de funções varia entre as músicas MIDI e as músicas de áudio. Neste capítulo, os ícones a seguir indicam se a explicação se aplica ou não às músicas MIDI ou músicas de áudio individualmente.

 **Exemplo: MIDI Audio** Indica que a explicação se aplica apenas a músicas MIDI

## <span id="page-44-2"></span><span id="page-44-0"></span>**Reprodução de músicas**

### **MIDI Audio OBSERVAÇÃO**

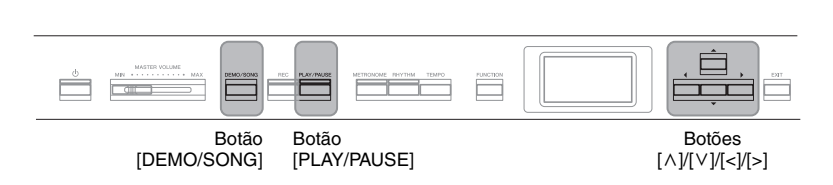

<span id="page-44-1"></span>1. **Se quiser reproduzir uma música em uma unidade flash USB que contém dados de músicas, conecte-a ao terminal [ ] (USB TO DEVICE) antecipadamente.**

Para que os arquivos de áudio possam ser reproduzidos, devem estar em uma unidade flash USB.

2. **Pressione o botão [DEMO/SONG] para acessar o visor Song List (Lista de músicas) e, em seguida, selecione a categoria desejada usando os botões**  $\lceil \wedge \rceil / \lceil \vee \rceil$ .

Selecione a música desejada a partir de "50 Classics", "User" ou "USB", consultando as descrições das categorias abaixo.

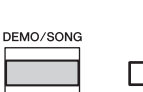

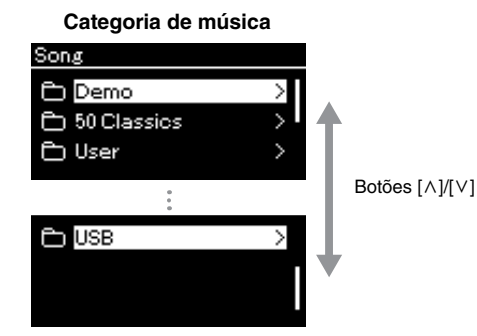

O instrumento pode selecionar automaticamente um arquivo de música salvo no diretório-raiz da memória flash USB assim que a unidade flash USB for conectada. Para obter instruções, consulte "USB Autoload" (Carregamento automático na porta USB) na [página 101.](#page-100-0)

### **OBSERVAÇÃO**

Antes de usar uma unidade flash USB, leia a seção "Conexão de dispositivos USB (Terminal [ ] (USB TO DEVICE))" na [página 74](#page-73-0).

#### **OBSERVAÇÃO**

A pasta USB só é exibida quando a unidade flash USB é conectada ao terminal  $[\overline{\bullet} \overline{\longleftrightarrow} ]$ (USB TO DEVICE).

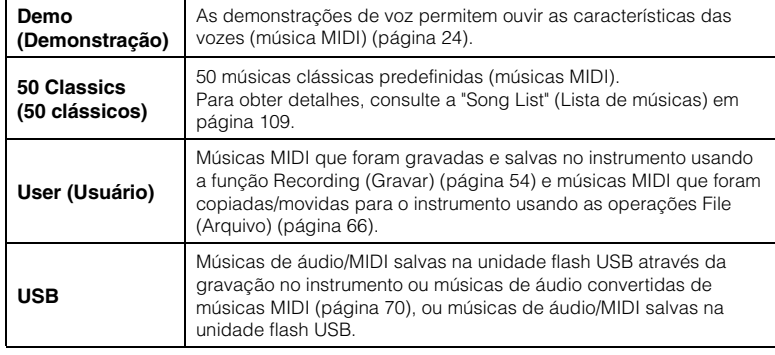

## <span id="page-45-0"></span>3. **Pressione o botão [>] para exibir as músicas na categoria especificada e, em seguida, selecione a música desejada usando os botões**  $\lceil \wedge \rceil / \lceil \vee \rceil$ .

Quando a categoria "User" ou "USB" é selecionada, o ícone que indica os tipos de música é exibido à esquerda do nome da música.

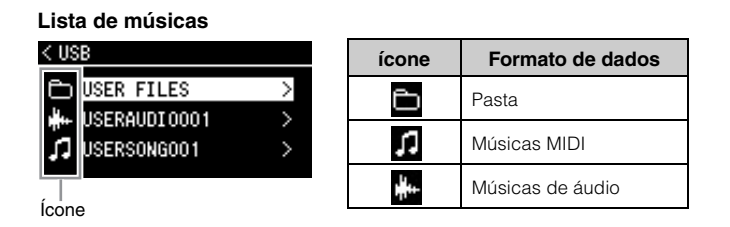

### **Para selecionar uma música gravada salva na unidade flash USB:**

Quando uma música é gravada e salva em uma unidade flash USB, a música gravada será salva automaticamente na pasta USER FILES (Arquivos de usuário) em uma unidade flash USB. Se desejar selecionar a música a partir da pasta USER FILES, selecione USB na etapa 2 e a pasta USER FILES na etapa 3.

## 4. **Pressione o botão [>] para selecionar a opção desejada.**

O visor Song (Música) é exibido, permitindo ver o nome da música selecionada atualmente e respectiva categoria.

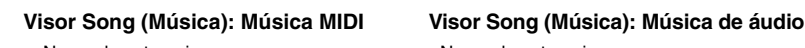

Canon

001

 $\hat{\tau}$  50 Classics

1.

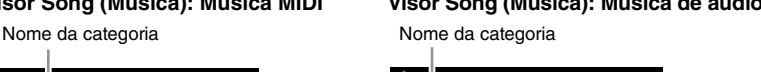

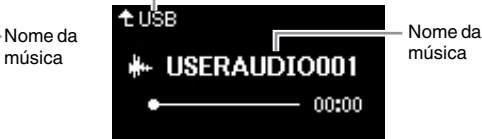

## 5. **Pressione o botão [PLAY/PAUSE] para iniciar a reprodução.** A posição atual da reprodução da música será exibida.

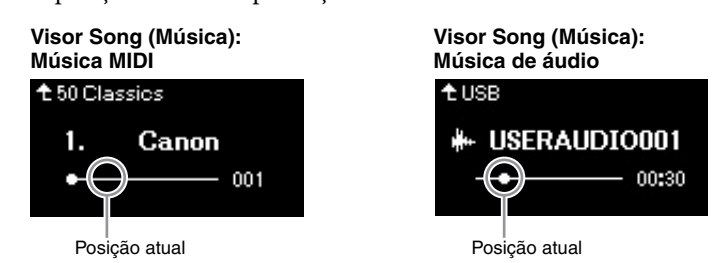

É possível tocar o teclado junto com a reprodução de uma música. Você também pode alterar a voz para a sua interpretação ao teclado. Para ajustar o equilíbrio do volume entre a apresentação ao teclado e a reprodução da música MIDI, ou para ajustar o volume de áudio, defina os parâmetros de volume adequados individualmente no visor do menu "Song" [\(página 52\)](#page-51-0).

### **OBSERVAÇÃO**

Pressione o botão [<] para retornar à categoria/pasta.

### **OBSERVAÇÃO**

"NoSong" (Sem música) será exibido no visor quando não houver dados na pasta selecionada.

#### **Quando não for possível ler músicas a partir de uma unidade flash USB**

Se não for possível ler a música, pode ser necessário alterar a configuração Language (Idioma) do nome da música no visor do menu "System" ([página 102](#page-101-0)).

### **OBSERVAÇÃO**

Pressione o botão [^] para voltar para a lista de músicas.

### **OBSERVAÇÃO**

- Quando o título da canção for muito longo para ser exibido, pressione a tecla [V] para ver o título completo.
- As músicas com títulos mais longos de 47 caracteres não podem ser exibidos neste instrumento.

### **OBSERVAÇÃO**

Se uma música foi selecionada, será usado o andamento original da música e a configuração do metrônomo [\(página 41\)](#page-40-0) será ignorada.

## 6. **Pressione o botão [PLAY/PAUSE] novamente para parar a reprodução.**

Mesmo se você não pressionar o botão [PLAY/PAUSE], a música é interrompida automaticamente quando a reprodução da música chega ao fim.

## **Retrocesso/Avanço rápido**

1. **Use os botões [<] e [>] para avançar ou retroceder na música (em compassos ou segundos), enquanto o visor Song estiver exibido.**

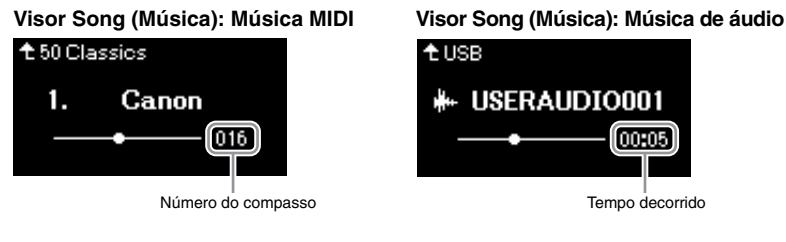

Manter pressionado um dos botões retrocede ou avança continuamente. Pressionar os botões [<] e [>] simultaneamente volta para a posição inicial da música.

## **Ajuste do andamento**

É possível ajustar o andamento de reprodução de uma música.

## 1. **Pressione o botão [TEMPO] para acessar o visor "Tempo".**

Para uma música MIDI, pressione o botão [TEMPO] durante a reprodução da música enquanto o visor Song estiver exibido. Para uma canção de áudio, pressione o botão [TEMPO] durante a reprodução da música.

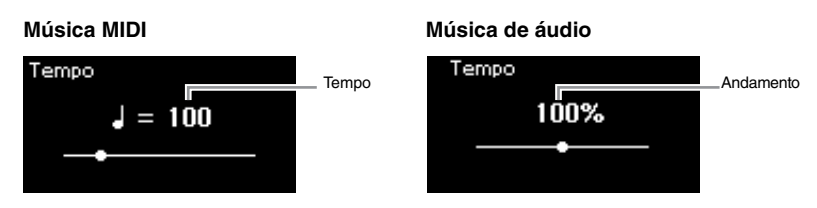

## 2. **Altere o valor do andamento usando os botões [<]/[>].**

O andamento original da música atual pode ser retomado pressionando simultaneamente os botões [<] e [>].

Quando uma música MIDI for selecionada, o intervalo do andamento difere, dependendo da fórmula de compasso de uma música selecionada. Quando uma música de áudio for selecionada, o intervalo do andamento fica entre 75% e 125%. 100% é o valor do tempo original. Valores mais altos resultam em um tempo mais rápido.

3. **Pressione o botão [EXIT] para sair do visor "Tempo".**

### **OBSERVAÇÃO**

Funções úteis de reprodução estão descritas nas páginas [48](#page-47-0) – [53.](#page-52-0)

### **OBSERVAÇÃO**

Pressionar os botões [<] e [>] simultaneamente volta para a posição inicial da música.

## **OBSERVAÇÃO**

Alterar o andamento de uma música de áudio pode alterar suas características tonais.

### **OBSERVAÇÃO**

Os valores de configuração disponíveis só podem incluir números pares (múltiplos de 2), dependendo da fórmula de compasso. Para obter informações adicionais, consulte [página 42.](#page-41-1)

## <span id="page-47-0"></span>**Reprodução de uma parte de uma das mãos função Cancelar Parte (músicas MIDI)**

**MIDI Audio**

Algumas músicas MIDI, tais como as músicas predefinidas, são divididas em partes da mão esquerda e direita. Utilizando os dados da música, você pode praticar a mão esquerda ativando somente a parte da mão direita, e praticar a mão direita ativando somente a parte da mão esquerda. Isso permite praticar as partes separadamente, para assimilar facilmente peças difíceis.

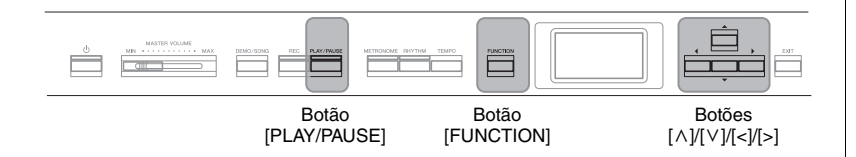

## 1. **Selecione uma música para praticar.**

Para obter instruções, consulte a [página 45.](#page-44-0) A categoria de música "50 Classics" é recomendada.

## 2. **Selecione uma parte que deseja praticar e, em seguida, desative (Off) a parte.**

Pressione o botão [MENU] diversas vezes para acessar o visor do menu "Song" (Música) e, em seguida, selecione o item realçado em cada visor, conforme ilustrado abaixo.

No visor "L/R", selecione a parte (faixa) da qual deseja desativar o áudio para praticar. Selecione "R" para praticar a parte da mão direita ou "L" para praticar a parte da mão esquerda.

### **Menu do visor "Song" (Música)**

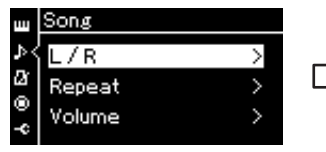

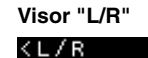

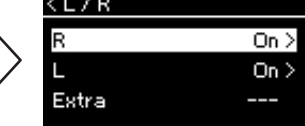

- 2-1. Use os botões  $\lceil \wedge \rceil / \lceil \vee \rceil$ para selecionar "L/R".
- 2-2. Pressione o botão [>] para acessar o próximo visor.
- 2-3. Use os botões  $[\wedge]/[\vee]$  para selecionar a pista desejada.

### 3. **Use o botão [>] para selecionar "Off " (Desativada) na parte selecionada.**

- 4. **Pressione o botão [PLAY/PAUSE] para iniciar a reprodução.** Toque e pratique a parte sem áudio.
- 5. **Pressione o botão [PLAY/PAUSE] novamente para parar a reprodução.**

Mesmo se você não pressionar o botão [PLAY/PAUSE], a música é interrompida automaticamente quando a reprodução da música chega ao fim.

### **OBSERVAÇÃO**

As partes podem ser ativadas ou desativadas mesmo durante a reprodução.

### **OBSERVAÇÃO**

Geralmente, o canal 1 é atribuído a "R", o canal 2 é atribuído a "L" e os canais 3 a 16 são atribuídos a "Extra" (Pista adicional). No entanto, as atribuições podem variar dependendo da música. Os canais atribuídos a "Extra" não podem ser ativados/ desativados individualmente.

### **OBSERVAÇÃO**

Algumas músicas nas categorias "50 Classics" (50 clássicos) são duetos. Consulte a [página 109](#page-108-1) sobre a atribuição das partes dos duetos.

### **OBSERVAÇÃO**

Ao selecionar outra música MIDI, ambas as partes serão automaticamente ativadas.

## **Reprodução de uma música repetidamente**

Existem três itens de Repeat (Repetição), conforme descrito abaixo. Estes são convenientes para praticar repetidamente frases difíceis. É interessante usar esta função e a função Part Cancel (acima) para praticar passagens difíceis, no caso de músicas MIDI.

- **AB Repeat** ............. (Repetição de A a B) Reproduz uma música MIDI repetidamente designando um intervalo específico na música.
- **Phrase Repeat**...... (Repetição de frase) Reproduz uma música MIDI repetidamente designando uma frase ou frases na música.
- **Song Repeat**.......... (Repetição de música) Reproduz uma música de áudio/ MIDI repetidamente, ou toque todas as músicas de áudio/MIDI salvas em uma pasta designada repetidamente, em ordem ou aleatoriamente.

As explicações descritas aqui são aplicáveis apenas às opções AB Repeat e Song Repeat. Para Phrase Repeat, consulte a [página 93](#page-92-0).

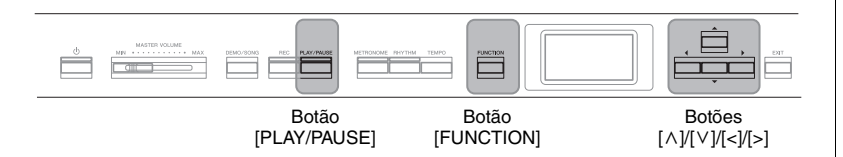

## 1. **Selecione uma música a ser reproduzida.**

Para obter instruções, consulte a [página 45.](#page-44-0)

## 2. **Acesse o visor "Repeat" (Repetição).**

Pressione o botão [FUNCTION] diversas vezes para acessar o visor do menu "Song" (Música). Selecione "Repeat" (Repetição) e, em seguida, pressione o botão [>].

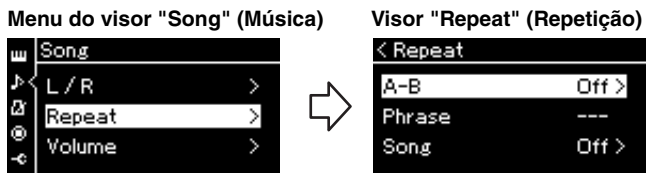

3. **No visor "Repeat" (Repetição), selecione um item desejado**  usando os botões  $\lceil \wedge \rceil / \lceil \vee \rceil$  e, em seguida, pressione o botão  $\lceil > \rceil$ .

Se quiser definir AB Repeat, selecione "A – B". Se quiser definir Song Repeat, selecione "Song" (Música).

### 4. **Defina no visor de configuração correspondente.**

- **AB Repeat (Repetição de A a B)** ...............Veja abaixo.
- **Song Repeat (Repetição de música)**..........Consulte [página 51.](#page-50-0)

## **Configuração AB Repeat**

### **MIDI Audio**

Especifique o intervalo de repetição.

- 4-1. **Pressione o botão [PLAY/PAUSE] para iniciar a reprodução da música.**
- 4-2. **Pressione o botão [>] no ponto inicial (A) do intervalo a ser repetido.**

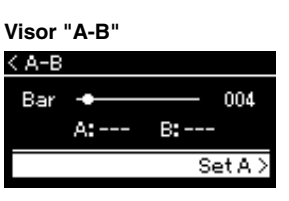

## 4-3. **Pressione o botão [>] novamente no ponto final (B).**

Depois de uma introdução automática (para ajudar a orientá-lo na frase), o intervalo do ponto A até o ponto B será reproduzido repetidamente.

5. **Para desativar a função Repeat (Repetição), pressione o botão [>] enquanto "Repeat Off " (Desativar repetição) estiver realçado, ou selecione outra música.**

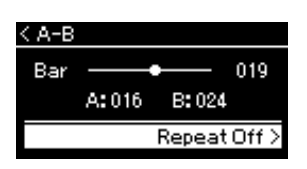

#### **Como especificar o início de uma música como ponto A**

Especifique o ponto A antes de iniciar a reprodução, depois inicie a reprodução e especifique o ponto B.

#### **Como especificar o fim de uma música como ponto B**

A especificação apenas do ponto A resultará na reprodução repetida entre o ponto A e o final da música (que será o ponto B).

### **OBSERVAÇÃO**

Também é possível especificar o intervalo de repetição através do procedimento descrito a seguir.

- 1 Realce o número do compasso usando o botão  $[\wedge]$  e, em seguida, avance rapidamente a música até o ponto A usando os botões  $[\leq]/[\geq]$ .
- 2 Realce "Set A" (Definir A) usando os botões [ $\lor$ ] e, em seguida, pressione o botão [>]. Após especificar o ponto A, o visor para especificar o
- ponto B é acessado. 3 Especifique o ponto B usando o mesmo procedimento para especificar o ponto A.

## <span id="page-50-0"></span>**Configuração de repetição de música**

### **MIDI Audio**

4-1. **Selecione o tipo de Repeat (Repetição) desejado usando os botões [**u**]/[**d**] no visor de configuração.**

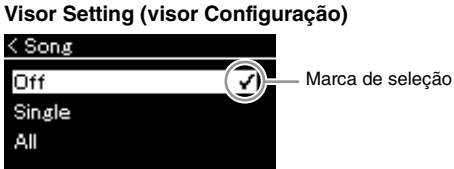

- **Off (Desativado):** Desabilita a reprodução repetida.
- **Single (Único):** Reproduz o arquivo selecionado repetidamente.
- **All (Tudo):**

Reproduz continuamente todas as músicas em um intervalo designado de maneira ordenada.

**• Random (Aleatório):**

Reproduz continuamente todas as músicas em um intervalo designado em ordem aleatória.

## 4-2. **Pressione o botão [PLAY/PAUSE] para iniciar a reprodução repetida.**

Os ícones correspondentes a cada configuração de repetição são exibidos no visor Song.

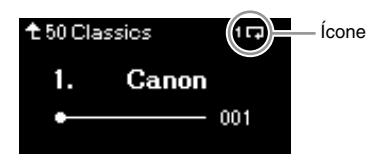

Quando a configuração de repetição estiver ativada, **100** (Único),  $\Box$  (Todos) ou  $\Im$  (Aleatório) será mostrado no canto superior direito do visor Song.

5. **Para desativar a função Repeat (Repetição), pressione o botão [PLAY/PAUSE] novamente para interromper a reprodução e, em seguida, selecione "Off " (Desativado) nas etapas 4-1.** 

**Configuração padrão:** Off

## <span id="page-51-1"></span><span id="page-51-0"></span>**Ajuste do equilíbrio do volume**

#### **MIDI Audio**

Quando uma música MIDI for selecionada, é possível ajustar o Equilíbrio do volume entre a reprodução da música e o som sendo tocado no teclado, ou entre as partes direita e esquerda da música selecionada. Quando uma música de áudio for selecionada, é possível ajustar o volume da Música de áudio.

- 1. **Selecione a música desejada antecipadamente. [\(página 45](#page-44-0))**
- 2. **Pressione o botão [FUNCTION] diversas vezes para acessar o visor do menu "Song" (Música). Selecione "Volume" e, em seguida, pressione o botão [>].**

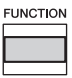

(Quando uma música MIDI for selecionada) **Menu do visor "Song" (Música)** 

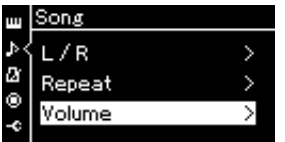

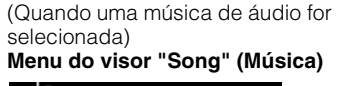

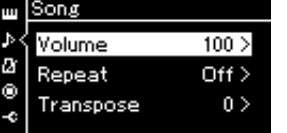

3. **Quando uma música MIDI for selecionada, selecione "Song – Keyboard" (Música - Teclado) ou "Song L – R"**   $(Música esquerda - direita) usando os botões  $[ \wedge ]/[\vee ]$  e, em$ **seguida, pressione o botão [>] para acessar o visor de configuração.** 

**Quando uma música de áudio for selecionada, use os botões [<]/[>] para definir o volume de reprodução do áudio. Após configurar o valor, vá para a etapa 5.**

- **Song Keyboard (Música Teclado)** Ajusta o Equilíbrio do volume entre a reprodução da música MIDI e o som sendo tocado no teclado.
- **Song L R (Música esquerda direita)** Ajusta o Equilíbrio do volume entre as partes direita e esquerda da música MIDI selecionada.

(Quando uma música MIDI for selecionada)

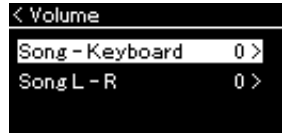

(Quando uma música de áudio for selecionada)

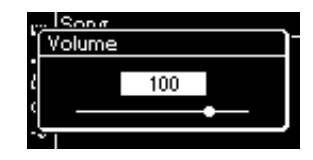

#### **OBSERVAÇÃO**

Alguns dados de música à venda no mercado (música MIDI) são reproduzidos em níveis extremamente altos. Ao usar tais dados, ajuste a configuração "Song - Keyboard" (Música - Teclado).

## 4. **Ajuste o Equilíbrio do volume usando os botões [<]/[>].**

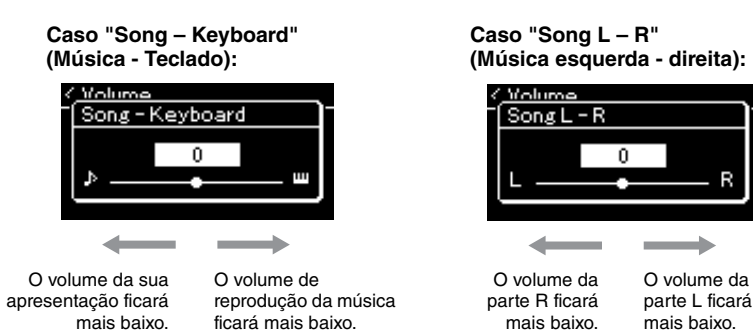

## 5. **Pressione o botão [EXIT] duas vezes para sair do visor do menu "Song" (Música).**

Sempre que selecionar outra música MIDI, a configuração de "Song L – R" volta para a configuração padrão. Entretanto, a configuração "Song – Keyboard" e do volume de áudio não volta para o valor padrão quando outra música é selecionada.

## <span id="page-52-0"></span>**Funções úteis de reprodução**

**MIDI Audio**

## **Início/pausa da reprodução usando um pedal**

É possível atribuir a função Song Play/Pause (reproduzir/pausar música) (equivalente ao botão [PLAY/PAUSE]) ao pedal central ou esquerdo no menu "System". Pressione o botão [FUNCTION] repetidamente para exibir o visor do menu "System" (Sistema) e, em seguida, selecione "Pedal" → "Play/Pause" para fazer a atribuição.

Isso é conveniente para iniciar ou pausar a reprodução de uma música quando você está tocando e não pode tirar as mãos do teclado.

## **Transposição da afinação de uma música**

Você pode deslocar a altura da reprodução da música para cima ou para baixo, em semitons. Você pode alterar as configurações no visor do menu "Song": Pressione o botão [FUNCTION] diversas vezes para acessar o visor do menu "Song" (Música) →"Transpose" (Transposição) [\(página 93](#page-92-1)).

**Song - Keyboard (Música - Teclado) Configuração padrão:** 0 **Faixa de configuração:**  $Key+64 - 0 - Song+64$ 

**Song L - R (Música esquerda - direita) Configuração padrão:** 0 **Faixa de configuração:**  $L+64 - 0 - R+64$ 

### **OBSERVAÇÃO**

Os parâmetros selecionados de "Song – Keyboard" (Música – Teclado) serão mantidos (Backup Setting) (Configuração de backup) mesmo quando a energia for desligada. Não ajuste os níveis de volume para o mínimo. Caso contrário, o som do teclado ou das músicas não será reproduzido. Você pode alterar as configurações para manter o parâmetro selecionado ou não. Para obter mais detalhes, consulte "Configuração de backup" na [página 105](#page-104-0).

### **OBSERVAÇÃO**

A entrada de som de áudio de um dispositivo externo [\(página 54\)](#page-53-2) não pode ser transposta.

# <span id="page-53-0"></span>**Gravar sua apresentação**

Esse instrumento permite gravar a apresentação com os dois métodos descritos a seguir.

## **• Gravação MIDI MIDI**

Com esse método, as apresentações são gravadas como um arquivo MIDI SMF (formato 0) e salvas no instrumento ou em uma unidade flash USB. Se você desejar regravar uma seção específica ou editar parâmetros, como voz, use esse método. Também é possível gravar a apresentação em cada Pista, uma de cada vez. Como uma música MIDI pode ser convertida em uma música de áudio após a gravação [\(página 70\)](#page-69-0), pode ser conveniente usar a gravação MIDI (com gravação de novas pistas e várias partes) para criar primeiro um arranjo complexo que, de outra forma, são seria possível tocar ao vivo; em seguida, converta-o em uma música de áudio. Esse instrumento permite gravar aproximadamente 500 KB de dados por música.

## <span id="page-53-2"></span>**• Gravação de áudio Audio**

Com esse método, as apresentações são gravadas como um arquivo de áudio e salvas em uma unidade flash USB. A gravação é feita sem designar a parte gravada. Como ela é salva em formato WAV estéreo da resolução normal de qualidade de CD (44,1 kHz/16 bits) por padrão, ela pode ser transmitida para e reproduzida em reprodutores de música portáteis usando um computador. Esse instrumento permite gravar até 80 minutos por uma única gravação.

Como a entrada\* de som de áudio do dispositivo externo também é gravada, você pode gravar a apresentação ao teclado com o som da apresentação do dispositivo de áudio conectado, do computador ou do dispositivo inteligente etc. Para conexão com esses dispositivos, consulte [página 72](#page-71-0).

\* Entrada de som de áudio (som de entrada de áudio):

Os dados de áudio enviados para este instrumento dos dispositivos externos, como um computador ou um dispositivo inteligente etc. ao conectar o instrumento com os dispositivos por meio da saída [AUX IN], do terminal [USB TO HOST], ou rede local sem fio ou Bluetooth). Por exemplo, caso os dados de áudio reproduzidos em um smartphone conectado com esse instrumento por meio de Bluetooth, os dados de áudio são transmitidos pelo alto-falante desse instrumento.

Para obter detalhes sobre a diferença entre músicas MIDI e músicas de áudio, consulte a [página 44.](#page-43-0)

## <span id="page-53-1"></span>**Métodos de gravação**

Esse capítulo cobre os quatro métodos descritos abaixo. Observe que o formato de dados criado é diferente dependendo do método, MIDI ou áudio.

**• [Gravação MIDI rápida](#page-54-0) ....................................[.página 55](#page-54-0) MIDI** Esse método permite iniciar a gravação mais rapidamente. A apresentação será gravada e salva na categoria "User" (Usuário) na memória interna do instrumento.

**• [Gravação MIDI – Faixas independentes](#page-56-0) .........[.página 57](#page-56-0) MIDI**

Esse método permite que você grave as partes direita, esquerda e extras separadamente. Como é possível gravar a parte esquerda durante a reprodução da direita, esse método é útil para gravar as duas partes de um dueto. Já que você pode gravar até 16 partes separadamente, grave a execução de cada parte instrumental individualmente e crie composições inteiramente orquestradas.

**• [Gravação MIDI na unidade flash USB](#page-58-0) ............[.página 59](#page-58-0) MIDI**

Esse método é útil quando você quiser substituir a música MIDI já gravada na unidade flash USB ou criar uma nova música MIDI na unidade flash USB.

**• [Gravação de áudio na unidade flash USB](#page-60-0) .......[.página 61](#page-60-0) Audio**

Esse método permite gravar a apresentação como dados de áudio na unidade flash USB conectada ao terminal  $[$  $\iff$   $]$  (USB TO DEVICE).

### **OBSERVAÇÃO**

Você pode regravar um intervalo específico de uma música MIDI ou alterar o tempo ou a voz da música gravada. Para obter detalhes, consulte "Outras técnicas de gravação" [\(página 62\)](#page-61-0).

## <span id="page-54-0"></span>**Gravação MIDI rápida**

#### **MIDI**

Esse método é a maneira mais rápida para iniciar a gravação.

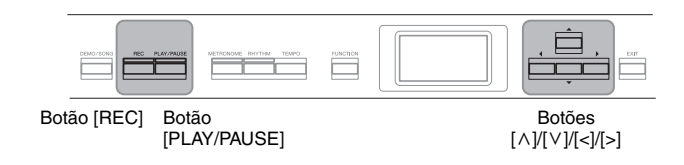

## <span id="page-54-1"></span>1. **Faça as configurações necessárias, como seleção de voz e fórmula de compasso.**

Antes de iniciar a operação de Gravação, selecione uma voz [\(página 22](#page-21-0)) para a apresentação, ative ou desative o modo Dual/Split/Duo, conforme desejar, defina a fórmula de compasso e o volume do metrônomo/ritmo [\(página 41](#page-40-0)) e, em seguida, selecione um tipo de Reverb/Chorus/Effect (Reverberação/Coro/Efeito), conforme desejar.

## 2. **Pressione o botão [REC] para acessar o modo Gravação.**

Uma música em branco para gravação é definida automaticamente.

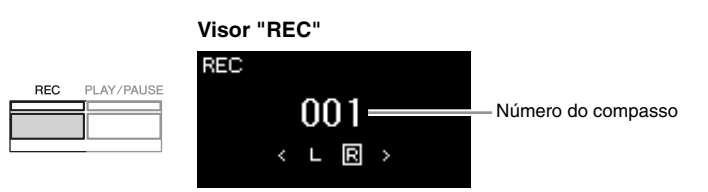

O botão [PLAY/PAUSE] piscará no andamento atual. Para sair do modo Gravação, pressione o botão [REC] novamente.

## 3. **Inicie a gravação.**

Toque o teclado para iniciar a gravação. Se quiser gravar uma seção vazia no início da música, pressione o botão [PLAY/PAUSE] para começar a gravar.

### **Visor "REC" (durante a gravação)**

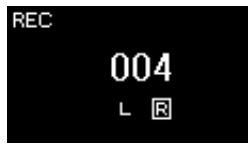

## 4. **Quando terminar a sua apresentação, pressione o botão [REC] novamente para interromper a gravação.**

Essa operação fecha o modo Recording (Gravação) e acessa o visor para salvar os dados gravados da apresentação.

#### **OBSERVAÇÃO**

Se quiser gravar as partes da mão direita e esquerda individualmente, consulte "MIDI Recording—Independent Tracks" (Gravação MIDI - Pistas independentes" [\(página 57\)](#page-56-0), pois o método de gravação descrito aqui assume que ambas as mãos estão sendo gravadas juntas.

#### **Utilização do metrônomo/ ritmo**

É possível usar o metrônomo/ ritmo ao gravar. O som do metrônomo não pode ser gravado, mas o som do ritmo pode. Entre no modo Gravação antes de iniciar a reprodução do ritmo, pois, se entrar no modo Gravação durante a reprodução do ritmo, sua reprodução será interrompida.

### **OBSERVAÇÃO**

O equilíbrio do volume de "Song – Keyboard" ([página 52](#page-51-1)) não será gravado.

#### **OBSERVAÇÃO**

Na gravação MIDI, a apresentação será gravada na Pista 1. Entretanto, no modo Dual/Split/Duo, as pistas atribuídas para gravação e as pistas realmente utilizadas para gravação são diferentes. Para obter detalhes, consulte "Atribuição de pista de gravação" na [página 57](#page-56-1).

#### **Modo:**

Um modo é um status no qual você pode executar uma função específica. No modo Gravação, você pode gravar músicas.

### **OBSERVAÇÃO**

Manter pressionado o botão [REC] por um segundo acessará o visor que lista as Recording Target Songs (Músicas alvo de gravação). Nesse caso, selecione "New Song" e, em seguida, pressione o botão [>] consultando a tabela na [página 60](#page-59-0).

### **Para começar a gravar**

**assim que o ritmo iniciar:** Quando um ritmo ([página 43](#page-42-0)) estiver selecionado, pressione o botão [RHYTHM] para iniciar a reprodução do ritmo e a gravação MIDI simultaneamente.

## <span id="page-55-0"></span>5. **Selecione "Save" (Salvar) ou "Retry" (Repetir) ou "Cancel" (Cancelar) para o desempenho gravado no visor "Confirm" (Confirmar).**

- Se você quiser salvar a apresentação gravada, selecione "Salve" (Salvar) e, em seguida, pressione o botão [>].
- Se não estiver satisfeito com a apresentação e quiser gravar novamente, realce "Retry" (Tentar novamente) e, em seguida, pressione o botão [>]. Tente gravar novamente a partir da etapa 3.
- Se não quiser salvar os dados gravados, realce "Cancel" (Cancelar) e, em seguida, pressione o botão [>].

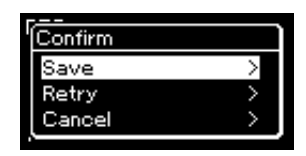

Após a conclusão da operação Save, o visor exibe "Save Completed" (Operação Salvar concluída) e volta para o visor Song (Música). A música gravada receberá o nome de "USERSONGxxx" (em que xxx é um número) e será salva na categoria "User" (Usuário).

6. **Para ouvir a apresentação gravada, pressione o botão [PLAY/PAUSE] (Play/Pause).**

#### **Dados que podem ser gravados em músicas MIDI Dados de cada pista** • Dados de notas (a sua execução no teclado) • Seleção de Voz • Operações do pedal (sustentação/una corda/tonal) • Profundidade de reverberação • Chorus Depth (Profundidade de coro) • Intensidade do efeito • Brilho do som — "Brightness" • Configuração do efeito de ressonância — "HarmonicContent" • Oitava • Configuração de volume de cada voz — "Volume" • Pan para cada voz • Detune (Desafinação) • Sensibilidade ao toque **Dados comuns de todas as pistas** • Escala • Tempo • Time Signature (Fórmula de compasso) • Tipo de reverberação • Tipo de coro • Tipo de efeito

### *AVISO*

A música MIDI gravada será perdida se você alternar para outra música ou desligar o instrumento sem salvar.

### **OBSERVAÇÃO**

Depois de salvar a apresentação gravada, se você quiser regravá-la, consulte "Regravação de uma música MIDI em partes" [\(página 62\)](#page-61-1).

#### **Como renomear a música gravada**

As músicas gravadas recebem um nome automaticamente, mas você pode renomeá-las como desejar ([página 71](#page-70-0)).

### **OBSERVAÇÃO**

Após a gravação, apenas a configuração de voz e tempo (andamento) pode ser alterada. As configurações dos parâmetros de dados das notas, os dados dos pedais (sustentação/una corda/total), configuração de oitava e fórmula de compasso não podem ser alteradas.

## <span id="page-56-0"></span>**Gravação MIDI – Faixas independentes**

### **MIDI**

Com a gravação MIDI é possível criar uma música MIDI composta por 16 pistas gravando a apresentação em cada pista, uma a uma. Na gravação de uma peça de piano, por exemplo, você pode gravar a parte da mão direita na Pista 1 e gravar a parte da mão esquerda na Pista 2, permitindo que você crie uma peça completa que pode ser difícil de tocar ao vivo com ambas as mãos juntas. Para gravar uma apresentação com reprodução de ritmo, por exemplo, grave a reprodução do ritmo na pista 1. Em seguida, grave as melodias na pista 1, enquanto ouve a reprodução do ritmo já gravada. Dessa maneira, é possível criar uma música inteira que, de outra forma, seria difícil ou, até mesmo, impossível, tocar ao vivo.

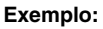

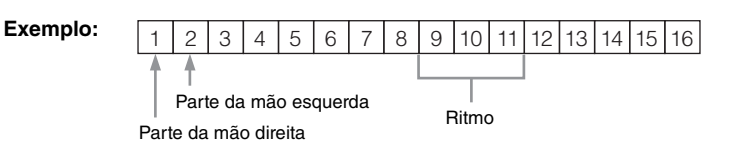

### **Quando quiser gravar uma nova pista de uma música MIDI já gravada:**

Após a etapa 1 em [página 55](#page-54-0), selecione a música MIDI de destino (etapas de 1 a 4 em páginas de [45](#page-44-1) a [46](#page-45-0)). Mantenha pressionado o botão [REC] por um segundo para acessar o visor que lista as Recording Target Songs (Músicas alvo de gravação); selecione o quarto item (a música MIDI selecionada), pressione o botão [>] e, em seguida, vá para a etapa 2 nesta página.

1. **Execute as mesmas operações descritas na Etapa 1 e 2 na [página 55](#page-54-1) para ativar o modo Gravação com uma nova música em branco selecionada.**

## 2. **Use os botões [<]/[>] para selecionar uma faixa de gravação.**

O ritmo não pode ser adicionado a uma música gravada. Quando quiser gravar o ritmo, grave a reprodução do ritmo primeiro.

Quando quiser gravar a parte da mão direita, realce "R" (Pista 1). Quando quiser gravar a parte da mão esquerda, realce "L" (Pista 2). Alternativamente, quando quiser gravar a apresentação nas pistas de 3 a 16, acesse a pista desejada pressionando os botões [<]/[>] repetidamente. Caso a reprodução do ritmo tenha sido gravada antes de outras pistas, ela é gravada automaticamente em uma das pistas de 9 a 11 (ou todas as três pistas). Caso seja esse o caso, selecione a pista desejada para gravação de um dos trechos dessas pistas.

### <span id="page-56-2"></span>**Status dos dados da pista**

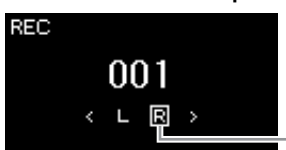

Faixa de Gravação

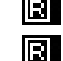

Contém dados.

Não contém dados.

### **OBSERVAÇÃO**

Se quiser gravar a apresentação na unidade flash USB ou adicionar a gravação da música MIDI na unidade flash USB, consulte "MIDI Recording to the USB flash memory" (Gravação MIDI na memória flash USB) [\(página 59](#page-58-0)).

### **OBSERVAÇÃO**

Como o acompanhamento do baixo do ritmo só é reproduzido ao tocar o teclado, para gravar o acompanhamento do baixo, é necessário gravar a apresentação ao teclado com ele também.

#### <span id="page-56-1"></span>**Atribuição de pista de gravação**

- Ao gravar o ritmo, você não pode selecionar livremente as pistas desejadas. O ritmo é gravado nas pistas de 9 a 11.
- Quando o modo Dual/Split/ Duo estiver ativado, apenas a apresentação R1 Voice será gravada na pista selecionada e a apresentação R2 Voice será gravada na pista cujo número será 6 mais a pista selecionada, e a apresentação L Voice de Split/Duo será gravada na pista cujo número será 3 mais a pista selecionada. A reprodução do ritmo será gravada nas pistas de 9 a 11.

### *AVISO*

Observe que a gravação da apresentação em uma pista sem dados substituirá os dados gravados anteriormente.

## 3. **Inicie a gravação.**

Toque o teclado para iniciar a gravação.

Quando você deseja gravar a reprodução do ritmo primeiro, pressione o botão [RHYTHM] para inicie a gravação..

Se quiser gravar uma seção vazia no início da música, pressione o botão [PLAY/PAUSE] para começar a gravar.

## 4. **Quando terminar a sua apresentação, pressione o botão [REC] para interromper a gravação.**

Essa operação fecha o modo Recording (Gravação) e acessa o visor para salvar os dados gravados da apresentação.

- 5. **Se quiser salvar a apresentação gravada, pressione o botão [>] para executar a operação Save (Salvar), enquanto "Save" estiver realçado.**
	- Se você salvar a apresentação gravada, selecione "Salve" (Salvar) e, em seguida, pressione o botão [>].
	- Se não estiver satisfeito com a apresentação e quiser gravar novamente, realce "Retry" (Tentar novamente) e, em seguida, pressione o botão [>]. Tente gravar novamente a partir da etapa 3.
	- Se não quiser salvar os dados gravados, realce "Cancel" (Cancelar) e, em seguida, pressione o botão [>].

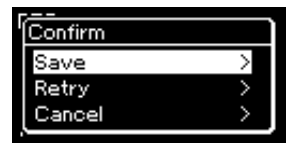

Após a conclusão da operação Save, o visor exibe "Save Completed" (Operação Salvar concluída) e volta para o visor Song (Música). A música gravada receberá o nome de "USERSONGxxx" (em que xxx é um número) e será salva na categoria "User" (Usuário).

- 6. **Para ouvir a apresentação gravada, pressione o botão [PLAY/PAUSE].**
- 7. **Para gravar outra pista, ative o modo Gravação de músicas novamente.**

### 7-1. **Mantenha pressionado o botão [REC] por um segundo.**  As Recording Target Songs (Músicas alvo de gravação) serão listadas no visor.

7-2. **Use o botão [**d**] para selecionar a música MIDI existente (no final da lista) e, em seguida, pressione o botão [>].**

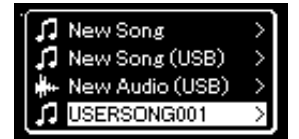

### *AVISO*

A música MIDI gravada será perdida se você alternar para outra música ou desligar o instrumento sem salvar.

### **OBSERVAÇÃO**

Depois de salvar a apresentação gravada, se você quiser regravá-la, consulte "Regravação de uma música MIDI em partes" ([página 62](#page-61-1)).

#### **Como renomear a música gravada**

As músicas gravadas recebem um nome automaticamente, mas é possível renomeá-las conforme desejar ([página 71](#page-70-0)).

Você pode verificar se cada faixa contém dados gravados pela indicação que aparece no canto superior direito de cada faixa. Para obter detalhes sobre a indicação, consulte "Status dos dados da pista" em [página 57.](#page-56-2)

8. **Grave sua apresentação em outra pista repetindo as etapas de 2 a 6 desta seção.**

Na etapa 2, selecione uma pista que não tenha dados gravados. Na etapa 3, toque o teclado enquanto ouve os dados já gravados.

## <span id="page-58-0"></span>**Gravação MIDI na unidade flash USB**

### **MIDI**

Essas instruções descrevem como substituir uma música MIDI já gravada na unidade flash USB ou como criar uma nova música MIDI na unidade flash USB.

- 1. Conecte a unidade Flash USB ao terminal [ $\leftarrow$ ] (USB TO **DEVICE).**
- 2. **Selecione uma música MIDI como alvo de gravação e, em seguida, ative o modo Gravação.**
	- 2-1. **Se quiser gravar uma pista adicional à música MIDI já gravada, selecione a música MIDI desejada na unidade flash USB. Se quiser gravar do zero, pule esta etapa.**
	- 2-2. **Mantenha pressionado o botão [REC] por um segundo para acessar o visor que lista as Recording Target Songs (Músicas alvo de gravação).**

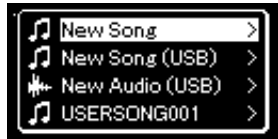

### *AVISO*

Observe que a gravação da apresentação em uma pista sem dados substituirá os dados gravados anteriormente.

#### **OBSERVAÇÃO**

Para conectar uma unidade flash USB é importante ler a seção "Conexão de dispositivos USB" em [página 74.](#page-73-0)

#### **OBSERVAÇÃO**

Antes de iniciar a operação de gravação, verifique a capacidade restante da memória na unidade flash USB. Menu "System" (Sistema): "Utility" (Utilitário) "USB Properties" (Propriedades USB) [\(página 101\)](#page-100-1).

<span id="page-59-0"></span>2-3. **Em Recording Target Songs, selecione "New Song (USB)" (Nova música (USB) ou a música MIDI selecionada nas etapas**   $2-1$  (quarto item abaixo) usando os botões  $[\wedge]/[\vee]$  e, em **seguida, pressione o botão [>] para ativar o modo Gravação.**

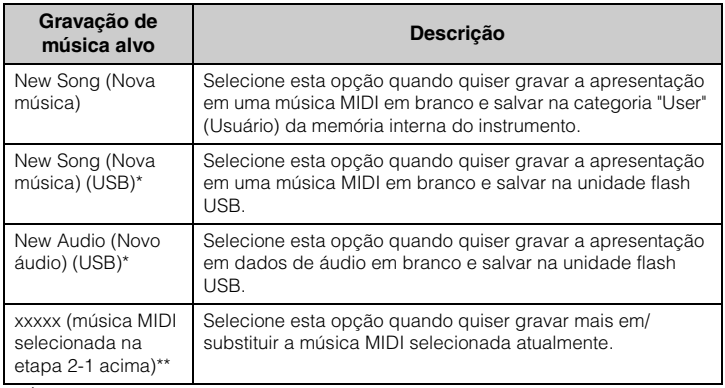

\* É possível selecionar apenas quando a unidade flash USB estiver conectada ao terminal  $[\overrightarrow{\bullet}\overrightarrow{\phantom{\bullet}}]$  (USB TO DEVICE).

\*\* Não será exibido quando uma música MIDI já gravada não for selecionada na etapa 2-1 acima, ou quando uma Música predefinida ou Música protegida for selecionada na etapa 2-1.

- 3. **Execute a operação de Gravação e, em seguida, salve a apresentação gravada.**
	- **Quando quiser gravar mais na música MIDI selecionada, ou gravar em uma faixa especificada de uma música MIDI em branco:**

Execute as etapas 2 a 8 em "Gravação MIDI - Pistas independentes" na [página 57](#page-56-0).

**• Quando quiser gravar rapidamente em uma música MIDI em branco:**

Execute as etapas 3 a 6 em "Quick MIDI Recording" (Gravação MIDI rápida) na [página 55](#page-54-0).

### *AVISO*

Observe que a gravação da apresentação em uma pista sem dados substituirá os dados gravados anteriormente.

### **OBSERVAÇÃO**

A fórmula de compasso e o tempo (andamento) não podem ser alterados ao substituir uma parte de uma música MIDI existente.

## <span id="page-60-0"></span>**Gravação de áudio na unidade flash USB**

### **Audio**

Essas instruções descrevem como gravar a apresentação como dados de áudio. Observe que um arquivo de áudio com a gravação da apresentação poderá ser salvo apenas em uma unidade flash USB. Por isso, você deve preparar o dispositivo de unidade flash USB antes de iniciar a operação de Gravação.

- 1. Conecte a unidade Flash USB ao terminal [ $\leftarrow$ ] (USB TO **DEVICE).**
- 2. **Mantenha pressionado o botão [REC] por um segundo para acessar o visor que lista as Recording Target Songs (Músicas alvo de gravação).**
- 3. **Use os botões [**u**]/[**d**] para selecionar "New Audio (USB)" (Novo áudio (USB)) e, em seguida, pressione o botão [>].**
- 4. **Execute as etapas 3 a 6 em "Quick MIDI Recording" (Gravação MIDI rápida) [\(página 55\)](#page-54-0).**

Ao contrário do que ocorre na Gravação MIDI, o tempo decorrido é exibido no visor enquanto a operação de Gravação de áudio é executada.

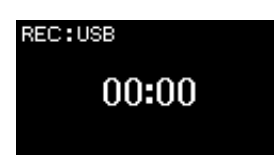

No caso da gravação de áudio, a entrada de áudio do dispositivo externo como um computador ou um dispositivo inteligente (por meio da saída [AUX IN], do terminal [USB TO HOST], da rede local sem fio ou do *Bluetooth*) também é gravada. Para conexão com esses dispositivos, consulte [página 72](#page-71-1).

### **OBSERVAÇÃO**

Para conectar uma unidade flash USB é importante ler a seção "Conexão de dispositivos USB" em [página 74.](#page-73-0)

### **OBSERVAÇÃO**

Antes de iniciar a operação de gravação, verifique a capacidade restante da memória na unidade flash USB. Menu "System" (Sistema): "Utility" (Utilitário) "USB Properties" (Propriedades USB) [\(página 101\)](#page-100-1).

### **OBSERVAÇÃO**

Na gravação de áudio, é possível que seja produzido um som distorcido se o volume da voz estiver configurado em um valor mais alto do que a configuração padrão. Configure o volume da voz no valor padrão ou inferior antes de gravar, usando o visor do menu "Voice" (Voz): "Voice Edit" (Edição de voz)  $\rightarrow$  "Volume" [\(página 90\)](#page-89-0).

## <span id="page-61-1"></span><span id="page-61-0"></span>**Regravação de uma música MIDI em partes** É possível regravar um intervalo específico de uma música MIDI. 1. **Defina os parâmetros que determinam como a gravação começa e para. Outras técnicas de gravação MIDI** Botão [DEMO SONG] Botões [  $\bigwedge$  ]/[  $\bigvee$  ]/[  $\le$ ]/[ $>$ ] Botão [PLAY/PAUSE] Botão [FUNCTION] Botão [REC]

1-1. **Pressione o botão [FUNCTION] diversas vezes para acessar o visor do menu "Recording" (Gravação).**

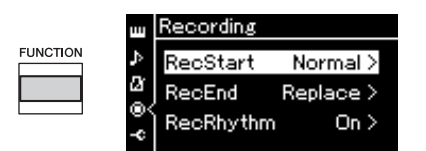

1-2. **Use os botões [**u**]/[**d**] para selecionar "RecStart" e, em seguida, selecione o valor que determina como a gravação começa, usando o botão [>].**

### **• Normal**

Os dados já gravados serão substituídos por novos, assim que a gravação iniciar.

**• KeyOn** 

Os dados já gravados serão mantidos até que você pressione uma tecla, e a gravação real inicia assim que você pressione uma tecla.

- 1-3. **Use os botões [**u**]/[**d**] para selecionar "RecEnd" e, em seguida, selecione o valor que determina como a gravação é interrompida, usando o botão [>].**
	- **Replace**

os dados após o ponto em que você parou a gravação também serão apagados.

**• PunchOut** 

os dados após o ponto em que você parou a gravação serão mantidos.

2. **Pressione o botão [DEMO/SONG] para acessar o visor da lista de músicas.**

# 3. **Selecione a música MIDI desejada.**

Para obter instruções, consulte a [página 45.](#page-44-2)

## 4. **Especifique o ponto inicial da regravação.**

Use os botões [<]/[>] para mover a posição da reprodução (número do compasso) para o ponto desejado. Alternativamente, pressione o botão [PLAY/PAUSE] para iniciar a reprodução e, em seguida, pressione o botão [PLAY/PAUSE] novamente logo antes do ponto desejada.

Se necessário, selecione as configurações (voz e outros parâmetros). Selecione as configurações desejadas, se quiser alterar as anteriores.

- 5. **Mantenha pressionado o botão [REC] por um segundo para acessar o visor que lista as Recording Target Songs; selecione o quarto item (música selecionada na etapa 3) e, em seguida, pressione o botão [>] para ativar o modo de gravação.**
- 6. **Use os botões [<]/[>] para selecionar uma faixa para regravação.**
- 7. **Toque no teclado ou pressione o botão [PLAY/PAUSE] para iniciar a gravação.**
- 8. **Pressione o botão [REC] para interromper a gravação.**
- 9. **Salve a apresentação gravada seguindo a etapa 5 na [página 56.](#page-55-0)**
- 10.**Para ouvir a apresentação gravada, pressione o botão [PLAY/PAUSE].**

### **OBSERVAÇÃO**

A fórmula de compasso não pode ser alterada ao substituir uma parte de uma música existente.

## **Como mudar voz ou tempo (andamento) de uma música MIDI gravada anteriormente**

#### **MIDI**

Nas músicas MIDI, é possível alterar a voz e o andamento após a gravação para modificar a sensação da música ou para definir um andamento mais adequado.

### **Para mudar o tempo:**

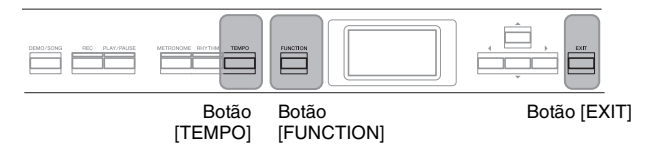

- 1. **Selecione a música MIDI que você deseja alterar.** Para obter instruções, consulte a [página 45.](#page-44-2)
- 2. **Pressione o botão [TEMPO] (Tempo) para acessar o visor "Tempo" e, em seguida, ajuste o tempo desejado.** Para obter instruções, consulte a [página 41.](#page-40-0)
- 3. **Pressione o botão [FUNCTION] diversas vezes para acessar o visor do menu "Song" (Música) e, em seguida, selecione o item realçado em cada visor, conforme ilustrado abaixo.**

**Menu do visor "Song" (Música)**

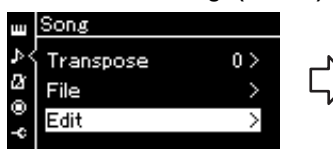

- 3-1. Use os botões  $[\wedge]/[\vee]$  para 3-3. Use os botões  $[\wedge]/[\vee]$ selecionar "Edit" (Editar).
- 3-2. Pressione o botão [>] para acessar o próximo visor.

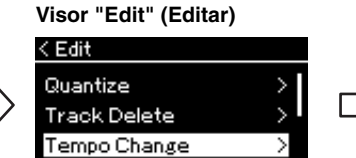

para selecionar "Tempo Change" (Alteração do andamento). 3-4. Pressione o botão [>] para acessar o próximo visor.

### **Visor "Tempo Change" (Alteração do andamento)**

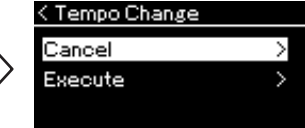

4. **Aplique o valor de andamento selecionado aos dados da música MIDI atual.**

Pressione o botão [V] para realçar "Execute" (Executar) e, em seguida, pressione o botão [>] para aplicar o novo valor do andamento aos dados da música MIDI atual.

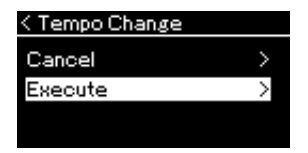

Quando a operação for concluída, "Completed" (Concluído) será exibido no visor, e o visor "Tempo Change" será reposto rapidamente.

5. **Pressione o botão [EXIT] para sair do visor do menu "Song".**

### **Para mudar a voz:**

- 1. **Selecione a música MIDI que você deseja alterar.** Para obter instruções, consulte a [página 45.](#page-44-2)
- 2. **Selecione a voz desejada.** Para obter instruções, consulte a [página 22.](#page-21-0)
- 3. **Pressione o botão [FUNCTION] diversas vezes para acessar o visor do menu "Song" (Música) e, em seguida, selecione o item realçado em cada visor, conforme ilustrado abaixo.**

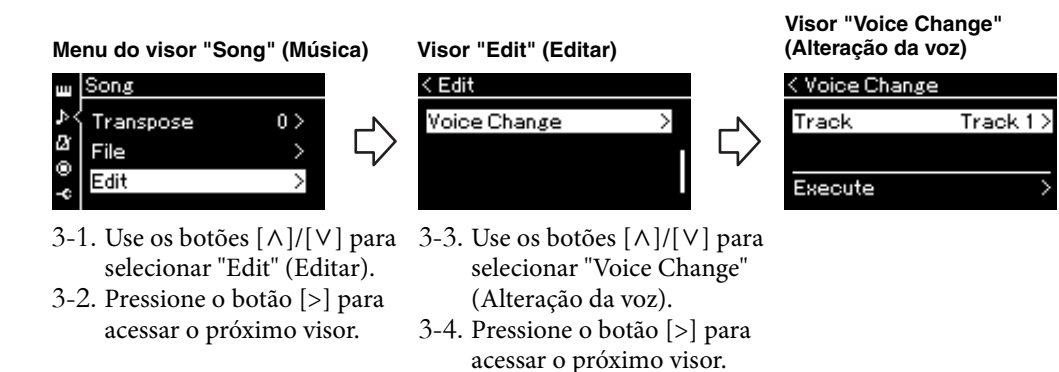

- 4. **Pressione o botão [>] para acessar o visor de configuração e, em seguida, selecione a pista desejada usando os botões**   $\lceil \wedge \rceil / \lceil \vee \rceil$ .
- 5. **Aplique a voz selecionada na etapa 2 para a pista selecionada na etapa 4 aos dados da música MIDI atual.**

Pressione o botão [<] para voltar ao visor "Voice Change". Pressione o botão [V] para realçar "Execute" (Executar) e, em seguida, pressione o botão [>] para aplicar a nova voz aos dados da música MIDI atual.

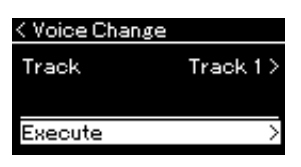

Quando a operação for concluída, "Completed" (Concluído) será exibido no visor, e o visor "Voice Change" será reposto rapidamente.

6. **Pressione o botão [EXIT] para sair do visor do menu "Song".**

# <span id="page-65-0"></span>**Gestão de arquivos de música**

O menu "File" (Arquivo) no visor do menu "Song" (Música) [\(página 93](#page-92-2)) permite a execução de diversas operações com arquivos de música — músicas que você gravou neste instrumento ou músicas disponíveis comercialmente.

Para conectar uma unidade flash USB é importante ler a seção "Precauções ao usar o terminal  $\left[\right.\leftarrow\leftarrow\leftarrow\right]$ (USB TO DEVICE) em [página 74](#page-73-0).

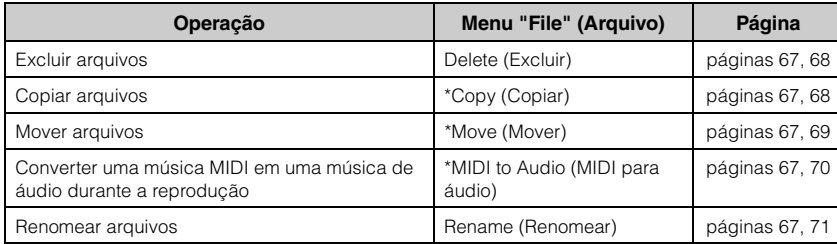

### **Arquivo**

Um arquivo contém um grupo de dados. Neste instrumento, um arquivo de música inclui os dados e o nome da música.

As configurações marcadas com "\*" só terão efeito quando for selecionada uma música MIDI.

## <span id="page-65-1"></span>**Tipos de música e limitações de operação**

Tipos de música são indicados como o nome da categoria e ícone no visor Song (Música). A tabela abaixo mostra o tipo de música e as restrições relacionadas às operações com arquivos.

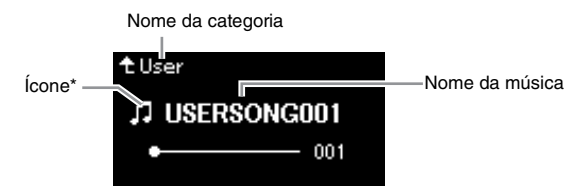

#### **Restrições para músicas protegidas**

Dados de músicas comercialmente disponíveis podem ser protegidos para evitar cópias ilegais ou exclusão acidental.

: Sim, ×: Não

\* O ícone aparece somente quando você seleciona uma música na categoria "User" ou "USB".

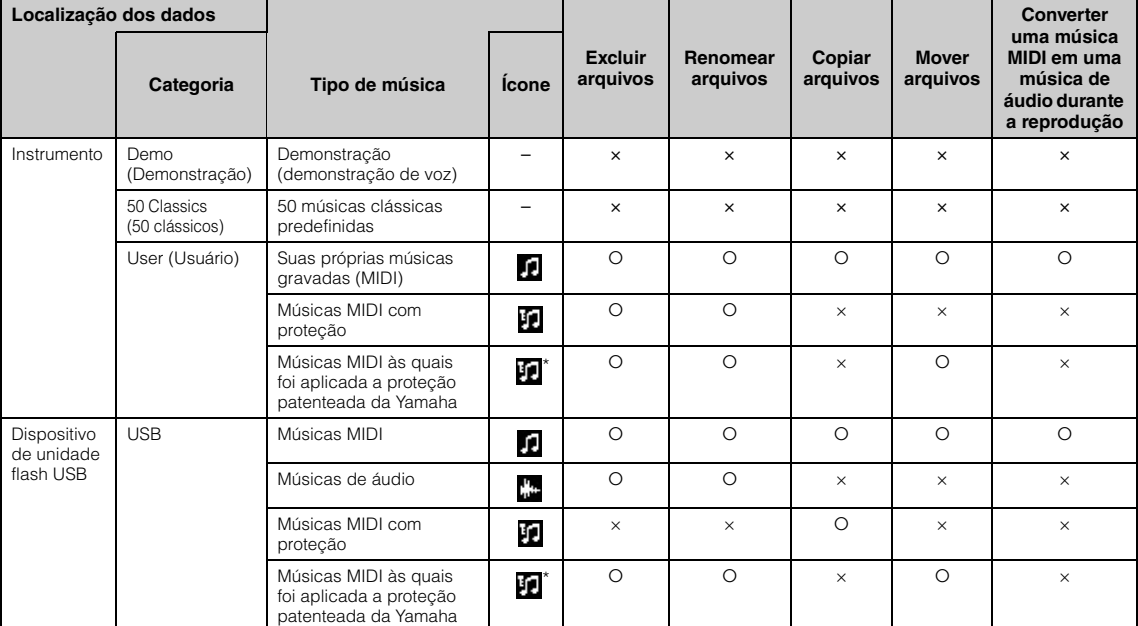

Existem dois tipos de música: original e editada. Músicas originais e editadas devem ser salvas na mesma pasta. Caso contrário, a reprodução não poderá ser feita.

## <span id="page-66-0"></span>**Operação básica de arquivos de música**

Os arquivos de música podem ser geridos por meio das instruções relacionadas abaixo.

1. **Conecte a unidade flash USB adequada com os arquivos**  desejados no terminal  $[ \leftarrow \leftarrow]$  (USB TO DEVICE).

## 2. **Selecione uma música a ser gerida.**

Para obter informações sobre como selecionar uma música, consulte a [página 45.](#page-44-2)

## 3. **Ative o modo File.**

3-1. **Pressione o botão [FUNCTION] diversas vezes para acessar o visor do menu "Song" (Música). Use os botões**  $[\wedge]/[\vee]$  **para selecionar "File" (Arquivo) e, em seguida, pressione o botão [>].**

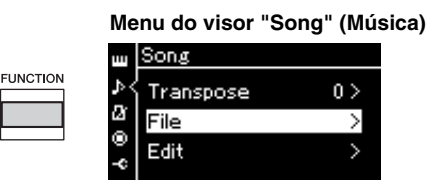

3-2. **Use os botões [**u**]/[**d**] para selecionar a operação desejada: "Delete (Excluir)", "Copy (Copiar)", "Move (Mover)", "MIDI to Audio (MIDI para áudio)" ou "Rename (Renomear)".**

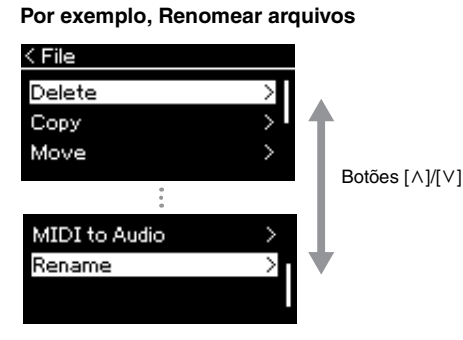

Ao se encontrar neste ponto, se desejar fechar o modo File, pressione o botão [EXIT] uma ou duas vezes.

## 4. **Execute a operação selecionada.**

Para obter instruções específicas, consulte a seção correspondente.

- **Delete (Excluir)** ..........................................[página 68](#page-67-0)
- **Copy (Copiar)**.............................................[página 68](#page-67-1)
- **Move (Mover)**..............................................[página 69](#page-68-0)
- **MIDI to Audio (MIDI para áudio)**.......[página 70](#page-69-1)
- **Rename (Renomear)**.................................[página 71](#page-70-1)

Durante a operação, poderão ser exibidas mensagens no visor (informações, confirmações, etc.). Para obter mais informações, consulte a "Lista de mensagens" em [página 110](#page-109-0).

5. **Pressione o botão [EXIT] para fechar o modo File.**

### *AVISO*

Não desconecte a unidade flash USB durante a gestão de arquivos ou quando uma unidade flash USB estiver em operação. Isso pode excluir todos os dados na unidade flash USB e no instrumento.

## <span id="page-67-0"></span>**Como excluir arquivos — Excluir**

Para obter detalhes sobre os tipos de músicas que podem ser excluídas, consulte a [página 66.](#page-65-1)

Para obter informações sobre as operações básicas, veja a [página 67.](#page-66-0) A seguir está descrito um procedimento detalhado da etapa 4 da página citada.

## 4-1. **Enquanto "Delete" (Excluir) estiver destacado, pressione o botão [>] para acessar o visor de configuração.**

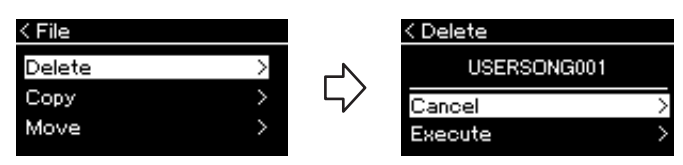

## 4-2. **Destaque "Execute" (Executar) pressionando o botão [**d**] e, em seguida, o botão [>].**

Após a exclusão da música, o visor volta para o visor Song List (Lista de músicas).

## <span id="page-67-1"></span>**Como copiar arquivos — Copiar**

Para obter detalhes sobre os tipos de músicas que podem ser copiadas, consulte a [página 66.](#page-65-1)

## **Alcance da operação Copiar/Mover**

Com relação a uma música MIDI na categoria "User" no instrumento, é possível copiar/movê-la apenas para a pasta USER FILES em uma unidade flash USB. Selecionar uma música MIDI de "User" para copiar/mover especifica automaticamente a pasta USER FILES como destino.

Com relação a uma música MIDI em uma unidade flash USB, é possível copiar/ movê-la para a categoria "User" no instrumento.

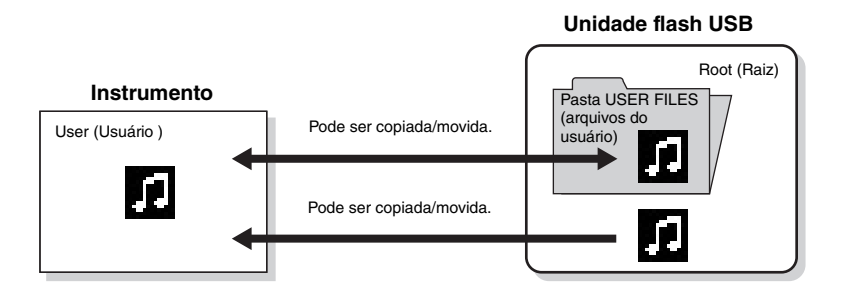

Para obter informações sobre as operações básicas, veja a [página 67.](#page-66-0) A seguir está descrito um procedimento detalhado da etapa 4 da página citada.

### *AVISO*

Não desligue o instrumento nem ejete a unidade flash USB enquanto "Executing" estiver exibido no visor.

#### **Pasta USER FILES (arquivos do usuário)**

Se o dispositivo de unidade flash USB conectado ao instrumento não tiver uma pasta USER FILES, uma será criada automaticamente ao formatar ou gravar uma música no respectivo dispositivo. A música de usuário gravada será salva na respectiva pasta.

### **OBSERVAÇÃO**

Observe que os recursos de cópia são apenas para uso pessoal.

### **OBSERVAÇÃO**

As pastas não podem ser copiadas.

### **Root (Raiz):**

O nível mais alto de uma estrutura hierárquica. Isso indica uma área que não pertence a uma pasta.

## 4-1. **Enquanto "Copy" (Copiar) estiver destacado, pressione o botão [>] para acessar o visor de configuração.**

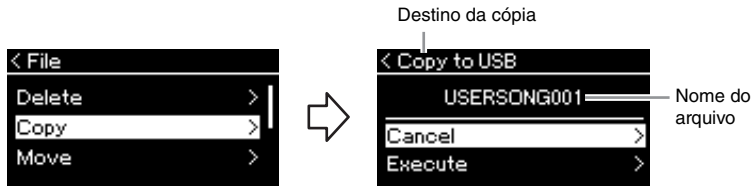

### 4-2. **Destaque "Execute" (Executar) pressionando o botão [**d**] e, em seguida, o botão [>].**

A música selecionada será copiada para o destino com o mesmo nome do arquivo original copiado.

## <span id="page-68-0"></span>**Como mover arquivos — Move**

Para obter detalhes sobre os tipos de músicas que podem ser movidas, consulte a [página 66.](#page-65-1)

Para obter informações sobre as operações básicas, veja a [página 67.](#page-66-0)

A seguir está descrito um procedimento detalhado da etapa 4 da página citada.

## 4-1. **Enquanto "Move" (Mover) estiver destacado, pressione o botão [>] para acessar o visor de configuração.**

Destino da operação de mover

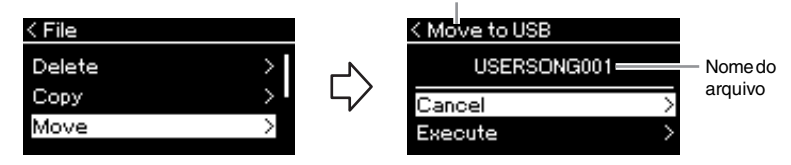

## 4-2. **Destaque "Execute" (Executar) pressionando o botão [**d**] e, em seguida, o botão [>].**

A música selecionada será movida para o destino e o visor volta para o visor Song List (Lista de músicas).

### **Destino da cópia:**

"USB" será exibido quando o destino da cópia for a unidade flash USB, ou "User", se o instrumento for o destino da cópia. Um arquivo copiado na unidade flash USB é armazenado na pasta USER FILES na mesma.

### **OBSERVAÇÃO**

Será exibida uma mensagem quando uma música com nome idêntico já existir no destino da cópia. Selecione "Overwrite" (Sobrescrever) quando quiser substituir a música selecionada, ou "Cancel" (Cancelar) para cancelar usando os botões  $[\wedge] / [\vee]$  e, em seguida, pressione o botão [>].

### *AVISO*

Operações de substituição apagam todos os dados existentes do arquivo no destino da cópia e substituem com os dados do arquivo original copiado.

### *AVISO*

Não desligue o instrumento nem ejete a unidade flash USB enquanto "Executing" estiver exibido no visor.

#### **Destino da operação de mover**

"USB" será exibido quando o destino da operação de mover for a unidade flash USB, ou "User", se o instrumento for o destino da operação de mover. Um arquivo movido para a unidade flash USB é armazenado na pasta USER FILES na mesma.

### **OBSERVAÇÃO**

Será exibida uma mensagem quando uma música com nome idêntico já existir no destino da operação Mover. Selecione "Overwrite" (Sobrescrever) quando quiser substituir a música selecionada, ou "Cancel" (Cancelar) para cancelar usando os botões  $[\wedge] / [\vee]$  e, em seguida, pressione o botão [>].

### *AVISO*

Operações de substituição apagam todos os dados existentes do arquivo no destino da operação de mover e substituem com os dados do arquivo original movido.

### *AVISO*

Não desligue o instrumento nem ejete a unidade flash USB enquanto "Executing" estiver exibido no visor.

## <span id="page-69-1"></span><span id="page-69-0"></span>**Converter uma música MIDI em uma música de áudio durante a reprodução — MIDI to Audio (MIDI para áudio)**

Uma música MIDI na memória "User" do instrumento ou em uma unidade flash USB pode ser convertida em uma música de áudio. Como uma música de áudio só pode ser salva em uma unidade flash USB, você deve iniciar apenas a conversão após a conexão da unidade flash USB no instrumento. Para obter informações quais tipos de músicas podem ser convertidos, consulte [página 66.](#page-65-1)

Para obter informações sobre as operações básicas, veja a [página 67.](#page-66-0) A seguir está descrito um procedimento detalhado da etapa 4 da página citada.

## 4-1. **Enquanto "MIDI to Audio" (MIDI para áudio) estiver destacado, pressione o botão [>] para acessar o visor de configuração.**

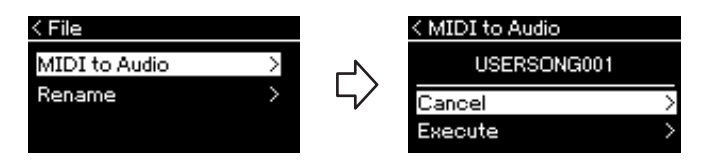

## 4-2. **Destaque "Execute" (Executar) pressionando o botão [**d**] e, em seguida, o botão [>].**

Essa operação inicia a reprodução e a conversão de MIDI para áudio. Essa operação é basicamente idêntica à gravação de uma música de áudio, permitindo que você grave a sua apresentação no teclado e outro áudio, e como aquela da saída [AUX IN]. Após a conversão da música, será exibida uma mensagem "Convert completed" (Conversão concluída) e o visor voltará para o visor Song List (Lista de músicas).

A música de áudio convertida de uma músicas MIDI é salva com o mesmo nome da música MIDI. O ícone exibido à esquerda do nome da música no visor do instrumento é alterado, e a extensão do arquivo de música no computador é alterada para ".wav".

### **OBSERVAÇÃO**

- Após a conversão, a música MIDI permanece no local dos dados originais.
- Caso você inicie uma conversão antes de conectar a unidade flash USB ao instrumento, uma mensagem de erro é exibida no visor.

### *AVISO*

Não desligue o instrumento ou remova o unidade Flash USB durante a conversão. Caso contrário, dados do usuário não salvos serão perdidos.

### **OBSERVAÇÃO**

Será exibida uma mensagem quando uma música com nome idêntico já existir no destino da cópia. Selecione "Overwrite" (Sobrescrever) quando quiser substituir a música selecionada usando os botões [^]/[V] e, em seguida, pressione o botão [>].

### **OBSERVAÇÃO**

Para cancelar essa operação, pressione o botão [EXIT] (Sair) durante a conversão. Quando a operação for cancelada, a música de áudio convertida não será salva.

## <span id="page-70-1"></span><span id="page-70-0"></span>**Como renomear arquivos — Rename**

Para obter detalhes sobre os tipos de músicas que podem ser renomeadas, consulte a [página 66](#page-65-1).

Para obter informações sobre as operações básicas, veja a [página 67.](#page-66-0) A seguir está descrito um procedimento detalhado da etapa 4 da página citada.

## 4-1. **Enquanto "Rename" (Renomear) estiver realçado, pressione o botão [>] para acessar o visor de configuração.**

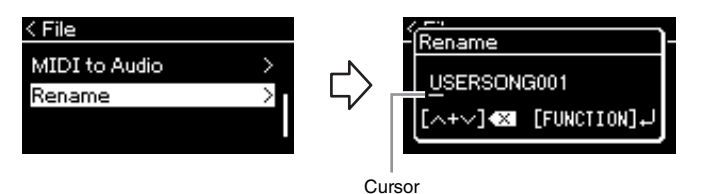

## 4-2. **Atribua um nome à música.**

Use os botões [<]/[>] para mover o destaque (sublinhado). Use os botões  $[\wedge]/[\vee]$  para alterar o caractere na posição onde se encontra o cursor. Pressione ambos os botões simultaneamente para excluir o caractere na posição onde se encontra o cursor. Um nome de música pode ter no máximo 46 caracteres. Caracteres além da capacidade de exibição do visor não ficam visíveis, mas podem ser visualizados movimentando o destaque usando os botões [<]/[>].

## 4-3. **Pressione o botão [FUNCTION].**

Após a música ser renomeada, o visor volta para o visor Song List (Lista de músicas), onde é possível selecionar a música renomeada.

### **OBSERVAÇÃO**

Para obter informações sobre os tipos de caracteres disponíveis para o nome da música, consulte "Idioma" na [página 102](#page-101-0).

### *AVISO*

Não desligue o instrumento nem ejete a unidade flash USB enquanto "Executing" estiver exibido no visor.

# <span id="page-71-0"></span>**Conexões**

## <span id="page-71-1"></span>**Conectores** *Conectores CONECTIVE <b><i>CUIDADO*

Para obter informações sobre a localização desses conectores, consulte "Controles e terminais do painel" na [página 12](#page-11-0).

## **Painel frontal**

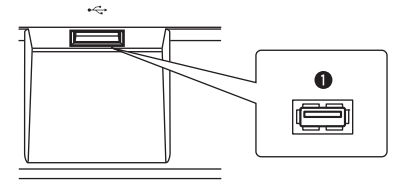

## **Painel traseiro**

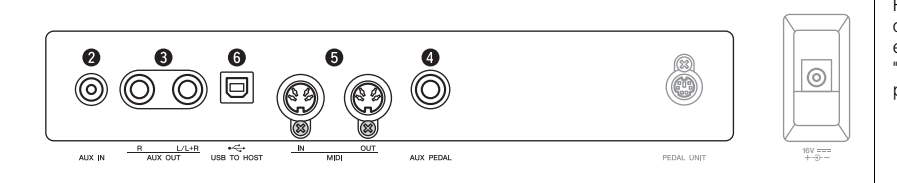

## $\bigcirc$   $\rightarrow$  Terminal (USB TO DEVICE)

Este terminal permite conexão com uma unidade flash USB ou um dispositivo inteligente, como um iPhone/iPad, usando-se o adaptador de rede local sem fio USB. Para obter detalhes, consulte "Como conectar dispositivos USB" na página [página 74](#page-73-1) e "Como conectar a um computador/dispositivo inteligente" na página [página 75](#page-74-0).

## 2 **Saída [AUX IN]**

Você pode conectar a saída do fone de ouvido de um reprodutor de áudio portátil à saída [AUX IN] do instrumento, o que permite ouvir o som desse reprodutor de áudio portátil através dos alto-falantes embutidos do instrumento.

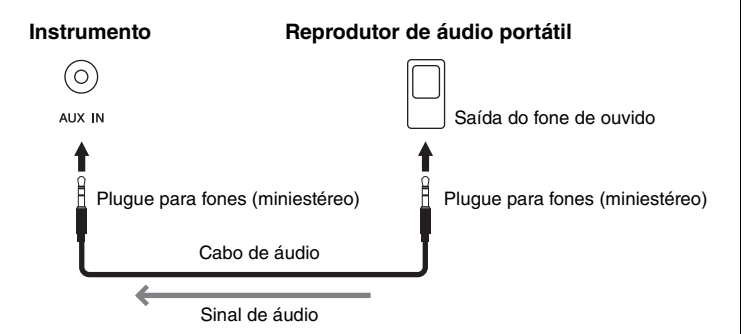

**Antes de conectar o instrumento a outros componentes eletrônicos, desligue todos os componentes. Além disso, antes de ligar ou desligar qualquer componente, ajuste o volume para o nível mínimo (0). Do contrário, pode haver dano ao componente, choque elétrico ou mesmo uma perda permanente da audição.**

### **OBSERVAÇÃO**

Para obter detalhes sobre o terminal [PEDAL UNIT] e a saída [DC IN], consulte "Controles e terminais do painel" em [página 13.](#page-12-0)

### **OBSERVAÇÃO**

Há dois tipos distintos de terminais USB no instrumento:  $\left[\stackrel{\bullet}{\longleftrightarrow}\right]$  (USB TO DEVICE) e [USB TO HOST]. Cuidado para não confundir os dois terminais e os conectores dos cabos correspondentes. Certifique-se de conectar o plugue correto na direção adequada.

### *AVISO*

Quando a saída [AUX IN] deste instrumento estiver conectada a um dispositivo externo, primeiro ligue o dispositivo e, em seguida, o instrumento, para evitar possíveis danos. Inverta esta ordem ao desligar.

#### **OBSERVAÇÃO**

A configuração [MASTER VOLUME] do instrumento interfere no sinal de entrada da saída [AUX IN].

#### **OBSERVAÇÃO**

Use cabos de áudio e plugues adaptadores sem resistência (zero).
## 3 **Saídas AUX OUT [R] [L/L+R]**

Essas saídas permitem conectar este instrumento a sistemas de alto-falantes amplificados externos, para apresentação em locais mais amplos e com volume mais alto.

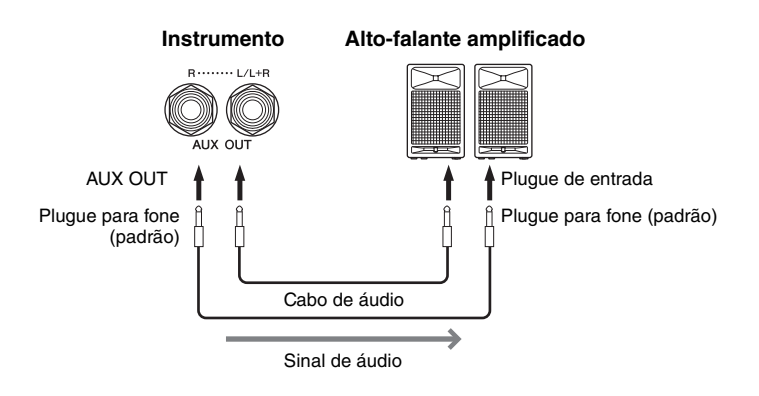

O ajuste [MASTER VOLUME] deste instrumento afeta o som liberado nas saídas AUX OUT. Quando as saídas AUX OUT deste instrumento estiverem conectadas a um alto-faltante externo e você desejar desligar o som do alto-falante do instrumento, coloque o parâmetro "speaker" (alto-falante) na opção Off (Desligado) usando o menu "System" (Sistema): "Utility" (Utilitário) "Speaker" (Alto-falante) ([página 101](#page-100-0)).

## <span id="page-72-0"></span>4 **Saída [AUX PEDAL]**

É possível conectar um pedal FC4A incluído, ou um FC3A ou FC4A/FC5, vendido separadamente, a essa saída.

Para obter detalhes sobre as funções atribuídas aos pedais, consulte "Lista de funções do pedal" ([página 92\)](#page-91-0). Para selecionar a função que será controlada, use o parâmetro "Aux Assign" (Atribuição de auxiliar) ([página 99](#page-98-0)) no visor do menu "System" (Sistema).

## 5 **Terminais MIDI [IN], [OUT]**

Esses terminais são usados para conectar dispositivos MIDI externos, como um sintetizador ou um sequenciador. Para obter detalhes, consulte "Como conectar a dispositivos MIDI externos" na página [página 80](#page-79-0).

## 6 **Terminal [USB TO HOST]**

Este terminal permite conexão com um computador ou um dispositivo inteligente, como um iPhone/iPad. Para obter detalhes, consulte "Como conectar a um computador/dispositivo inteligente" na página [página 75.](#page-74-0)

### **OBSERVAÇÃO**

Utilize somente a saída [L/L+R] para conexão com um dispositivo monoauricular.

### *AVISO*

- Para evitar possíveis danos, desligue primeiramente o instrumento e depois o dispositivo externo. Quando for desligar os equipamentos, desligue primeiramente o dispositivo externo e depois o instrumento. Como este instrumento pode ser desligado automaticamente devido à função Auto Power Off ([página 15](#page-14-0)), desligue o dispositivo externo ou desabilite a função Auto Power Off (Desligamento automático) quando não quiser utilizar o instrumento.
- Não troque a reprodução das saídas AUX OUT para a saída [AUX IN]. Se fizer essa conexão, a entrada de sinal na saída [AUX IN] é reproduzida nas saídas AUX OUT. Essas conexões podem resultar em um loop de feedback que impossibilitará o desempenho normal e poderá até danificar o equipamento.

### **OBSERVAÇÃO**

Use cabos de áudio e plugues adaptadores sem resistência (zero).

### **OBSERVAÇÃO**

Ao monitorar a reprodução do som pelas saídas AUX OUT usando fones de ouvido conectados ao instrumento, é recomendável desativar as funções "Binaural sampling/ Stereophonic Optimizer". Para obter detalhes, consulte a [página 17](#page-16-0).

### **OBSERVAÇÃO**

- Conecte ou desconecte o pedal quando o instrumento estiver desligado.
- Não pressione o pedal enquanto estiver ligando o instrumento. Isso pode alterar o reconhecimento de polaridade do pedal, resultando em sua operação inversa.

## <span id="page-73-0"></span>Conexão de dispositivos USB ( $\left[\leftarrow\right]$  (Terminal USB TO DEVICE))

Você pode conectar uma unidade flash USB ou um adaptador de rede local sem fio USB (vendido separadamente) ao terminal [ **] (**USB TO DEVICE). É possível salvar dados que você criou no instrumento na unidade flash USB (páginas [66,](#page-65-0) [105\)](#page-104-0) ou conectar o instrumento a um dispositivo inteligente, como um iPad, por uma rede local sem fio ([página 75\)](#page-74-0).

## **Medidas de segurança ao usar o terminal USB TO DEVICE**

Este instrumento possui um terminal USB TO DEVICE interno. Ao conectar um dispositivo USB ao terminal, manuseie-o com cuidado. Siga as importantes medidas de segurança abaixo.

### **OBSERVAÇÃO**

Para obter informações adicionais sobre o manuseio de dispositivos USB, consulte o manual do proprietário do dispositivo USB.

### **Dispositivos USB compatíveis**

- Unidade flash USB
- Hub USB
- Adaptador de rede local sem fio USB (UD-WL01) (vendido separadamente; pode não estar disponível em algumas regiões)

Outros dispositivos USB, como mouse ou teclado de computador, não podem ser usados.

O instrumento não é necessariamente compatível com todos os dispositivos USB disponíveis no mercado. A Yamaha não pode garantir o funcionamento dos dispositivos USB adquiridos. Antes de adquirir um dispositivo USB para uso com este instrumento, acesse a seguinte página na Web: [https://download.yamaha.com/](http://download.yamaha.com/)

Após selecionar seu país e clicar em "Documentos e dados" na página "Suporte", selecione a categoria de produto e o idioma desejados e digite o nome do modelo na caixa de pesquisa.

Embora dispositivos USB 2.0 a 3.0 possam ser usados neste instrumento, o tempo que demora para salvar ou carregar do dispositivo USB pode ser diferente, dependendo do tipo de dados ou do status do instrumento. Os dispositivos USB 1.1 não podem ser usados neste instrumento.

### *AVISO*

A classificação do terminal USB TO DEVICE é de no máximo 5V/ 500mA. Não conecte dispositivos USB com uma classificação superior a essa, pois isso pode danificar o instrumento.

## ■ Conexão de um **dispositivo USB**

Quando conectar um dispositivo USB ao terminal USB TO DEVICE, verifique se você está usando o conector apropriado e se ele está

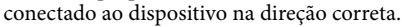

## *AVISO*

• Evite conectar ou desconectar o dispositivo USB durante a reprodução/gravação e operações de gerenciamento de arquivos (como salvar, copiar, excluir e formatar) ou no acesso ao dispositivo USB. Deixar de fazer isso pode causar o "congelamento" da operação do instrumento ou danos ao dispositivo USB e aos dados. • Ao conectar e desconectar o dispositivo USB (e vice-versa), aguarde alguns segundos entre as duas operações.

### **OBSERVAÇÃO**

Se quiser conectar dois ou três dispositivos ao mesmo tempo a um terminal, você deve usar um dispositivo de hub USB alimentado por barramento. Só é possível usar um único hub USB. Se for exibida uma mensagem de erro quando o hub USB estiver sendo usado, desconecte-o do instrumento, ligue o instrumento e reconecte o hub.

### *AVISO*

Não use extensões ao conectar um dispositivo USB.

## **Como usar unidades flash USB**

Ao conectar o instrumento a uma unidade Flash USB, você pode salvar os dados criados no dispositivo conectado e também ler dados da unidade Flash USB conectada.

## **Número de unidades flash USB que podem ser usadas**

Apenas um dispositivo de armazenamento USB pode ser conectado ao terminal USB TO DEVICE. (Se necessário, use um hub USB. No máximo um dispositivo de armazenamento USB pode ser usado com instrumentos musicais simultaneamente, mesmo que haja um hub USB.)

## <span id="page-73-1"></span>**Formatação de uma unidade flash USB**

Você deve formatar a unidade flash USB apenas com esse instrumento [\(página 101](#page-100-1)). Uma unidade flash USB formatada em outro dispositivo pode não funcionar corretamente.

### *AVISO*

A operação de formatação substitui todos os dados existentes. Verifique se a unidade flash USB que está sendo formatada não contém dados importantes. Prossiga com cuidado, especialmente quando conectar várias unidades flash USB.

### **Para proteger os dados (proteção contra gravação)**

Para impedir que dados importantes sejam apagados acidentalmente, aplique a proteção contra gravação fornecida em cada unidade flash USB. Caso você esteja salvando dados na unidade flash USB, desative a proteção contra gravação.

## **Desligamento do instrumento**

Ao desligar o instrumento, certifique-se de que ele NÃO esteja acessando a unidade flash USB na reprodução/ gravação ou no gerenciamento de arquivos (como durante as operações Salvar, Copiar, Excluir e Formatar). Deixar de fazer isso pode danificar a unidade flash USB e os dados.

## <span id="page-74-0"></span>**Como conectar a um computador/dispositivo inteligente (terminal USB [TO HOST], terminal [ ] (USB TO DEVICE), terminais MIDI)**

Ao conectar este instrumento a um computador ou dispositivo inteligente, como um iPhone, iPad, etc., é possível utilizar funções convenientes e aproveitar ainda mais. Para obter detalhes sobre o que pode ser feito ao usar as conexões, consulte a página [página 81](#page-80-0).

## **Exemplo de conexão**

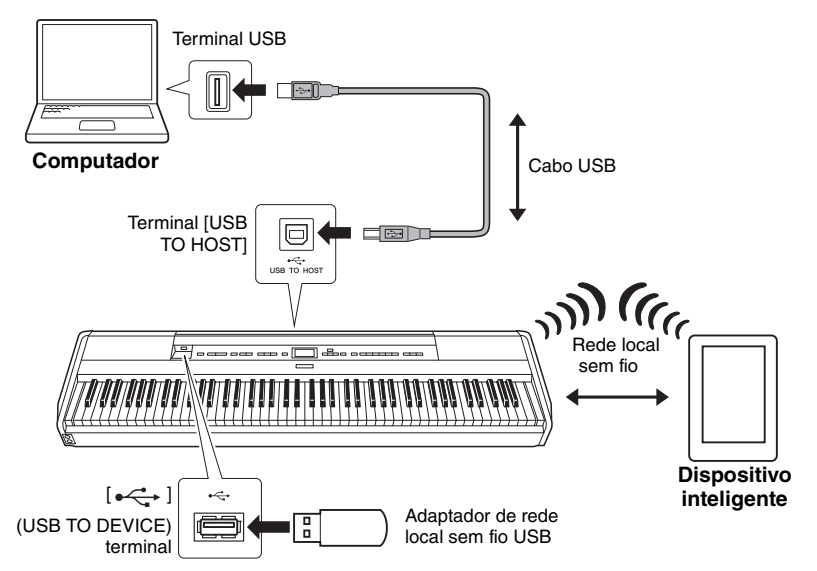

Para obter informações adicionais, consulte "Computer-related Operations" (Operações relacionadas ao computador) e "Smart Device Connection Manual" (Manual de conexão do dispositivo inteligente) no site (página [página 9\)](#page-8-0). Se usar o aplicativo de dispositivo inteligente "Smart Pianist" [\(página 84](#page-83-0)) com o instrumento, o assistente de conexão no aplicativo ajuda a conectar o instrumento ao dispositivo inteligente de maneira adequada.

## *AVISO*

- Use um cabo USB do tipo AB com menos de 3 metros. Não é possível usar cabos USB 3.0.
- Se usar um aplicativo DAW (estação de trabalho de áudio digital) com este instrumento, desative a função "Audio Loop Back" (página [página 85\)](#page-84-0). Do contrário, um som alto poderá ser emitido, dependendo das definições do computador ou do software do aplicativo.
- Não coloque o computador ou dispositivo inteligente numa posição instável. Desse modo, você evita que o dispositivo caia e seja danificado.

### **OBSERVAÇÃO**

- Ao utilizar um cabo USB para conectar o instrumento ao computador ou dispositivo inteligente, faça a conexão diretamente, sem usar um hub USB.
- Antes de usar o terminal [  $\leftarrow$  ] (USB TO DEVICE),<br>leia "Conexão de dispositivos USB" em [página 74](#page-73-0).
- Para obter informações sobre como configurar o software sequenciador, consulte o manual do proprietário do software pertinente.
- Ao transmitir ou receber sinais de áudio usando um computador com sistema operacional Windows, o Yamaha Steinberg USB Driver deve ser instalado no computador. Para obter detalhes, consulte "Computer-related Operations" (Operações relacionadas ao computador) no site.
- Ao usar o instrumento com um aplicativo em um dispositivo inteligente, é recomendável definir o dispositivo para não emitir ondas de rádio (por exemplo: ativar o Modo Avião).
- O instrumento iniciará a transmissão logo após a conclusão da conexão com o computador ou dispositivo inteligente.

## **Como conectar via rede local sem fio (com o UD-WL01)**

\* O adaptador de rede local sem fio UD-WL01 (vendido separadamente) pode não estar disponível, dependendo da sua área.

Ao conectar um dispositivo inteligente usando o adaptador de rede local sem fio USB, inicie a conexão sem fio de acordo com as instruções no "Smart Device Connection Manual" (Manual de conexão do dispositivo inteligente) no site; configure o instrumento adequadamente, usando as instruções abaixo: "Displaying the Wireless LAN Networks and connecting to a Network" (Como exibir redes locais sem fio e conectar a uma rede), "Automatic Setup by WPS" (Configuração automática por WPS), "Manual Setup" (Configuração manual) ou "Connecting by the Accesspoint Mode" (Conexão pelo modo Ponto de acesso). Consulte as páginas [páginas 76](#page-75-0) a [79](#page-78-1) neste Manual do Proprietário para saber as operações exigidas neste instrumento.

## <span id="page-75-0"></span> **Exibição das redes locais sem fio e conexão com uma rede**

Conecte o adaptador de rede local sem fio USB (vendido separadamente) no terminal  $[\leftarrow]$  (USB TO DEVICE), do contrário os visores de configuração abaixo não serão exibidos.

1. **Pressione o botão [FUNCTION] repetidamente para acessar o visor do menu "System" (Sistema) e, em seguida, selecione o item realçado em cada visor, conforme ilustrado abaixo.**

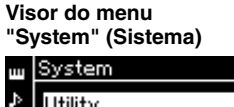

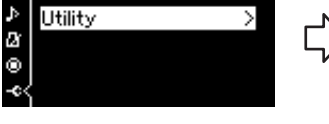

- 1-1. Use os botões  $[\wedge]/[\vee]$  para selecionar "Utility".
- 1-2. Pressione o botão [>] para acessar o próximo visor.

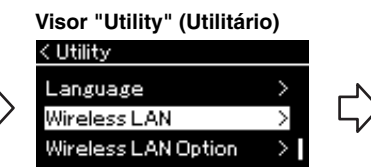

- 1-3. Use os botões  $[\wedge]/[\vee]$  para selecionar "Wireless LAN". 1-4. Pressione o botão [>] para
- acessar o próximo visor.

## **Visor "Wireless LAN" (Rede local sem fio)**

**OBSERVAÇÃO**

Se os menus exibidos no visor de rede local sem fio forem diferentes da instrução aqui, o instrumento está no Accesspoint Mode (modo Ponto de acesso). Defina o parâmetro de Modo da Rede local sem fio para "Infrastructure Mode" (Modo Infraestrutura) seguindo a etapa 1 em [página 79](#page-78-0).

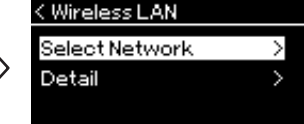

1-5. Use os botões  $[\wedge]/[\vee]$ para selecionar "Select Network".

## **OBSERVAÇÃO**

Caso não receba sinal do ponto de acesso, o mesmo não poderá ser listado. Pontos de acesso fechados também não podem ser listados.

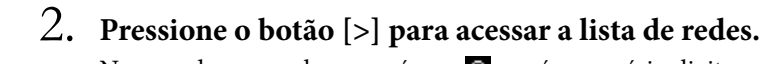

No caso de uma rede com o ícone **;**, será necessário digitar a senha adequada.

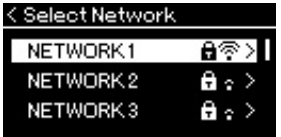

## 3. **Conecte o instrumento à rede.**

- 3-1. **Selecione a rede desejada e, em seguida, pressione o botão [>].** O nome da rede selecionada será exibido por completo no visor, para que você confirme se é esta a rede que deseja usar.
- 3-2. **Pressione o botão [>].**
- **No caso de uma rede sem o ícone de cadeado:** A conexão inicia.

**• No caso de uma rede com o ícone de cadeado:** É necessário digitar a senha adequada. Para obter detalhes sobre como digitar caracteres, consulte "Renomear arquivos" em [página 71.](#page-70-0) Após inserir a senha, pressione o botão [FUNCTION] para concluir a configuração. Esta operação inicia a conexão automaticamente. Quando a conexão for concluída com sucesso, "Completed" (Concluído) será exibido no visor, que voltará para o visor "Select Network" (Selecionar Rede).

## 4. **Conexão do dispositivo inteligente ao ponto de acesso.**

Para obter instruções sobre como configurar dispositivos inteligentes, consulte o "Smart Device Connection Manual" (Manual de conexão do dispositivo inteligente) no site [\(página 9](#page-8-0)).

## **Configuração automática por WPS**

Conecte o adaptador de rede local sem fio USB (vendido separadamente) no terminal  $\left[ \leftarrow \leftarrow$  (USB TO DEVICE), do contrário os visores de configuração não serão exibidos.

Se o ponto de acesso for compatível com WPS, é possível conectar facilmente o instrumento ao ponto de acesso por WPS, sem fazer configurações, tais como digitar a senha, etc. Pressione o botão WPS no adaptador de rede local sem fio USB por mais de 3 segundos e, em seguida, pressione o botão WPS no seu ponto de acesso dentro de no máximo dois minutos.

Quando a conexão for concluída com sucesso, "Completed" (Concluído) será exibido no visor, e o visor Voice (Voz) será exibido.

Por último, conecte o dispositivo inteligente ao ponto de acesso. Para obter instruções sobre como configurar dispositivos inteligentes, consulte o "Smart Device Connection Manual" (Manual de conexão do dispositivo inteligente) no site [\(página 9](#page-8-0)).

### **OBSERVAÇÃO**

A configuração WPS não ficará disponível quando o instrumento estiver nos seguintes modos ou condições:

- Quando uma música ou uma música de demonstração estiver sendo reproduzida ou pausada temporariamente ou quando o instrumento estiver no modo de Gravação de músicas.
- Se o modo Wireless LAN (Rede local sem fio) estiver definido em "Accesspoint Mode" (Modo Ponto de acesso) no menu "System" (Sistema).

## **Configuração manual**

Conecte o adaptador de rede local sem fio USB (vendido separadamente) no terminal  $\left[ \leftarrow \leftarrow$  (USB TO DEVICE), do contrário os visores de configuração não serão exibidos.

1. **Para acessar a lista de redes, execute as etapas 1 – 2 em "Exibição das redes locais sem fio e conexão com uma rede" [\(página 76](#page-75-0)).**

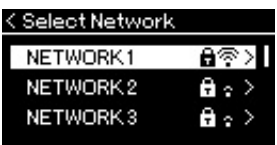

- 2. **Selecione "Other" (Outra) no final da lista de redes e, em seguida, pressione o botão [>].**
- 3. **Defina a SSID, a Security e a Password idênticas às configurações no ponto de acesso.**

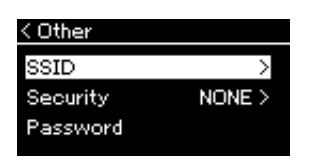

- 3-1. **Selecione a "SSID" e, em seguida, pressione o botão [>] para acessar o visor para inserir a SSID, e insira a SSID.** Para obter detalhes sobre como digitar caracteres, consulte "Renomear arquivos" em [página 71](#page-70-0). Após inserir a SSID, pressione o botão [FUNCTION] para concluir a configuração. A operação volta para o visor "Other" (Outras).
- 3-2. **Selecione "Security" (Segurança) e, em seguida, pressione o botão [>] para acessar a lista de seguranças. Selecione a segurança e volte para o visor "Other" pressionando o botão [<].**
- 3-3. **Selecione "Password" (Senha) e, em seguida, defina a senha usando o mesmo procedimento da SSID.**

## 4. **Selecione "Connect" (Conectar) no final do visor exibido na etapa 3 e, em seguida, pressione o botão [>] para iniciar a conexão.**

Quando a conexão for concluída com sucesso, "Completed" (Concluído) será exibido no visor, que voltará para o visor "Select Network" (Selecionar Rede).

5. **Conexão do dispositivo inteligente ao ponto de acesso.**

Para obter instruções sobre como configurar dispositivos inteligentes, consulte o "Smart Device Connection Manual" (Manual de conexão do dispositivo inteligente) no site [\(página 9](#page-8-0)).

### **OBSERVAÇÃO**

A senha não pode ser definida se você selecionar "none" (nenhuma) na configuração de segurança.

## <span id="page-78-1"></span>**Conexão pelo "Accesspoint Mode" (Modo Ponto de acesso)**

Conecte o adaptador de rede local sem fio USB (vendido separadamente) no terminal [ ] (USB TO DEVICE), do contrário os visores de configuração não serão exibidos.

## <span id="page-78-0"></span>1. **Coloque o instrumento no "Accesspoint Mode" (modo Ponto de acesso).**

Pressione o botão [FUNCTION] repetidamente para acessar o visor do menu "System" (Sistema) e, em seguida, selecione o item realçado em cada visor, conforme ilustrado abaixo.

**Visor do menu "System" (Sistema)**

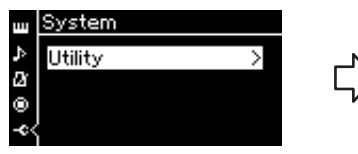

- 1-1. Use os botões  $[\wedge]/[\vee]$  para selecionar "Utility".
- 1-2. Pressione o botão [>] para acessar o próximo visor.

**Visor "Wireless LAN Option" (Opção da rede local sem fio)**

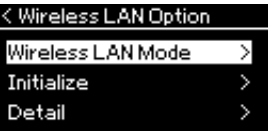

- 1-5. Use os botões  $[\wedge]/[\vee]$  para selecionar "Wireless LAN Mode" (Modo Rede local sem fio).
- 1-6. Pressione o botão [>] para acessar o próximo visor.

**Visor "Utility" (Utilitário)**

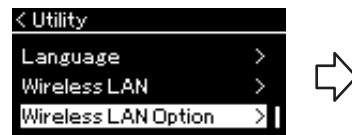

- 1-3. Use os botões  $[\wedge]/[\vee]$  para selecionar "Wireless LAN Option" (Opção de Rede local sem fio).
- 1-4. Pressione o botão [>] para acessar o próximo visor.

**Visor "Wireless LAN Mode" (Modo rede local sem fio)**

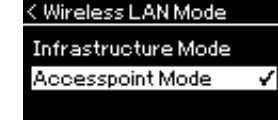

1-7. Use os botões  $[\wedge]/[\vee]$  para selecionar "Accesspoint Mode" (Modo Ponto de acesso).

Quando a alteração do modo for concluída com sucesso, "Completed" (Concluído) será exibido no visor e a operação volta para o visor "Wireless LAN Mode" (Modo Rede local sem fio).

## 2. **Defina SSID, Security (Segurança), Password (Senha) e Channel (Canal).**

2-1. **No visor do menu "System" (Sistema), selecione o item realçado em cada visor, conforme ilustrado abaixo.**

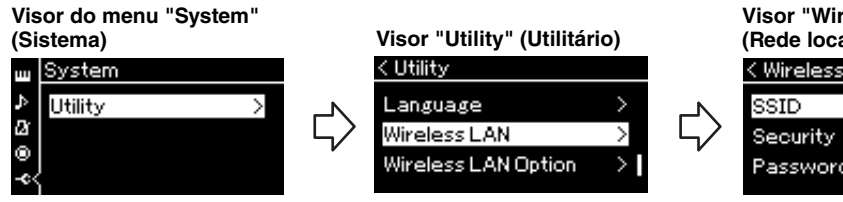

2-2. **Defina SSID, Security (Segurança), Password (Senha) e Channel (Canal).**

Selecione e digite cada valor/configuração com o mesmo procedimento descrito na etapa 3 da "Configuração manual". Para configurar o intervalo de cada item, consulte a tabela na [página 104.](#page-103-0)

**Visor "Wireless LAN" (Rede local sem fio)**

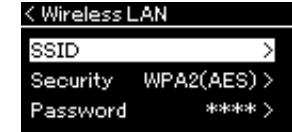

## **OBSERVAÇÃO**

Esta configuração não pode ser usada para conexão à internet ou com outro dispositivo da rede local sem fio.

## 3. **Salve a configuração.**

Selecione "Save" (Salvar) no final do visor Wireless LAN e, em seguida, pressione o botão [>] para começar a salvar.

Quando a operação de salvar for concluída com sucesso, "Completed" (Concluído) será exibido no visor, e a operação volta para o visor "Utility" (Utilitário).

4. **Conexão do dispositivo inteligente ao instrumento (como um ponto de acesso).**

Para obter instruções sobre como configurar dispositivos inteligentes, consulte o "Smart Device Connection Manual" (Manual de conexão do dispositivo inteligente) no site [\(página 9](#page-8-0)).

## <span id="page-79-0"></span>**Conexão de dispositivos MIDI externos (terminais MIDI)**

As funções MIDI sofisticadas oferecem ferramentas eficientes para aprimorar a sua apresentação musical e aumentar suas possibilidades de criação. Use os terminais MIDI e cabos MIDI padrão para conectar dispositivos MIDI externos (teclado, sequenciador, etc.).

- MIDI [IN] ..........Recebe mensagens MIDI de outro dispositivo MIDI.
- **MIDI [OUT]**......Transmite mensagens MIDI geradas neste instrumento para outro dispositivo MIDI.

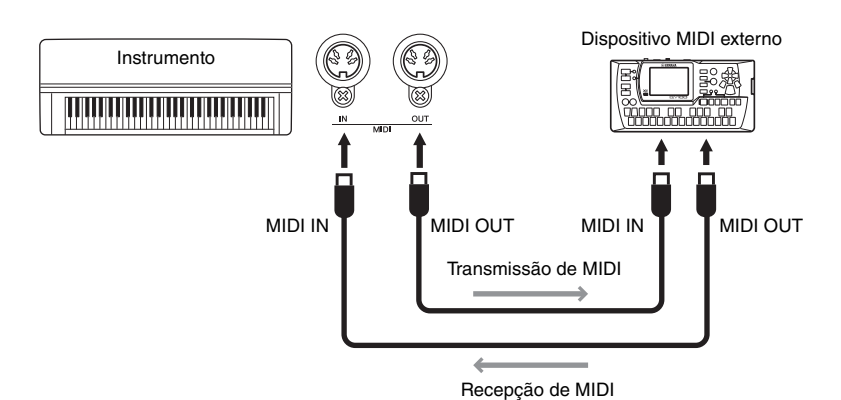

*CUIDADO*

**Antes de conectar o instrumento a outros dispositivos MIDI, desligue todos os componentes.**

## **OBSERVAÇÃO**

Como os dados MIDI que podem ser transmitidos ou recebidos variam em função do tipo de dispositivo MIDI, verifique o formato de dados MIDI para saber quais dados e comandos MIDI os seus dispositivos podem transmitir ou receber. O formato de dados MIDI está em "MIDI Reference" (Referência MIDI), disponível para download no site da Yamaha ([página 9\)](#page-8-1).

# <span id="page-80-2"></span><span id="page-80-0"></span>**Uso efetivo de um computador ou dispositivo inteligente com o instrumento**

A conexão deste instrumento a um computador ou dispositivo inteligente oferece a possibilidade a seguir.

## **O que pode ser feito ao conectar a um computador/dispositivo inteligente:**

- Ouvir dados de áudio no dispositivo inteligente através deste instrumento (*Bluetooth* função "Audio" (Áudio),?página [página 81](#page-80-1))
- Como usar um aplicativo de dispositivo inteligente ([página 84](#page-83-1))
- Como transmitir e receber dados de áudio (função "USB Audio Interface" (Interface de áudio USB, [página 85](#page-84-1))
- Como transmitir e receber dados MIDI ([página 80\)](#page-79-0)
- Como transferir músicas MIDI (extensão: .mid, SMF formato 0 ou 1) ou arquivos de backup ([página 105\)](#page-104-0)

## <span id="page-80-3"></span><span id="page-80-1"></span>**Ouvir dados de áudio de um dispositivo inteligente através deste instrumento (***Bluetooth***, função "Audio" (Áudio))**

## **Disponibilidade de** *Bluetooth*

Este instrumento conta com a funcionalidade *Bluetooth*; no entanto, até mesmo essa funcionalidade pode não ser compatível com *Bluetooth* dependendo do país onde você adquiriu o produto. Se o logotipo de *Bluetooth* estiver impresso no painel frontal, isso significa que o produto conta com a funcionalidade *Bluetooth*.

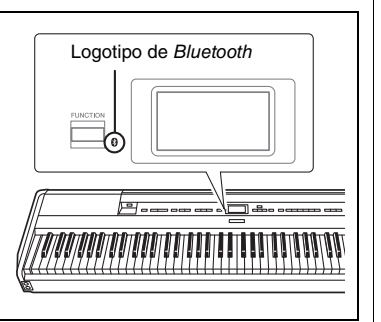

Antes de usar a função *Bluetooth*, leia "About *Bluetooth*" (Sobre *Bluetooth*) em [página 8](#page-7-0).

É possível enviar o som dos dados de áudio salvos em um dispositivo com *Bluetooth*, como um smartphone ou player de áudio digital, para este instrumento e ouvir através dos alto-falantes incorporados no instrumento. Além disso, você poderá gravar os dados de áudio transmitidos como uma Música de áudio ([página 61](#page-60-0)).

É possível definir se a entrada de som de áudio enviada ao instrumento ao usar esta função é enviada a um computador ou dispositivo inteligente, junto com a apresentação tocada no instrumento. Para obter detalhes, consulte "Ativar/ desativar a função Audio Loop Back" em [página 85](#page-84-0).

**OBSERVAÇÃO** Para obter detalhes sobre transmitir/receber dados MIDI ou transferir músicas MIDI/ arquivos de backup para um computador, consulte "Computer-related Operations" (Operações informáticas)

no site.

### **OBSERVAÇÃO**

Neste manual, "dispositivo com Bluetooth" se refere a um dispositivo que pode transmitir dados de áudio salvos nele para o instrumento usando a função Bluetooth via comunicação sem fio. Para uma operação adequada, o dispositivo deve ser compatível com A2DP (Advanced Audio Distribution Profile (perfil de distribuição de áudio avançada)). Para explicar a função de áudio Bluetooth, usamos um dispositivo inteligente como exemplo de um dispositivo com Bluetooth.

## <span id="page-81-0"></span>**Emparelhamento com dispositivos inteligentes**

Se você deseja conectar seu dispositivo inteligente ao instrumento via *Bluetooth*, o dispositivo inteligente precisa ser emparelhado com o instrumento primeiro. Uma vez que o dispositivo inteligente tiver sido emparelhado com este instrumento, não será necessário realizar o emparelhamento novamente.

1. **Mantenha o botão [FUNCTION] pressionado por 3 segundos.**

Será exibida a janela pop-up que indica que o instrumento está aguardando o emparelhamento.

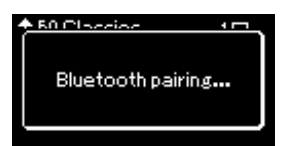

Pressione o botão [EXIT] para cancelar o emparelhamento.

## 2. **No dispositivo inteligente, ative a função** *Bluetooth***<sup>e</sup> selecione "P-515" na lista de conexão.**

Para obter detalhes, consulte o manual do proprietário do dispositivo inteligente.

Depois que o emparelhamento for concluído, a janela pop-up será fechada e o ícone de *Bluetooth* aparecerá no visor Voice e no visor Song.

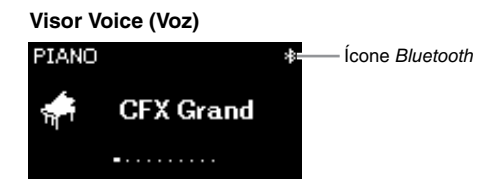

## 3. **Reproduza dados de áudio no dispositivo inteligente para confirmar que os alto-falantes embutidos do instrumento podem emitir o áudio.**

Quando você ligar o instrumento na próxima vez, o dispositivo inteligente conectado mais recentemente será conectado automaticamente a este instrumento, se a função *Bluetooth* do dispositivo inteligente e do instrumento estiver ligada. Se ele não for conectado automaticamente, selecione o nome do modelo do instrumento na lista de conexão do dispositivo inteligente

### **Pairing (Emparelhar)**

"Emparelhamento" significa registrar dispositivos inteligentes equipados com Bluetooth neste instrumento e estabelecer o reconhecimento mútuo para comunicação sem fio entre os dois.

### *AVISO*

Quando você força a saída do instrumento depois de emparelhar, os dados do emparelhamento são perdidos. Depois de reiniciar o instrumento, execute as etapas e 1 e 2 novamente para emparelhar.

### **OBSERVAÇÃO**

Somente um dispositivo inteligente pode ser conectado a este instrumento por vez (embora até 8 dispositivos inteligentes possam ser emparelhados com este instrumento). Quando o emparelhamento com um 9º dispositivo inteligente for realizado, os dados de emparelhamento do dispositivo com a data de conexão mais antiga serão excluídos.

### **OBSERVAÇÃO**

Quando a função Bluetooth deste instrumento for desativada, a espera para o emparelhamento com o instrumento não é ativada ao manter pressionado o botão [FUNCTION] por 3 segundos. Nesse caso, ative o Bluetooth [\(página 83\)](#page-82-0) e depois inicie o emparelhamento.

### **OBSERVAÇÃO**

Ajuste as configurações no dispositivo inteligente dentro de 5 minutos.

### **OBSERVAÇÃO**

Se for necessário inserir uma senha, insira os numerais "0000".

### **OBSERVAÇÃO**

Você pode ajustar o volume da transmissão de som via Bluetooth pelo controle deslizante [MASTER VOLUME]. Para ajustar o equilíbrio de volume entre a apresentação do teclado e o som transmitido via Bluetooth, ajuste o volume no dispositivo inteligente.

### **OBSERVAÇÃO**

Você pode começar a emparelhar a partir do visor do menu "System": Pressione o botão [FUNCTION] várias vezes para exibir o visor do menu "System" "Bluetooth" > "Emparelhamento" e pressione o botão [>].

## <span id="page-82-1"></span><span id="page-82-0"></span>**Ativação/desativação da função** *Bluetooth*

Por padrão, a função *Bluetooth* será ativada logo depois que o instrumento for ligado; no entanto, você pode definir a função como desativada.

1. **Pressione o botão [FUNCTION] repetidamente para acessar o visor do menu "System" (Sistema) e, em seguida, selecione o item realçado em cada visor, conforme ilustrado abaixo.** 

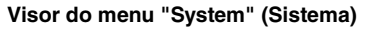

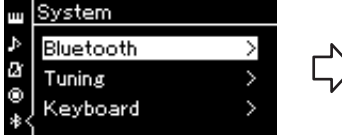

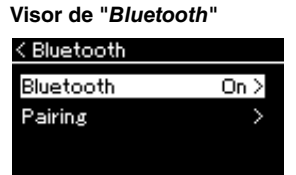

- 1-1. Confirma que o "*Bluetooth*" está selecionado.
- 1-2. Pressione o botão [>] para acessar o próximo visor.
- 1-3. Confirma que o "*Bluetooth*" está selecionado.

## 2. **Pressione o botão [>] para ativar/desativar.**

Para sair do menu "System", pressione o botão [EXIT].

## <span id="page-83-1"></span>**Como usar um aplicativo de dispositivo inteligente**

Ao usar o aplicativo de dispositivo inteligente compatível, é possível aproveitar ainda mais este instrumento.

Para obter informações sobre os aplicativos e dispositivos inteligentes compatíveis, acesse a página na web dos respectivos aplicativos, na página abaixo: https://www.yamaha.com/kbdapps/

### <span id="page-83-0"></span>**Aplicativo de dispositivo inteligente "Smart Pianist"**

O aplicativo de dispositivo inteligente "Smart Pianist" (disponível gratuitamente para baixar) permite selecionar as Voices (Vozes) e configurar o Metronome (Metrônomo) de maneira intuitiva, e permite exibir a notação, dependendo dos dados selecionados. Para obter detalhes, acesse a página "Smart Pianist" no site acima.

Para obter instruções sobre conexão do instrumento a um dispositivo inteligente, o assistente de conexão do "Smart Pianist" orientará você de acordo com o ambiente e a condição operacional.

Para iniciar o assistente de conexão, toque em " $\blacksquare$ " (Menu) situado no canto superior esquerdo na tela "Smart Pianist" para abrir o Menu e depois toque em "Instrument" → "Start Connection Wizard" (Instrumento, Iniciar assistente de conexão).

Para obter informações sobre conectar sem usar o assistente de conexão do "Smart Pianist", consulte o "Smart Device Connection Manual" (Manual de conexão do dispositivo inteligente) no site ([página 9](#page-8-0)).

### *AVISO*

Ativar o aplicativo "Smart Pianist" enquanto o instrumento estiver conectado ao dispositivo inteligente substitui as definições no instrumento pelas definições do "Smart Pianist." Salve os dados de configuração importantes como arquivo de backup em uma unidade flash USB ou em um computador [\(página 105](#page-104-0)).

### **OBSERVAÇÃO**

Ao usar o aplicativo "Smart Pianist", não é possível usar qualquer botão no instrumento além do botão [EXIT] (Sair). Controle o instrumento usando o "Smart Pianist". Pressionar o botão [EXIT] no instrumento desconecta o instrumento do aplicativo "Smart Pianist" e permite controlar o instrumento usando os respectivos botões.

## <span id="page-84-1"></span>**Como transmitir/receber dados de áudio (função "USB Audio Interface" (Interface de áudio USB))**

Ao conectar um computador ou dispositivo inteligente ao terminal USB [TO HOST] usando um cabo USB, é possível transmitir/receber dados de áudio digital. Esta função "USB Audio Interface" oferece as seguintes vantagens:

## **• Reprodução de dados de áudio com alta qualidade de som**

Oferece um som direto e claro, onde a qualidade do som tem menos ruído e deterioração do que em uma conexão com saída [AUX IN].

**• Gravar apresentação no instrumento como dados de áudio usando um software de gravação ou um software de produção de música**

Os dados de áudio gravados podem ser reproduzidos em um computador ou dispositivo inteligente.

## <span id="page-84-2"></span><span id="page-84-0"></span>**Loopback de áudio ativado/desativado**

Isto permite definir se a entrada do som de áudio do computador ou dispositivo inteligente conectado é enviada para um computador ou um dispositivo inteligente ou não junto com a apresentação tocada no instrumento. Para enviar o som de entrada de áudio, ative a função "Audio Loop Back". Por exemplo, se quiser gravar o som de entrada de áudio e também o som tocado no instrumento usando o computador ou o dispositivo inteligente, ative essa função. Se quiser gravar apenas o som tocado no instrumento usando o computador ou o dispositivo inteligente, desative essa função.

Para fazer esta definição, pressione o botão [FUNCTION] diversas vezes para acessar o visor do menu "System": "Utility" → "Audio Loop Back" [\(página 102\)](#page-101-0).

## <span id="page-84-3"></span>**Ativar/desativar Audio EQ (Equalizador de áudio)**

Isso permite definir se as configurações ideais de EQ (ou Equalizador) são fornecidas para a entrada sonora de áudio do computador conectado ou do dispositivo inteligente.

Essa função também afeta a entrada sonora de áudio transmitida para um computador etc. com a apresentação tocada no instrumento.

A entrada sonora de áudio do computador conectado etc. será o som ideal usando-se essa função.

Recomendamos desativar essa função ao transmitir a entrada sonora de áudio para um computador etc.

Para fazer esta definição, pressione o botão [FUNCTION] diversas vezes para acessar o visor do menu "System": "Utility" (Utilitário) → "Audio EQ" (Equalizador de áudio) ([página 102](#page-101-1)).

### **OBSERVAÇÃO**

- A função "Audio Loop Back" também afeta o som de entrada de áudio ao usar Bluetooth, função "Audio" (Áudio) ([página 81](#page-80-1)) ou uma conexão de rede local sem fio [\(página 75\)](#page-74-0).
- O volume da entrada de som de áudio pode ser ajustada a partir de um computador ou dispositivo inteligente.
- O som de reprodução de uma "Audio Song" (Música de áudio) [\(página 44\)](#page-43-0) também é enviado para um computador ou dispositivo inteligente quando esta função for ativada ("On"), e não será enviado se esta função estiver desativada ("Off").
- Com a função "Audio Recording" (Gravação de áudio) [\(página 61](#page-60-0)), o som de entrada de áudio do computador ou dispositivo inteligente conectado é gravado quando esta função estiver ativada, e o som não será gravado se esta função estiver desativada.

# **Apresentação ao Vivo**

O seu instrumento contém uma série de funções convenientes para usar ao configurar no palco para uma apresentação ao vivo. Para oferecer uma descrição prática das conexões e das configurações exigidas neste tipo de situação.

## **Configuração do palco e fluxo de sinal**

O som do instrumento será enviado para um amplificador de potência. Depois, o som mixado é amplificado e enviado aos alto-falantes principais, para que o público possa ouvir. Os alto-falantes monitores poderão ser colocados no chão em frente aos músicos, para que eles possam ouvir melhor seu próprio som e o som dos outros instrumentos.

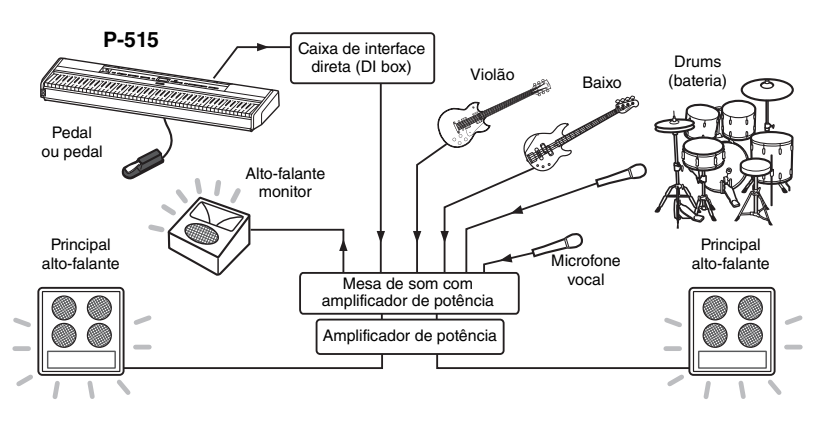

## **Conecte o pedal ou a unidade de pedal.**

Para obter detalhes sobre como usar o pedal ou a unidade de pedal, consulte [página 18](#page-17-0) e [19](#page-18-0). Para saber a função que pode ser atribuída a cada pedal, consulte [página 92](#page-91-0).

## **Conecte a saída do instrumento à mesa de som com amplificador de potência.**

Para que possa ser escutado, o instrumento precisará ser conectado às entradas da mesa de som com amplificador de potência. Normalmente, essa conexão é feita por uma caixa de interface direta (DI box) que fica no palco. Conecte as saídas AUX OUT [R] e [L/L+R] no painel traseiro do instrumento às entradas da caixa de interface direta (DI box) ao usar cabos de áudio monofônico padrão à venda no mercado.

- **1 Coloque o controle deslizante [MASTER VOLUME] na posição MIN.**
- **2 Consulte o operador do amplificador de potência se você pode conectar o instrumento ao amplificador de potência ou não.**
- **3 Conecte o instrumento conforme a ilustração a seguir.**

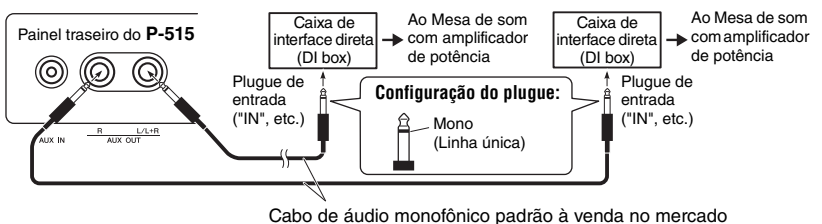

### **O seu equipamento agora deve estar totalmente conectado. A próxima etapa será equilibrar os sons da sua apresentação.**

### *AVISO* **Leia o seguinte antes de realizar a configuração.**

- Verifique se o instrumento está desligado antes de fazer qualquer conexão.
- Não se esqueça de verificar com o operador do amplificador de potência ao conectar ou desconectar cabos ou ligar/desligar. Deixar de fazer isso pode danificar o sistema do amplificador de potência.

### **OBSERVAÇÃO**

- Ao reproduzir o som de piano deste instrumento com um alto-falante amplificado externo e, durante o monitoramento da saída do som deste instrumento por fones de ouvido conectados, recomendamos que você defina as funções "Binaural Sampling" (Amostras binaurais) ou "Stereophonic Optimizer" (Otimizador estereofônico) como "OFF" ([página 17](#page-16-0)).
- Se apenas um dos canais da DI box estiver disponível para usar com o instrumento, conecte à saída AUX OUT [L/L+R] usando um cabo de áudio monofônico padrão. Nesta configuração, os sinais esquerdo e direito serão mixados e produzidos em mono pelo instrumento.
- Se as caixas de interface direta (DI boxes) não estiverem sendo usadas, conecte as saídas AUX OUT [R] e [L/L+R] às saídas no amplificador de potência ou em um sub-mixer no palco.

## **Configuração do som**

Assim que todos os instrumentos e microfones estiverem conectados, o operador da mesa de som pedirá a cada músico que toque seu instrumento, um de cada vez. Você deve ser preparar conforme descrito abaixo.

## **Ligue o instrumento.**

Coloque o controle deslizante [MASTER VOLUME] na posição MIN. Consulte o operador do amplificador de potência se você pode ligar o instrumento e pressione a chave  $[\mathbf{\Phi}]$  (Espera/Ligado).

## **Verifique as suas configurações.**

Assim que ligar, verifique se o instrumento está configurado conforme descrito abaixo.

- Afinado para corresponder a altura de outros instrumentos (Afinação mestre, [página 35\)](#page-34-0).
- Função de Desligamento automático desativada [\(página 15](#page-14-0)).
- O pedal está funcionando corretamente como uma função atribuída [\(página 99](#page-98-1)).
- A reverberação está desligada [\(página 28](#page-27-0)).
- Desligue o som do alto-falante do instrumento ([página 101\)](#page-100-0) conforme necessário.

## ■ Determine os níveis ideais.

Quando o operador da mesa de som pedir para gerar um som, toque o piano digital como tocaria durante a apresentação e determine as melhores configurações para o seguinte.

- Volume quando estiver tocando acompanhamento
- Volume quando estiver tocando mais alto, como durante um solo do teclado
- Volume de cada Voz a ser usada

Em termos gerais, o controle deslizante [MASTER VOLUME] deve estar entre 5 e 7 para tocar acompanhamento e em 8 ou 9 quando você precisa tocar mais alto. Se estiver muito alto, o som pode ficar distorcido e se estiver muito baixo, qualquer ruído de fundo pode ficar mais perceptível.

Ative a função Sound Boost (Reforço de Som) se você achar difícil escutar o instrumento na mistura geral. Escolha um dos três tipos de Sound Boost (Reforço de som) [\(página 37\)](#page-36-0).

A função Master EQ (Equalizador principal) pode ajudar a conseguir o som ideal para uma apresentação ao vivo.

## **Equilibre o som geral da banda.**

Depois de ajustar os níveis dos diversos instrumentos, o operador da mesa de som pedirá que juntos toquem juntos para equilibrar o som geral da banda. Neste momento, você deve prestar atenção ao alto-falante monitor mais próximo para verificar se consegue ouvir tudo que precisa para tocar bem. Se, por exemplo, não puder ouvir seu próprio som, o cantor, ou outro instrumento bem o suficiente, peça ao operador da mesa de som para aumentar o nível correspondente na mistura do seu monitor.

### **Isto conclui o processo de preparação. Agora você deve estar pronto para tocar ao vivo.**

## **Bloqueie o painel frontal para evitar erros.**

A função de Panel Lock (Bloqueio do Painel) do seu instrumento permite desativar temporariamente os botões do painel frontal para evitar que sejam operados involuntariamente durante a apresentação. Ao se apresentar ao vivo, desligue a função Auto Power Off (Desligamento automático) ([página 15\)](#page-14-0). Para obter detalhes sobre essa função, consulte [página 40](#page-39-0).

Pressionar o botão [FUNCTION] permite acessar uma série de configurações importantes de vozes, reprodução de música, metrônomo, gravação de música e de todo o sistema do instrumento.

# **Operações básicas**

- 1. **Conforme necessário, configure a voz ou selecione uma música.**
	- Se quiser editar parâmetros associados à voz (acessando o menu "Voice" (Voz)), selecione uma voz. Se quiser editar parâmetros associados às Vozes R1/R2/L, tais como equilíbrio do volume, ativar o modo Dual/Split/Duo, então selecione as vozes desejadas.
	- Se quiser definir os parâmetros de reprodução de música, como Repeat (Repetição), selecione uma música.
	- Se quiser editar os dados de músicas MIDI gravadas (acessando Edit (Editar) no menu "Song" (Música)), selecione a música MIDI gravada.

## 2. **Pressione o botão [FUNCTION] diversas vezes para selecionar o menu desejado.**

Pressione o botão [FUNCTION] repetidamente para acessar os seguintes visores de menu em ordem, de acordo com o menu vertical à esquerda do visor.

- **DO Menu "Voice" (Voz) [\(página 89](#page-88-0))**
- $\mathbf{p}$ **Menu "Song" (Música) ([página 93](#page-92-0))**
- IЛ **Menu "Metronome/Rhythm" (Metrônomo/Ritmo) [\(página 96\)](#page-95-0)**
- юI **Menu "Recording" (Gravação) ([página 97](#page-96-0))**
- **/ Menu "System" (Sistema) [\(página 98\)](#page-97-0)**

## $\Im$ . Use os botões  $[\wedge]/[\vee]/[\wedge]/[\geq]}$  para **selecionar o parâmetro desejado.**

Enquanto estiver consultando a lista de parâmetros conforme necessário em cada página listada na etapa 2, use os botões  $[\wedge]/[\vee]$  para navegar verticalmente pelo visor e use os botões [<]/[>] para navegar horizontalmente pelo visor.

## 4. **No visor acessado na etapa 3, selecione um valor ou execute a operação.**

A maioria dos visores permite selecionar um valor simplesmente usando os botões  $[\wedge]/[\vee]$ , enquanto outros, como Edit (Editar) no menu "Song" e Backup no menu "System" permitem executar uma operação. Se uma janela pop-up for exibida, defina o valor com os botões [<]/[>], depois saia da janela usando o botão [EXIT].

Também, quando o parâmetro selecionado apresentar apenas duas opções (on (ativar) e off (desativar), por exemplo), basta pressionar o botão [>] para alternar o valor entre as duas opções.

## 5. **Para sair do visor Menu, pressione o botão [EXIT].**

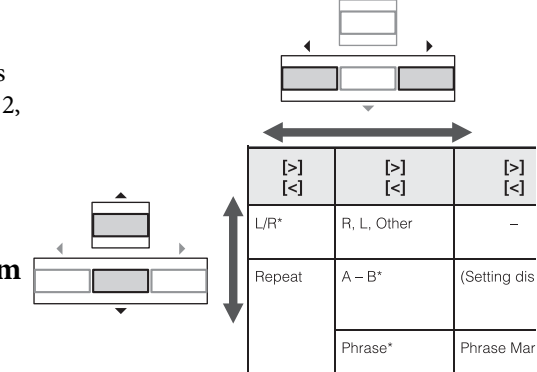

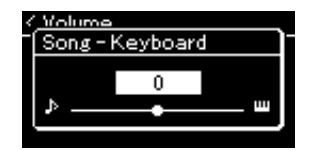

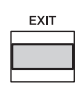

# <span id="page-88-0"></span>**Menu "Voice" (Voz)**

Este menu permite editar ou definir diversos parâmetros relacionados à apresentação no teclado, como parâmetros de voz. Ao ativar o modo Dual/Split, é possível configurar cada voz ou cada combinação de voz. Ao tocar no teclado e ouvir o som, altere o valor do parâmetro para encontrar o seu som desejado Observe que é necessário ativar o modo Dual/Split/Duo antes de acessar o visor do menu "Voice".

### **OBSERVAÇÃO**

Parâmetros com \* são exibidos apenas quando o modo Dual/Split/Duo estiver ativado.

### **Para acessar o parâmetro desejado:**

Ative o modo Dual, Split ou Duo conforme necessário, selecione as vozes conforme necessário, pressione o botão [FUNCTION] diversas vezes para selecionar o menu "Voice" e, em seguida, use os botões [^]/[v]/[<]/[>] para selecionar o parâmetro desejado.

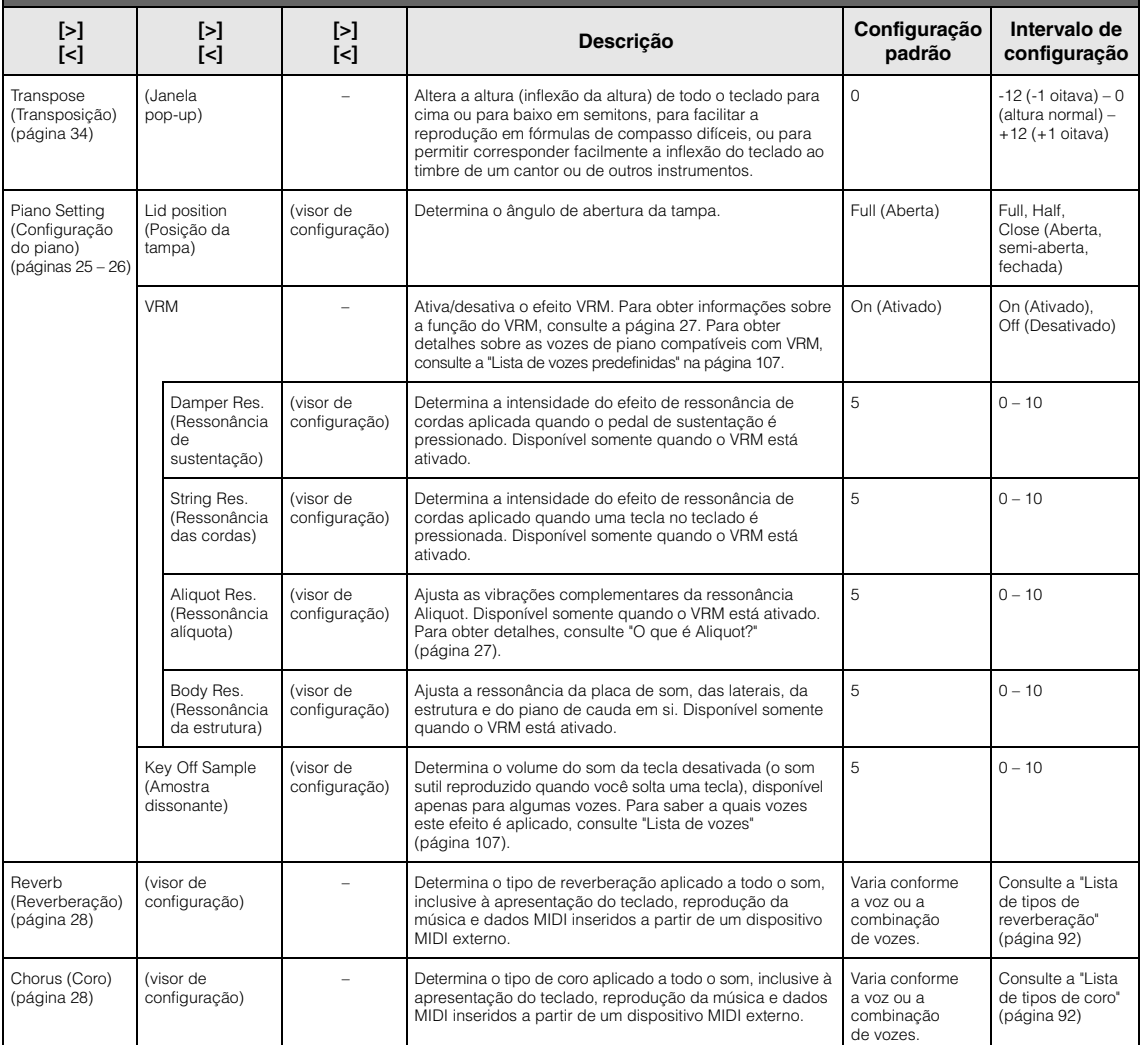

Ative o modo Dual, Split ou Duo conforme necessário, selecione as vozes conforme necessário, pressione o botão [FUNCTION] diversas vezes para selecionar o menu "Voice" e, em seguida, use os botões [^]/[√]/[<]/[>] para selecionar o parâmetro desejado.

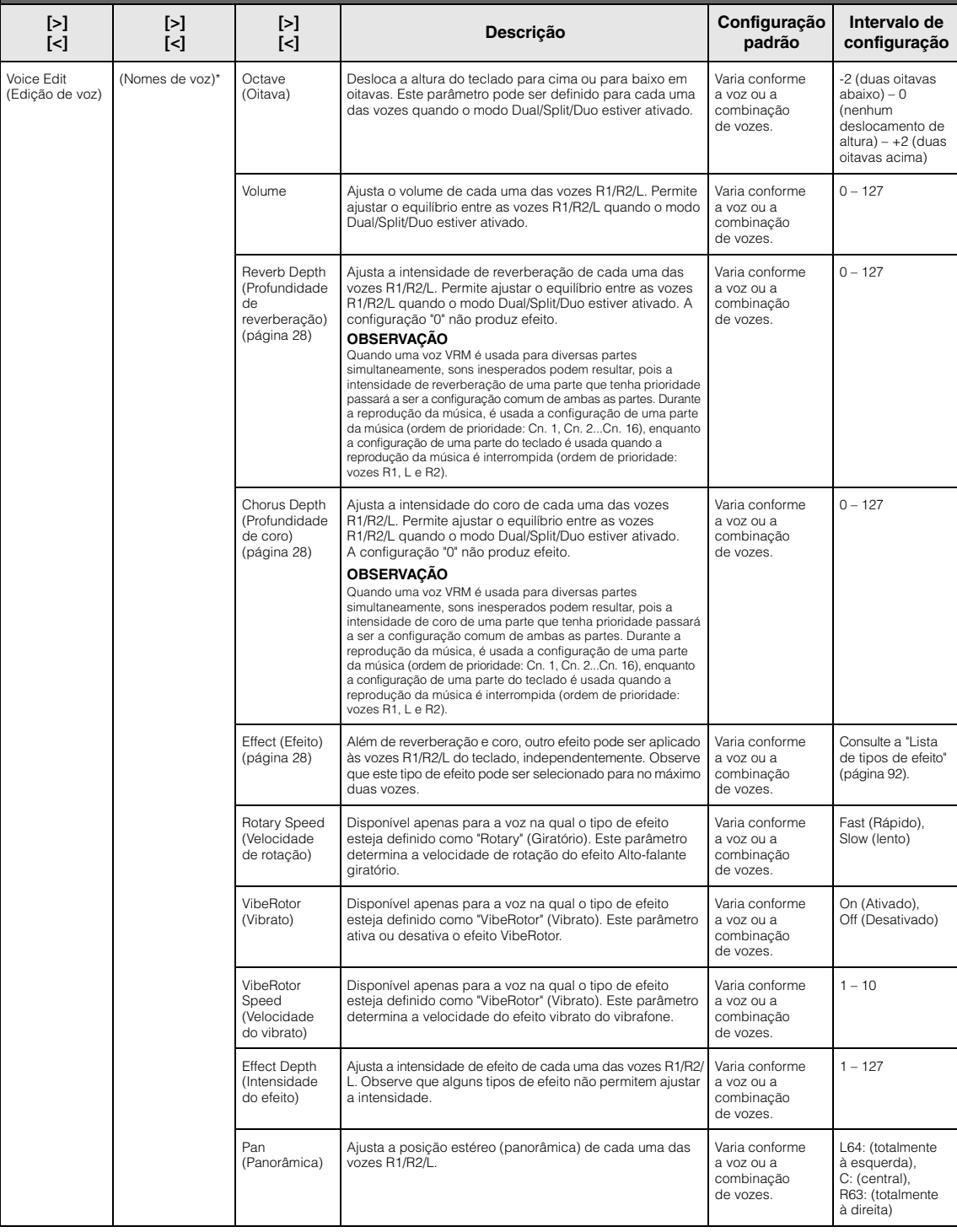

Ative o modo Dual, Split ou Duo conforme necessário, selecione as vozes conforme necessário, pressione o botão [FUNCTION] diversas vezes para selecionar o menu "Voice" e, em seguida, use os botões [ʌ]/[√]/[≺]/[>] para selecionar o parâmetro desejado.

<span id="page-90-0"></span>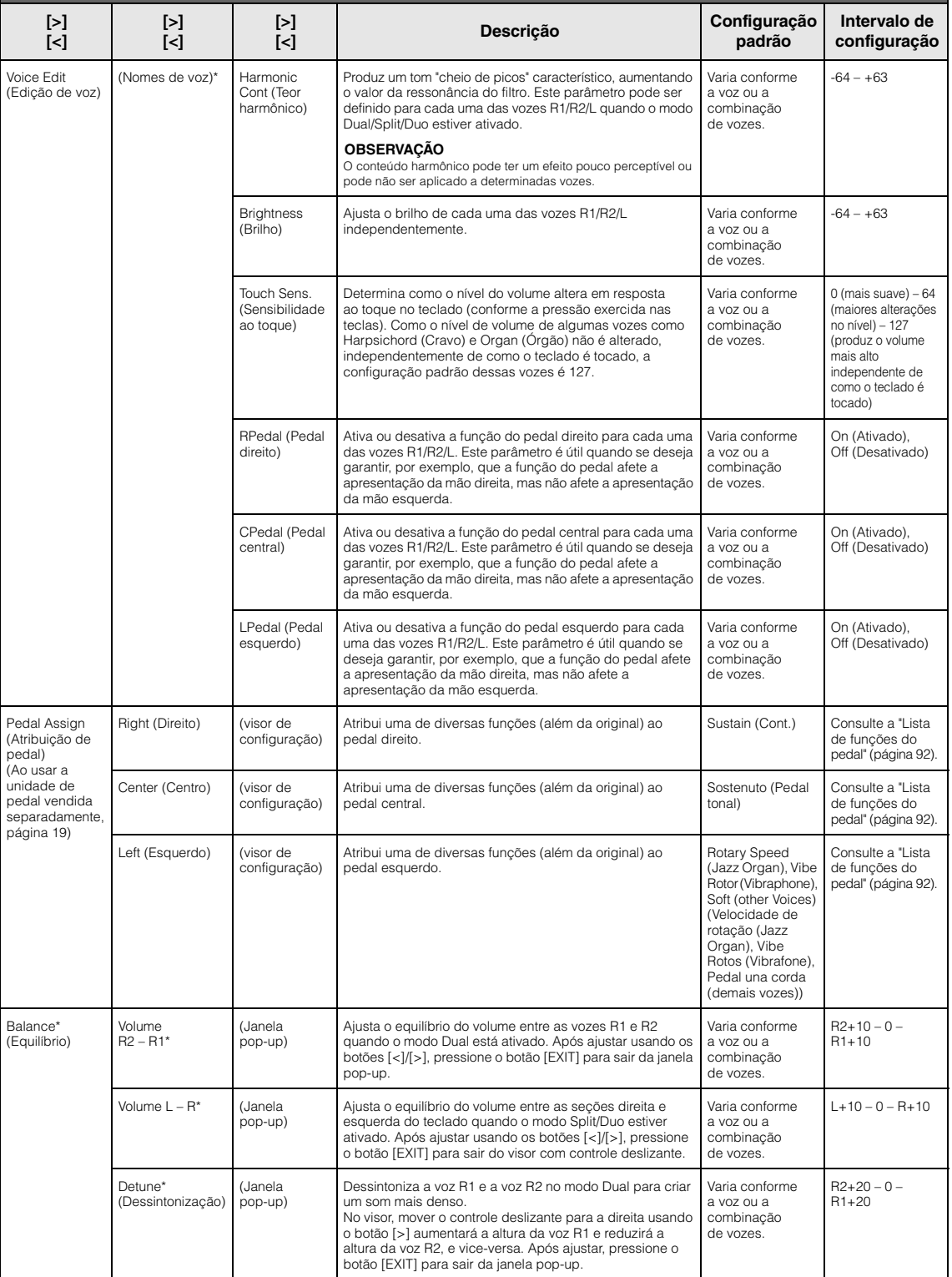

## <span id="page-91-1"></span>**Lista de tipos de reverberação**

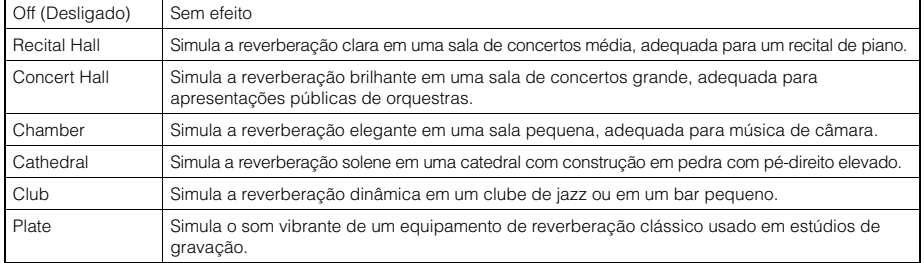

## <span id="page-91-2"></span>**Lista de tipos de coros**

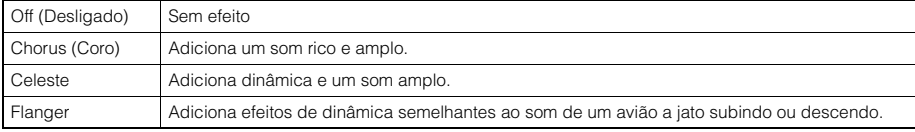

## <span id="page-91-3"></span>**Lista de tipos de efeitos**

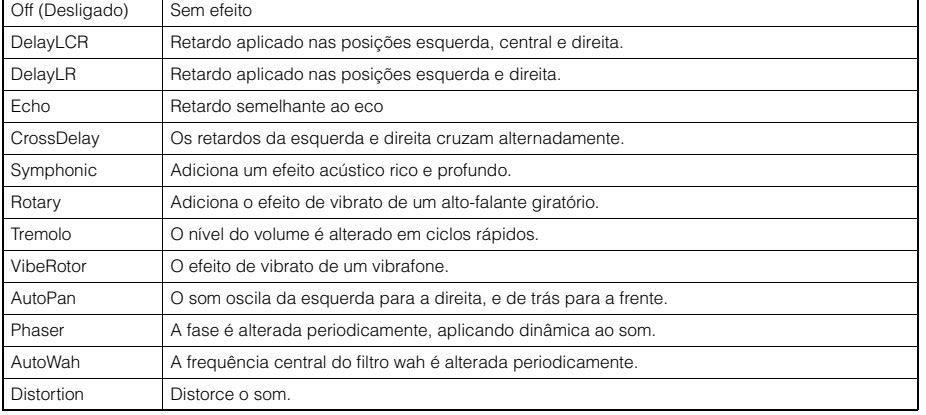

## <span id="page-91-4"></span><span id="page-91-0"></span>**Lista de funções do pedal**

\* Estas funções podem ser usadas ao pedal incluído ou vendido separadamente e é conectado ao terminal [AUX PEDAL], ou à unidade de pedal vendida separadamente é conectada ao terminal [PEDAL UNIT].

<span id="page-91-5"></span>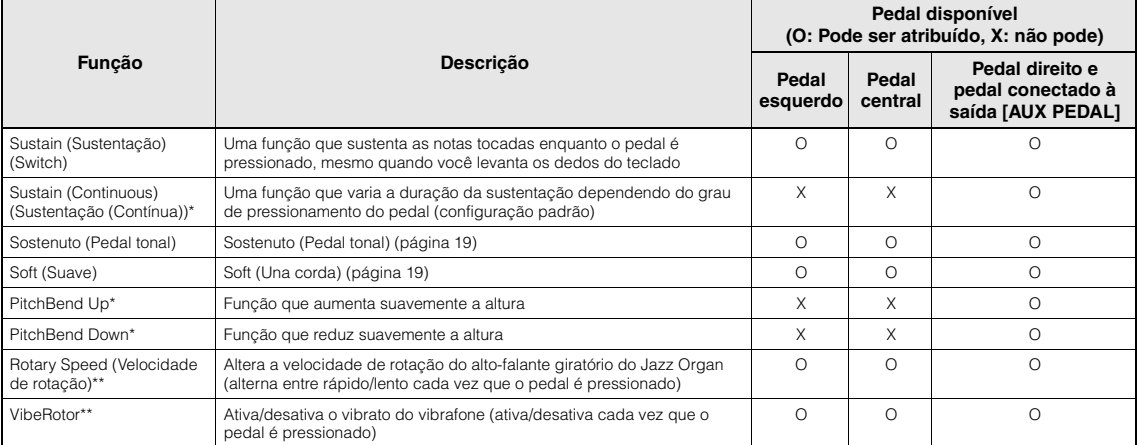

<span id="page-91-7"></span><span id="page-91-6"></span>Quando você quer atribuir uma função indicada por \* ao pedal conectado à saída [AUX PEDAL], deve usar um pedal vendido separadamente ([página 73\)](#page-72-0). Para outras funções, você deve usar um pedal incluído [\(página 73\)](#page-72-0).

As funções marcadas com \*\* são atribuídas ao pedal esquerdo automaticamente ao selecionar a voz Jazz organ ou Vibraphone Voice.

# <span id="page-92-0"></span>**Menu Song (Música)**

Este menu permite definir diversos parâmetros relacionados à reprodução da música e editar os dados da música com um único toque.

### **OBSERVAÇÃO**

- Os parâmetros marcados com \* estarão disponíveis apenas quando uma música MIDI for selecionada. Estes parâmetros não são exibidos quando uma música de áudio é selecionada.
- Os parâmetros marcados com \*\* estarão disponíveis apenas quando uma música de áudio for selecionada.
- Ao usar o menu "Edit" (Editar), selecione uma música MIDI diferente da música predefinida.
- Execute (Executar) é uma função que edita ou altera os dados da música atual. Observe que pressionar o botão [>] vai realmente alterar os dados da música.
- O conteúdo do menu "Song" (Música) difere, dependendo do tipo de música selecionado atualmente (MIDI/áudio).

### **Para acessar o parâmetro desejado:**

Selecione uma música conforme necessário, pressione o botão [FUNCTION] diversas vezes para selecionar o menu "Song" e, em seguida, use os botões [^]/[v]/[<]/[>] para selecionar o parâmetro desejado.

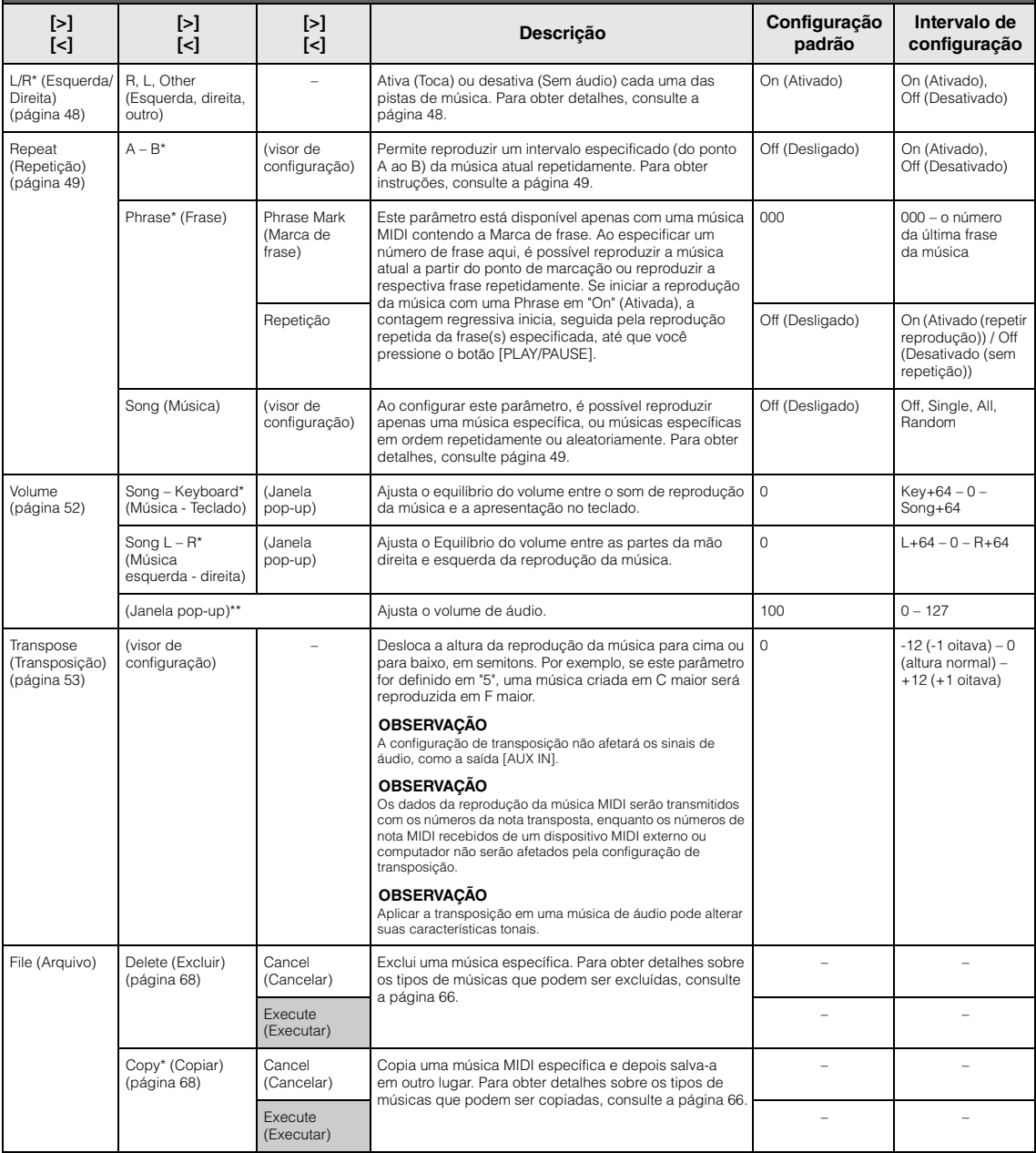

Selecione uma música conforme necessário, pressione o botão [FUNCTION] diversas vezes para selecionar o menu "Song" e, em seguida, use os botões  $[\wedge]/[\vee]/[\prec]/[\succ]$  para selecionar o parâmetro desejado.

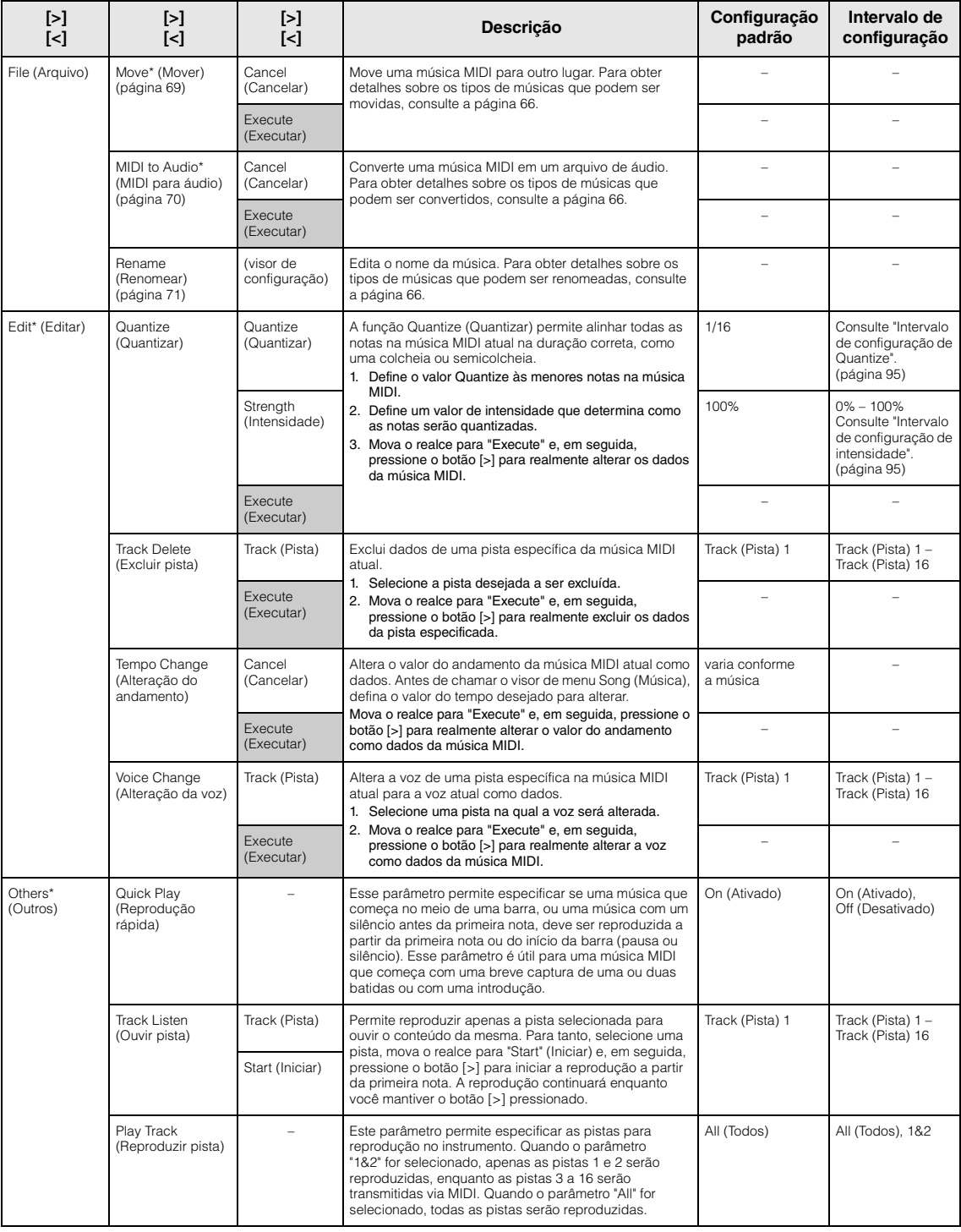

### **OBSERVAÇÃO**

O tempo da reprodução da música pode ser definido no visor exibido ao pressionar o botão [TEMPO]. Para obter instruções, consulte a [página 47.](#page-46-0)

## **Complementação de Quantize (Quantizar)**

## <span id="page-94-0"></span>**Intervalo de configuração de Quantize**

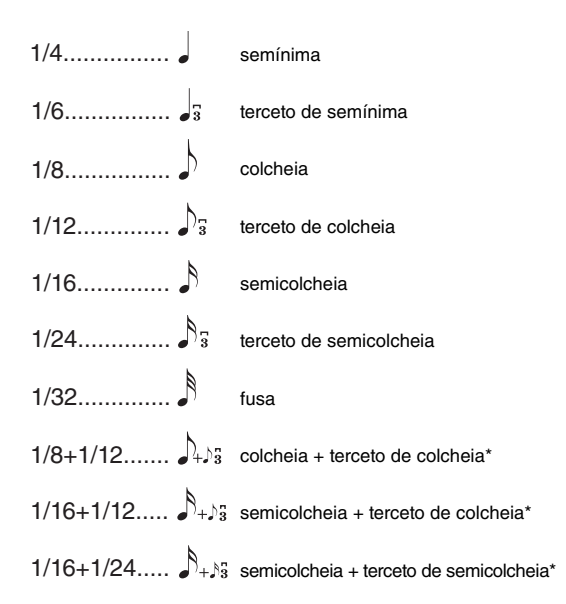

As três configurações de Quantize (Quantizar) marcadas com asteriscos (\*) são bastante convenientes, visto que quantizam dois valores diferentes de nota ao mesmo tempo. Por exemplo, quando as colcheias puras e os tercetos de colcheias estão na mesma parte, se você quantizar pelas colcheias puras, todas as notas na parte serão quantizadas para colcheias puras – eliminando completamente qualquer sensação de terceto. Entretanto, se usar a configuração de colcheia + tercina de colcheia, tanto as notas puras quanto as tercinas serão quantizadas corretamente.

## <span id="page-94-1"></span>**Intervalo de configuração de intensidade**

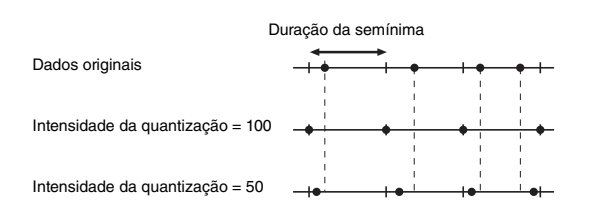

# <span id="page-95-0"></span>**Menu "Metronome/Rhythm" (Metrônomo/ Ritmo)**

Este menu permite definir o formato de indicação de volume e andamento do metrônomo [\(página 41\)](#page-40-0) ou ritmo ([página 43](#page-42-0)). Além disso, é possível definir o som da campainha do metrônomo para reprodução na primeira batida e ajustar os parâmetros associados à variação da reprodução do ritmo.

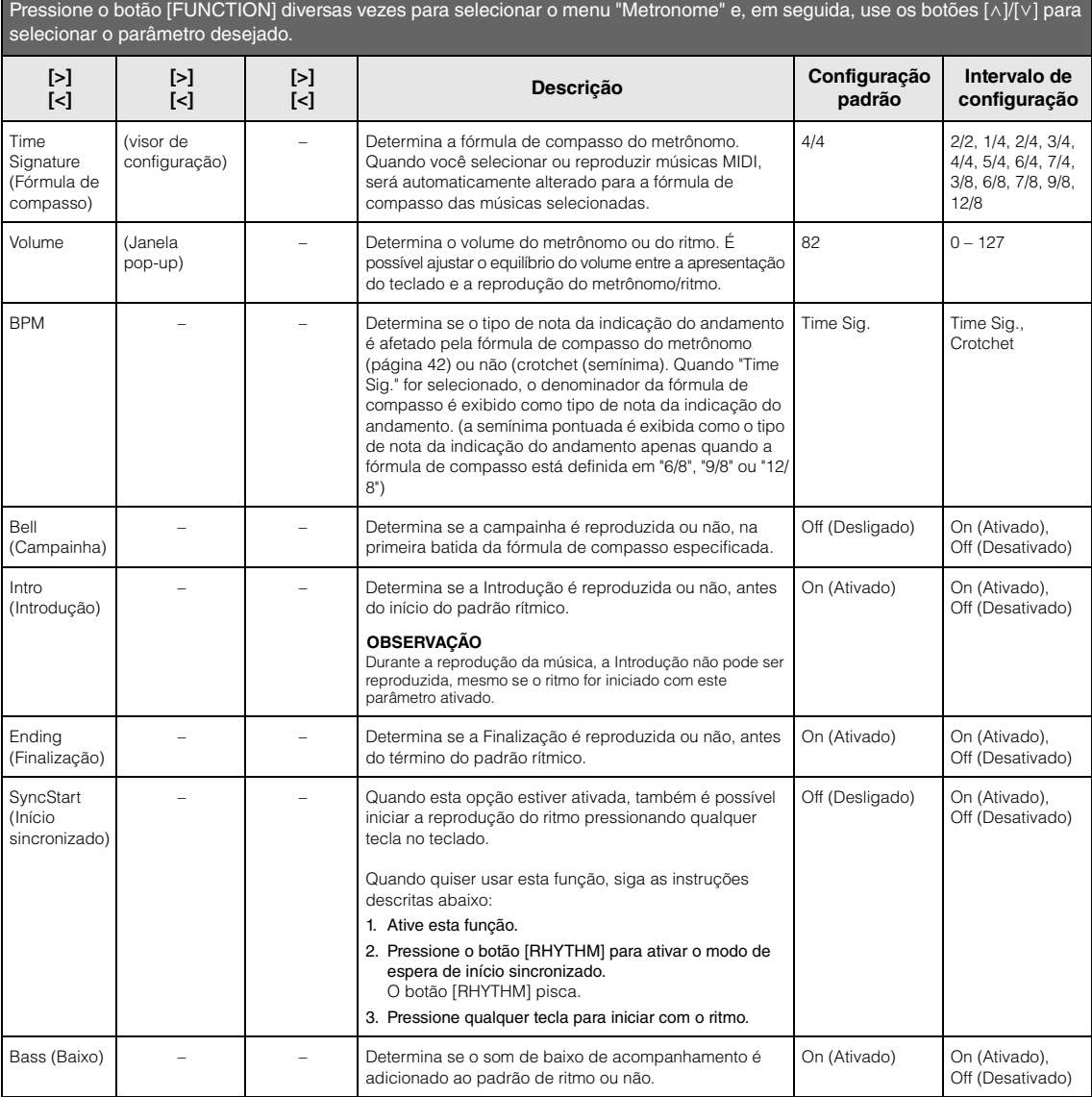

## ■ Definindo o tempo

O tempo do metrônomo/ritmo pode ser definido no visor exibido ao pressionar o botão [TEMPO]. Para obter detalhes sobre como ajustar o tempo do metrônomo ou do ritmo, consulte a [página 41](#page-40-1).

# <span id="page-96-0"></span>**Menu "Recording" (Gravação)**

Esse menu permite fazer configurações detalhadas associadas à Gravação MIDI ([página 54](#page-53-0)).

### **OBSERVAÇÃO**

As configurações exibidas aqui não afetarão a Gravação de áudio.

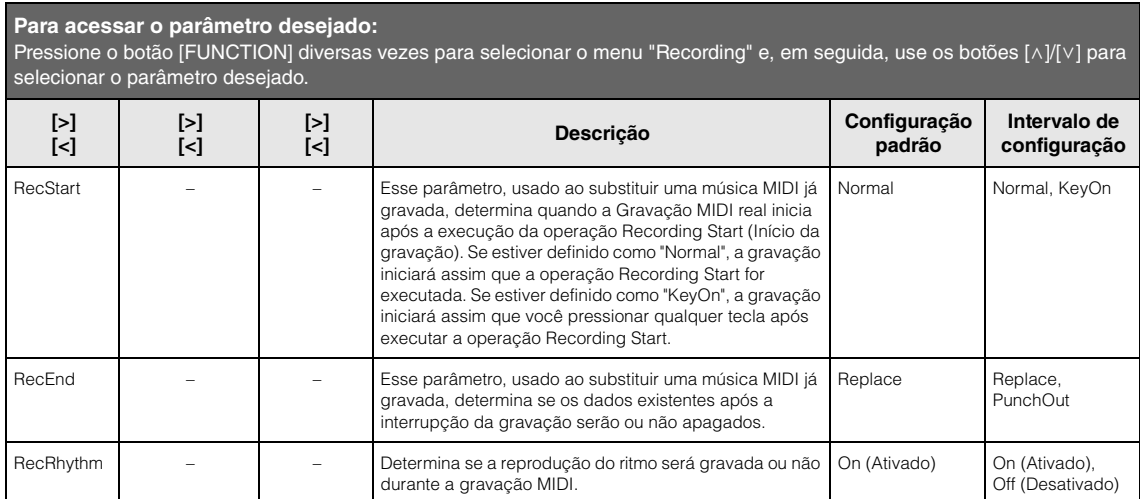

# <span id="page-97-0"></span>**Menu System (Sistema)**

Esse menu permite fazer configurações gerais aplicadas a todo o instrumento.

A compatibilidade com *Bluetooth* é indicada pelos ícones a seguir. (Para obter detalhes sobre a compatibilidade *Bluetooth*, consulte [página 8.](#page-7-0))

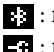

: modelos equipados com *Bluetooth*

: modelos não equipados com *Bluetooth*

### **OBSERVAÇÃO**

Os parâmetros marcados com \* só estarão disponíveis se o instrumento contar com a funcionalidade Bluetooth.

### **Para acessar o parâmetro desejado:**

Pressione o botão [FUNCTION] diversas vezes para selecionar o menu "System" e, em seguida, use os botões [^]/[v]/[<]/[>] para selecionar o parâmetro desejado.

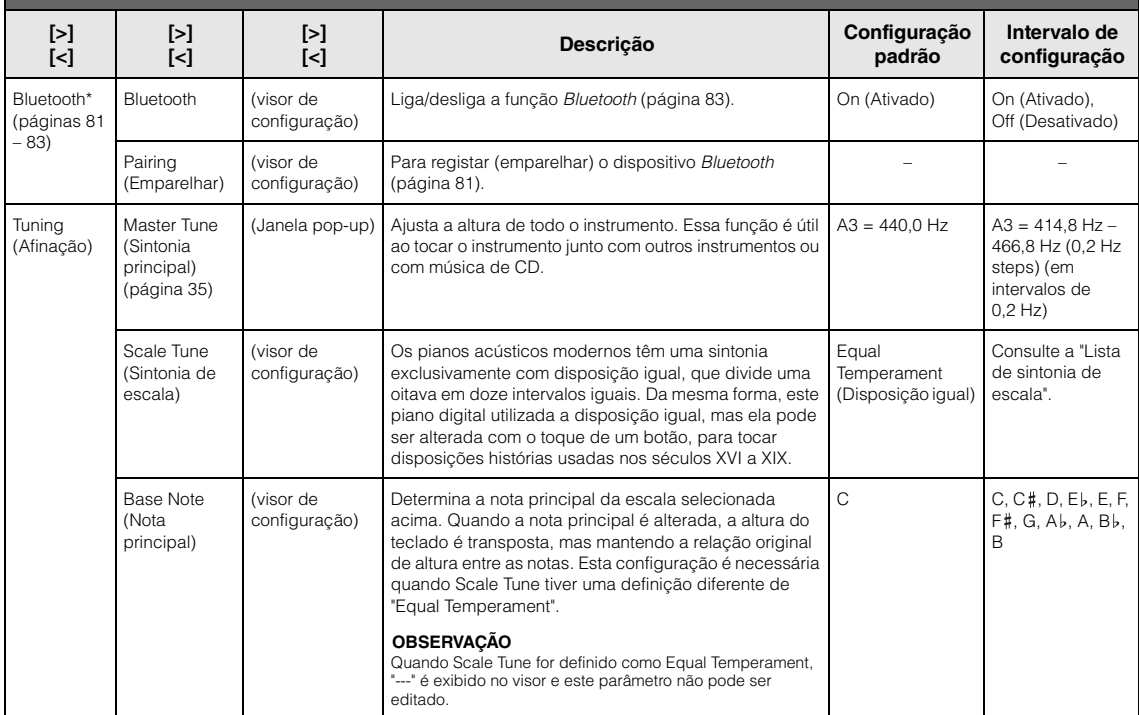

## **Lista de sintonia de escala (Lista de disposições)**

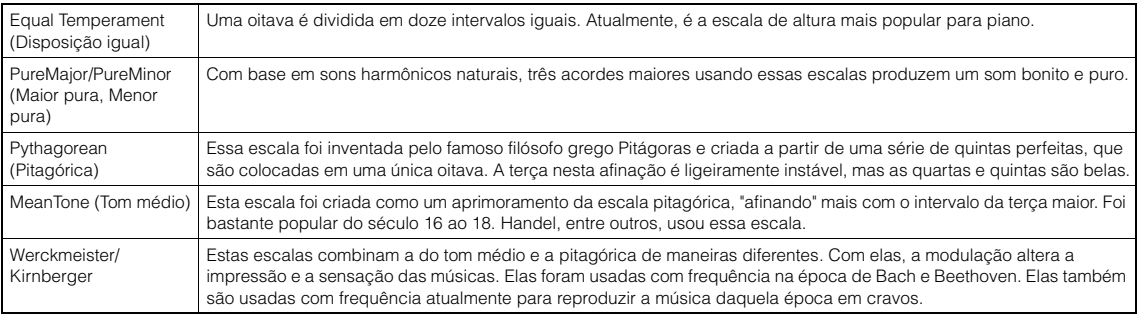

<span id="page-98-1"></span><span id="page-98-0"></span>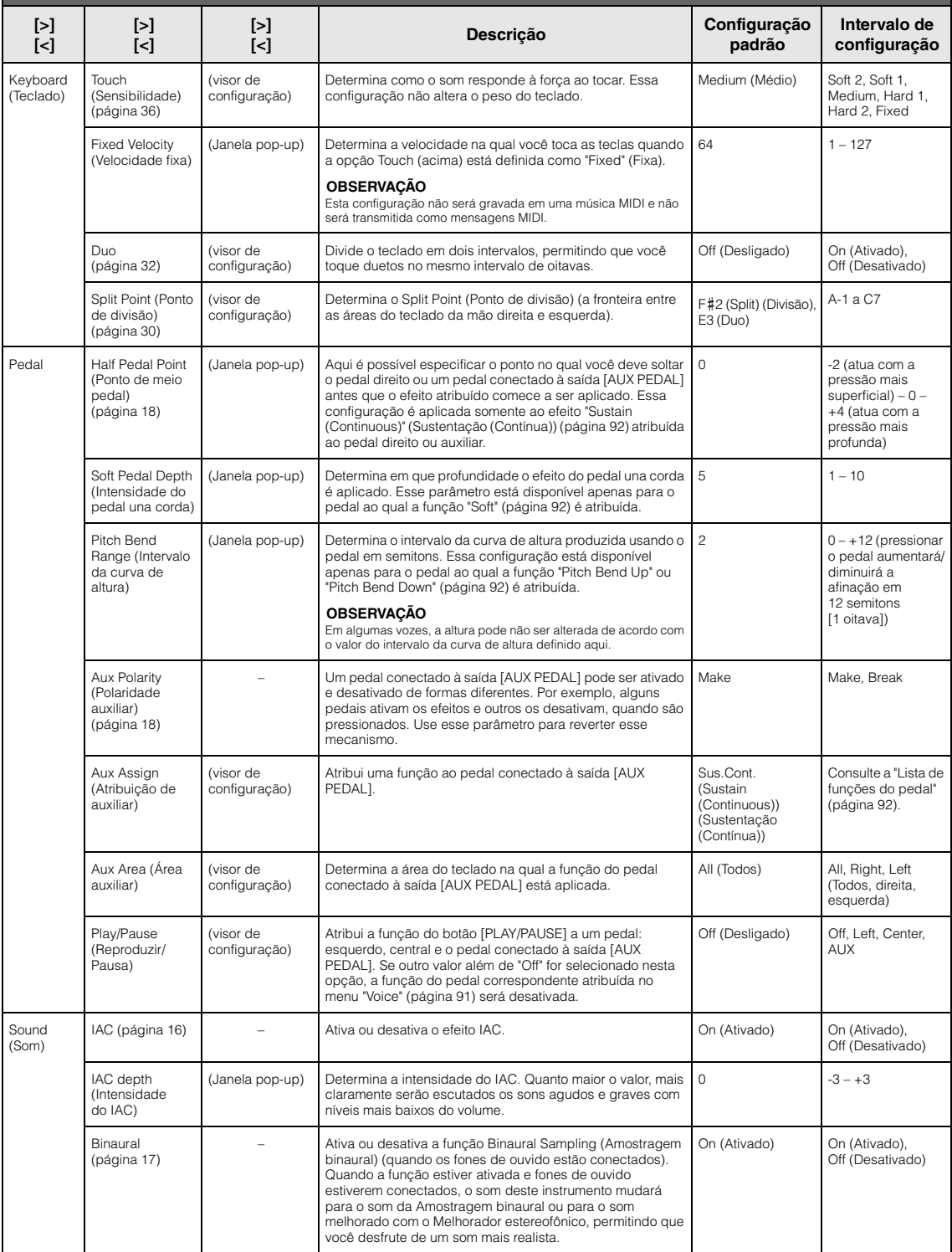

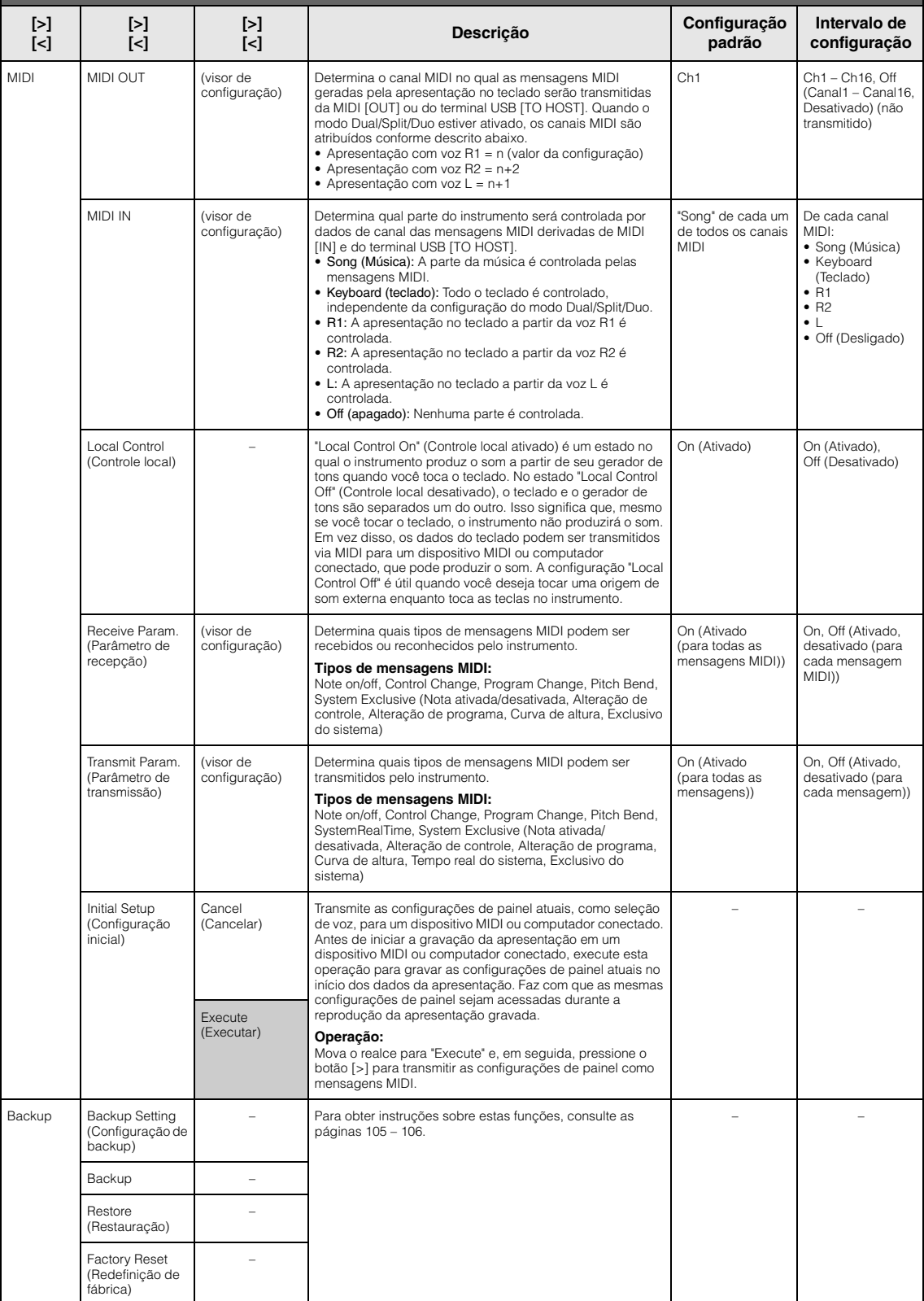

<span id="page-100-1"></span><span id="page-100-0"></span>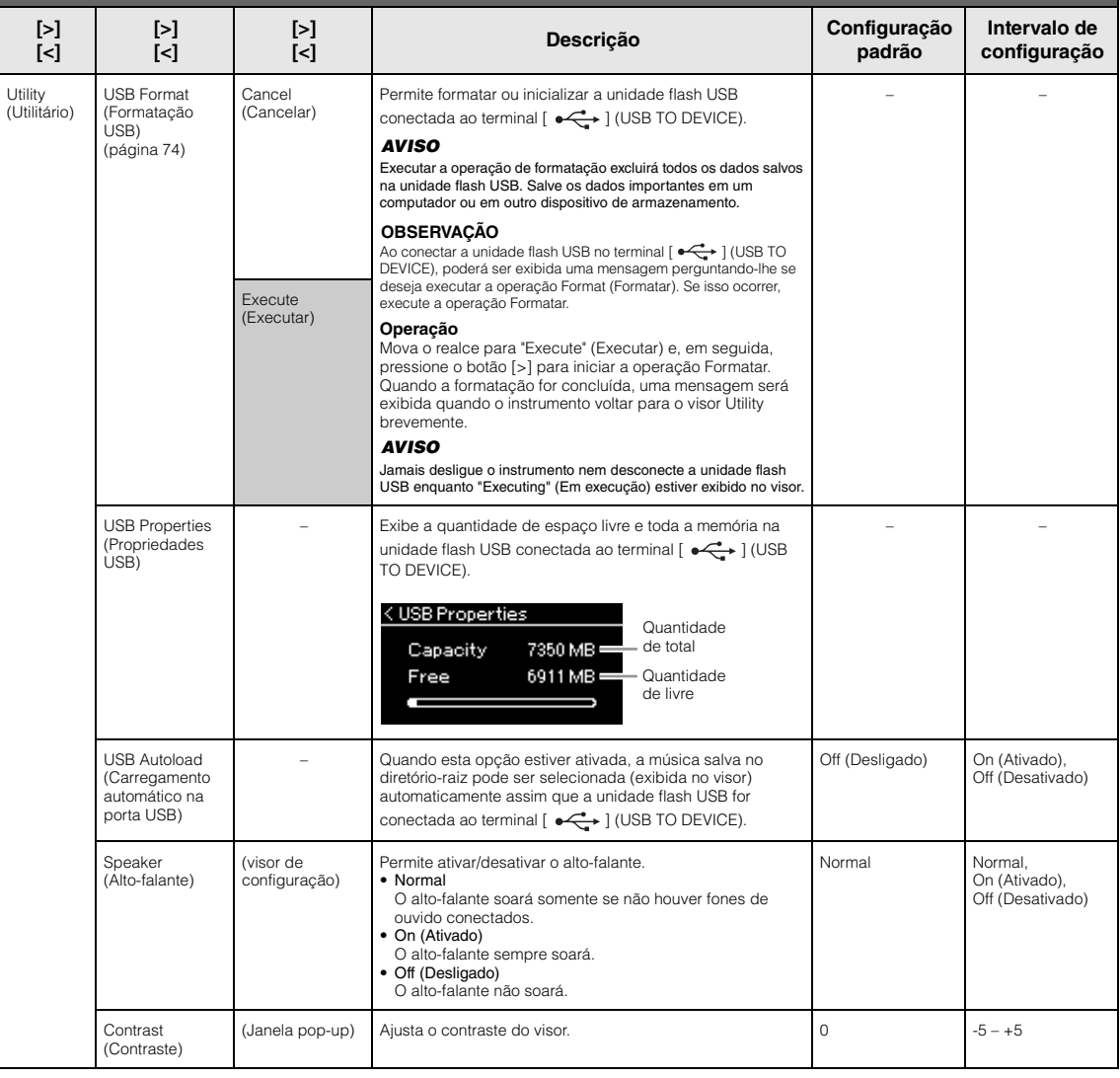

<span id="page-101-1"></span><span id="page-101-0"></span>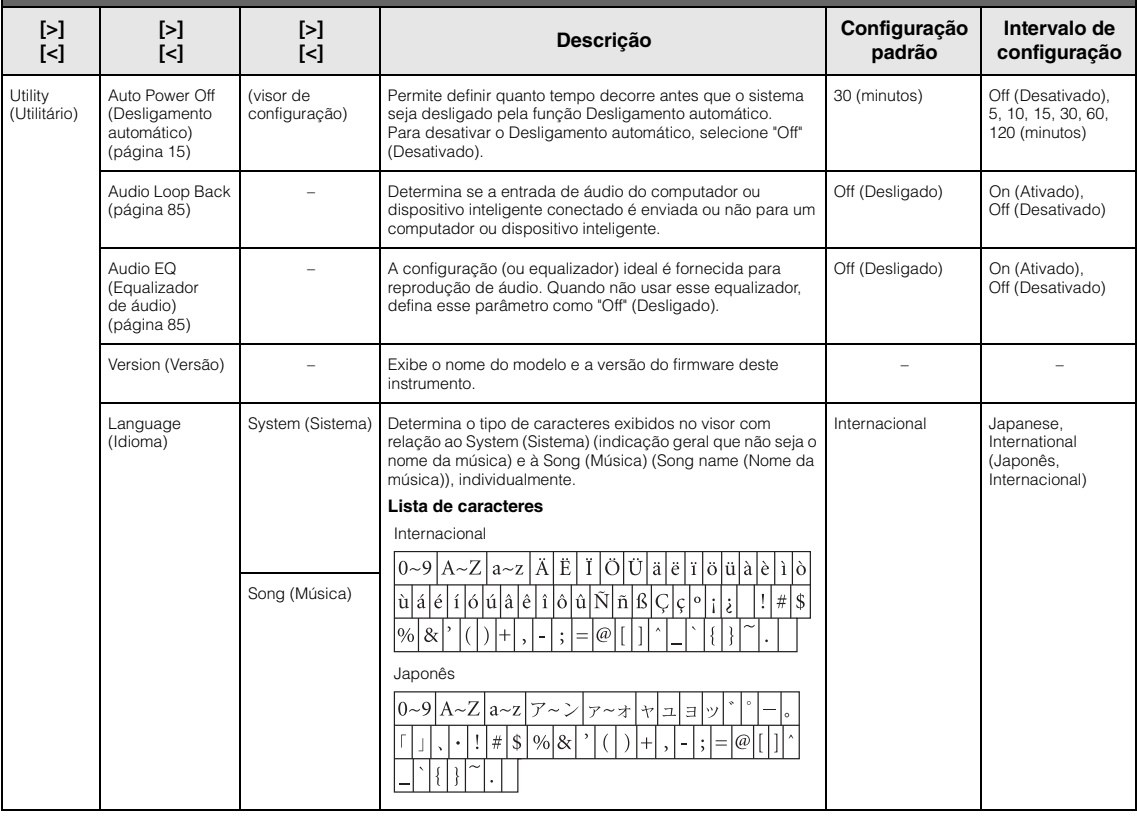

## O menu a seguir só será exibido quando você conectar o adaptador de rede local sem fio USB ao terminal [ $\leftarrow$ ] (USB TO DEVICE) neste instrumento.

Menus marcados com \* têm parâmetros diferentes no modo Rede local sem fio entre os dois modos seguintes: "Infrastructure" (Infraestrutura) e "Accesspoint" (Ponto de acesso). A configuração padrão do modo Rede local sem fio é "Infrastructure".

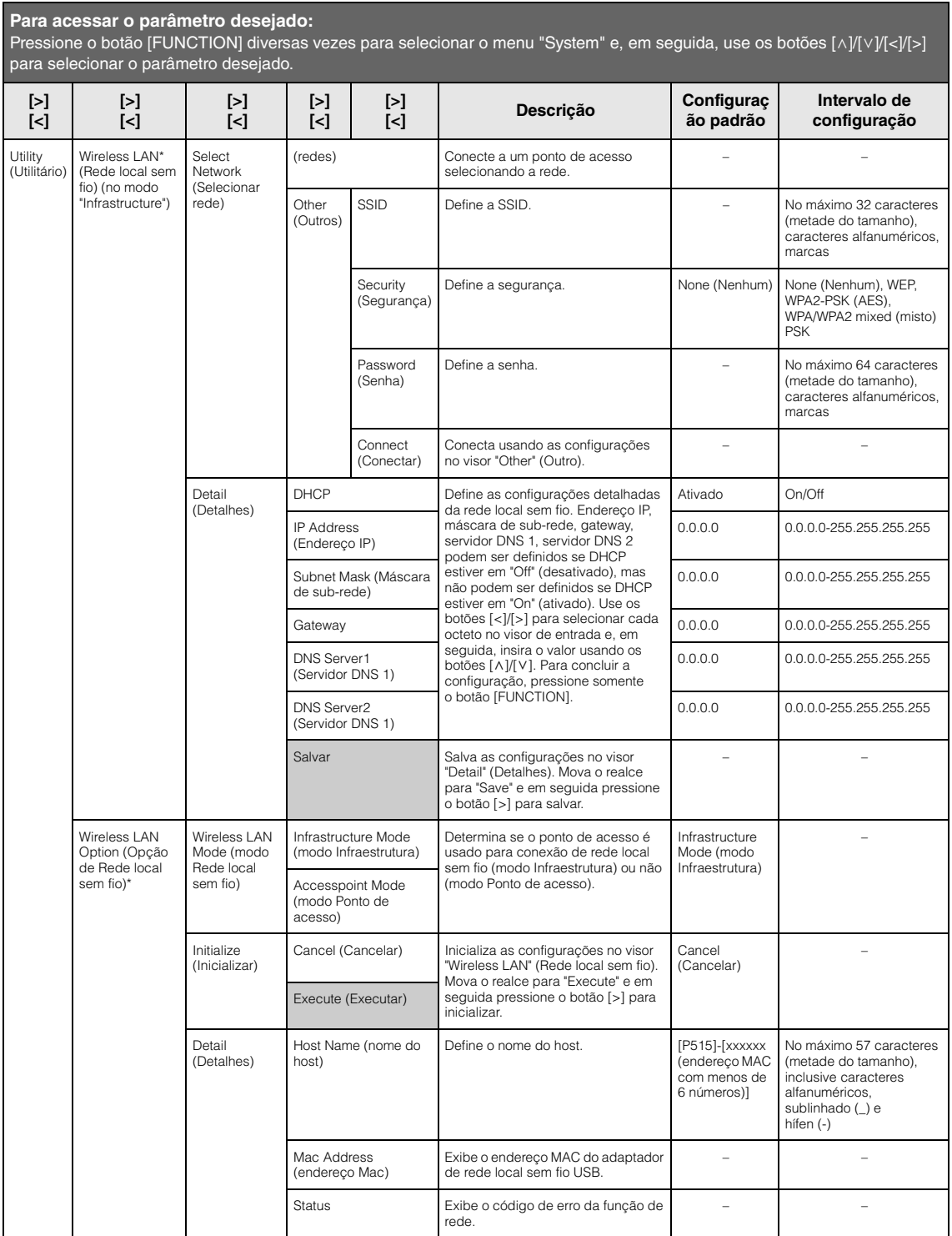

<span id="page-103-0"></span>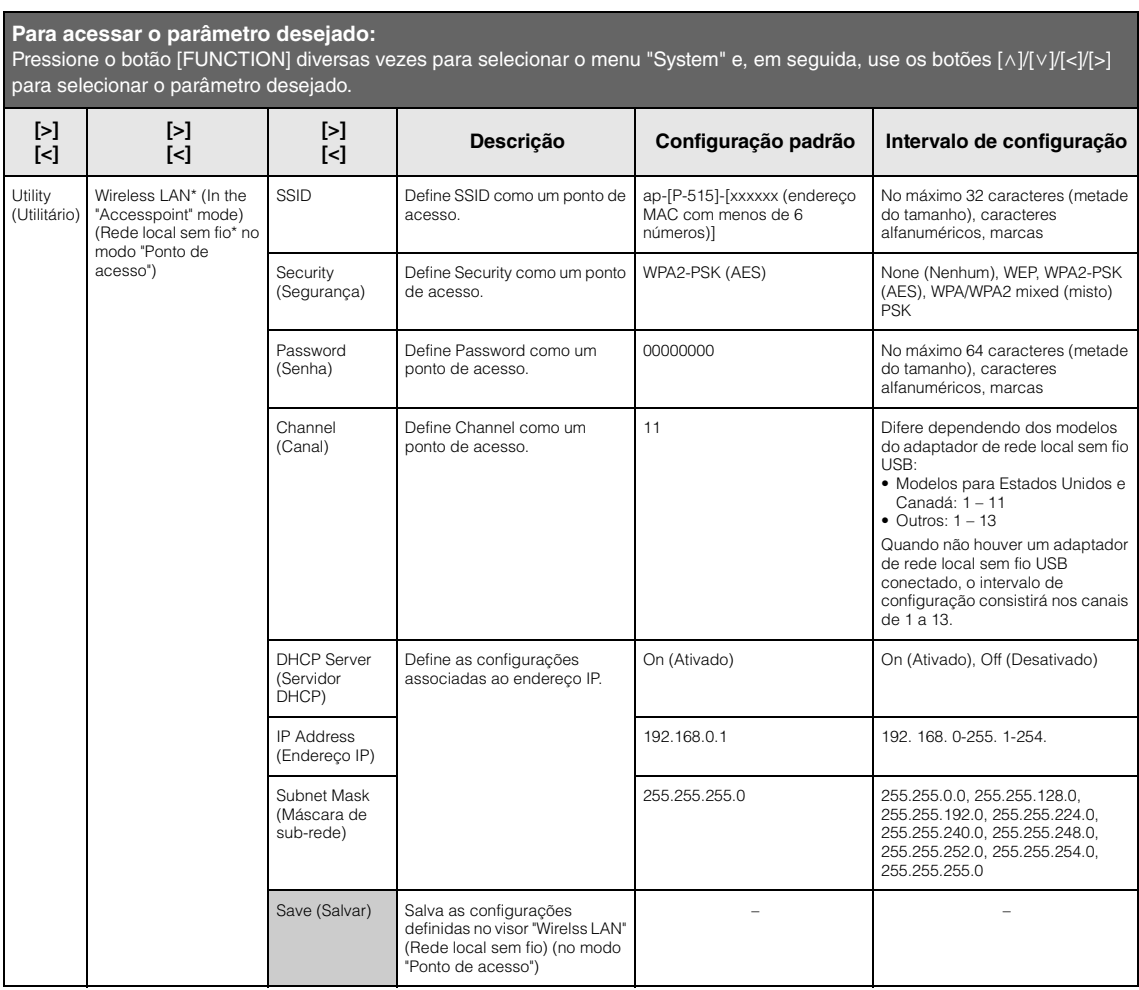

## <span id="page-104-1"></span> **Backup Setting (Configuração de backup)**

(os parâmetros selecionados são preservados mesmo se o instrumento for desligado)

Permite definir se algumas configurações na Configuração de backup (abaixo) são ou não mantidas quando o instrumento é desligado. A Configuração de backup é composta por dois grupos, "Voice" (que inclui configurações associadas às vozes, como seleção de voz) e "Other" (que inclui diversas configurações, como Repetição de música e Afinação/Altura), que podem ser configurados individualmente.

### **Dados e configurações preservados mesmo se o instrumento for desligado**

- Música MIDI do usuário (salva no a memória "User" do instrumento)
- *Bluetooth*\* (menu "System")
- Utilitário (menu "System")
- Configuração de backup (explicada aqui)

\* Para saber se a funcionalidade *Bluetooth* está disponível no instrumento ou não, consulte a [página 8](#page-7-0).

- 1. **Pressione o botão [FUNCTION] diversas vezes para selecionar o menu "System" (Sistema).**
- 2. **Use os botões [**u**]/[**d**] para selecionar "Backup", use o botão [>] para acessar o próximo visor e, em seguida, use os botões [**u**] para selecionar "Backup Setting" (Configuração de backup).**
- $\overline{3}$ . Use o botão [>] e, em seguida, os botões [ $\wedge$ ] **para selecionar "Voice" (Voz) e depois o botão [>] para selecionar "On" ou "Off " (Ativado ou Desativado).**

### **Cada "Voice" (Voz) contém as seguintes configurações:**

- Seleção de voz para R1, R2 e L
- Todos os parâmetros diferentes de Transpose (Transposição) no menu "Voice" (Voz)
- 4. **Use os botões [**d**] para selecionar "Other" (Outro) e, em seguida, o botão [>] para selecionar "On" ou "Off" (Ativado ou Desativado).**

### **A opção "Other" (Outro) contém as seguintes configurações:**

- No menu "Song": Song Repeat, Song-Keyboard, Audio Volume, Quick Play, Play Track (Repetição de música, Música-teclado, Volume de áudio, Reprodução rápida, Reproduzir pista)
- No menu "Metronome/Rhythm": Volume, BPM, Bell On/ Off, Intro, Ending (Volume, BPM, Campainha ativada/ desativada, Introdução, Finalização)
- No menu "System": Tuning (Afinação), Keyboard (Teclado) (exceto "Duo"), Pedal, Sound (Som), MIDI • Sound Boost, Master EQ
- 5. **Pressione o botão [EXIT] para sair do visor do menu "System".**

## <span id="page-104-2"></span><span id="page-104-0"></span>■ Backup

## (salvar o arquivo de backup para dados internos)

Permite salvar dados, que estejam na memória interna do instrumento, na unidade flash USB, como um arquivo de backup (denominado "p-515.bup"). Este arquivo de backup pode ser carregado no instrumento através da função Restore (Restauração) ([página 106\)](#page-105-1), futuramente.

### *AVISO*

- Pode demorar de 1 a 2 minutos para concluir esta operação. Jamais desligue o instrumento durante esta operação (enquanto "Executing" (Em execução) estiver exibido no visor). Fazer isso pode danificar os dados.
- Se o arquivo de backup (p-515.bup) já estiver salvo na unidade flash USB, esta operação substituirá o arquivo existente na memória pelo novo.
- 1. **Conecte a unidade Flash USB ao terminal**   $\left[ \bullet \right)$  (USB TO DEVICE).
- 2. **Pressione o botão [FUNCTION] diversas vezes para selecionar o menu "System" (Sistema).**
- 3. **Use os botões [**u**]/[**d**] para selecionar "Backup", use o botão [>] para acessar o próximo visor e, em seguida, use os botões [** $\Lambda$ **]/[** $\lor$ **] para selecionar "Backup".**
- 4. **Use o botão [>] para acessar o próximo visor e, em seguida, use o botão [**d**] para selecionar "Execute".**
- 5. **Pressione o botão [>] para executar a operação de Backup.**
- 6. **Pressione o botão [EXIT] para sair do visor do menu "System".**

## **OBSERVAÇÃO**

Se quiser recuperar as configurações no arquivo de backup, execute a função Restore (Restauração) [\(página 106\)](#page-105-1).

### **OBSERVAÇÃO**

Não é possível fazer backup de músicas protegidas.

## <span id="page-105-1"></span>**Restauração**

(reiniciar o instrumento com o arquivo de backup carregado)

Permite carregar o arquivo de backup (p-515.bup) usando a função Backup [\(página 105](#page-104-2)) no instrumento ligado.

### *AVISO*

- Pode demorar de 1 a 2 minutos para concluir esta operação. Jamais desligue o instrumento durante esta operação (enquanto "Executing" (Em execução) estiver exibido no visor). Fazer isso pode danificar os dados.
- Se houver músicas protegidas ou gravadas na memória "User", mova as músicas para a unidade flash USB seguindo as instruções descritas na [página 69](#page-68-0) antes de executar esta operação. Do contrário, as músicas protegidas serão excluídas ao executar esta operação.
- 1. **Conecte a unidade flash USB com o arquivo de backup no terminal [ ] (USB TO DEVICE).**
- 2. **Pressione o botão [FUNCTION] diversas vezes para selecionar o menu "System" (Sistema).**
- $\Im$ . Use os botões  $[\wedge]/[\vee]$  para selecionar **"Backup", use o botão [>] para acessar o próximo visor e, em seguida, use os botões [**u**]/[**d**] para selecionar "Restore".**
- 4. **Use o botão [>] para acessar o próximo visor e, em seguida, use o botão [**d**] para selecionar "Execute".**
- 5. **Pressione o botão [>] para executar a operação Restore (Restauração).**

Quando uma mensagem indicando que a operação foi concluída aparecer, o instrumento reiniciará brevemente.

## <span id="page-105-0"></span>**Redefinição de fábrica**

(Reiniciar o instrumento com as configurações iniciais de fábrica carregadas)

Permite que o instrumento volte a ter a configuração padrão de fábrica, ou seja, a configuração inicial pré-programada quando o instrumento é enviado de fábrica, ativada quando você liga o instrumento pela primeira vez.

### **Observe nos pontos descritos a seguir.**

- Essa operação permite que a Configuração de backup ([página 105\)](#page-104-1) volte a ter a configuração padrão.
- Essa operação não excluirá as músicas salvas na pasta "User".
- Esta operação não excluirá as informações de emparelhamento do *Bluetooth*\* ([página 82\)](#page-81-0).
- \* Para saber se a funcionalidade Bluetooth está disponível no instrumento ou não, consulte a [página 8](#page-7-0).

### *AVISO*

Jamais desligue o instrumento durante esta operação (enquanto "Factory reset executing" (Execução de configuração de fábrica) estiver exibido no visor). Fazer isso pode danificar os dados.

- 1. **Pressione o botão [FUNCTION] diversas vezes para selecionar o menu "System" (Sistema).**
- 2. **Use os botões [**u**]/[**d**] para selecionar "Backup", use o botão [>] para acessar o próximo visor e, em seguida, use os botões**  $\lceil \wedge \rceil / \lceil \vee \rceil$  para **selecionar "Factory Reset" (Configuração de fábrica).**
- 3. **Use o botão [>] para acessar o próximo visor e, em seguida, use o botão [**d**] para selecionar "Execute".**
- 4. **Pressione o botão [>] para executar a operação Restore (Restauração).**

Quando uma mensagem indicando que a operação foi concluída aparecer, o instrumento reiniciará brevemente.

## **Método alternativo para restaurar a configuração padrão**

Mantenha pressionada a última tecla branca à direita (C7) do teclado e pressione o botão  $[\mathbf{\Phi}]$  (Standby/ On) para ligar o instrumento. Essa operação não excluirá as músicas na pasta "User".

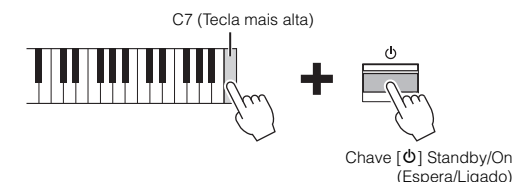

# <span id="page-106-0"></span>**Lista de vozes predefinidas**

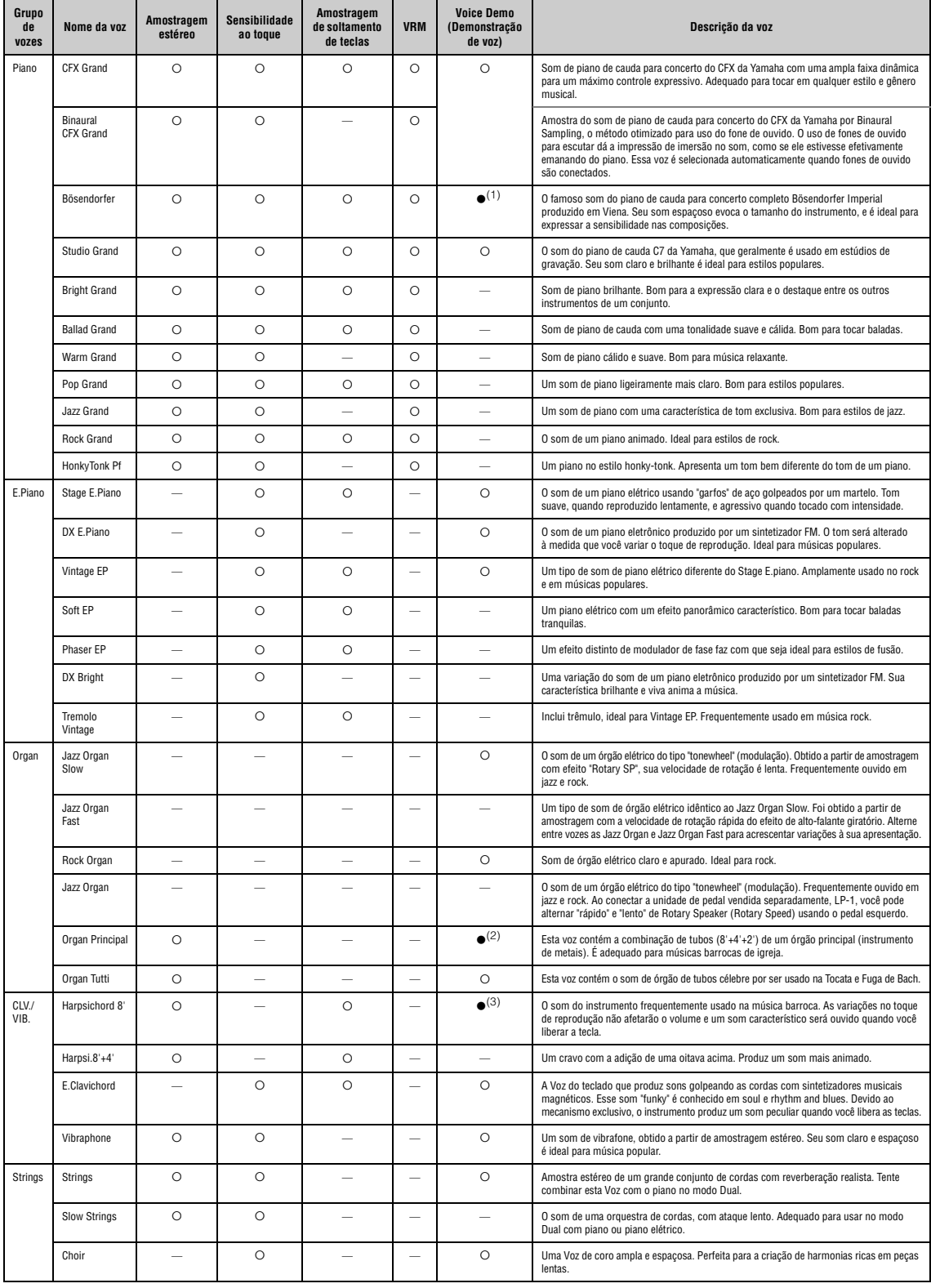

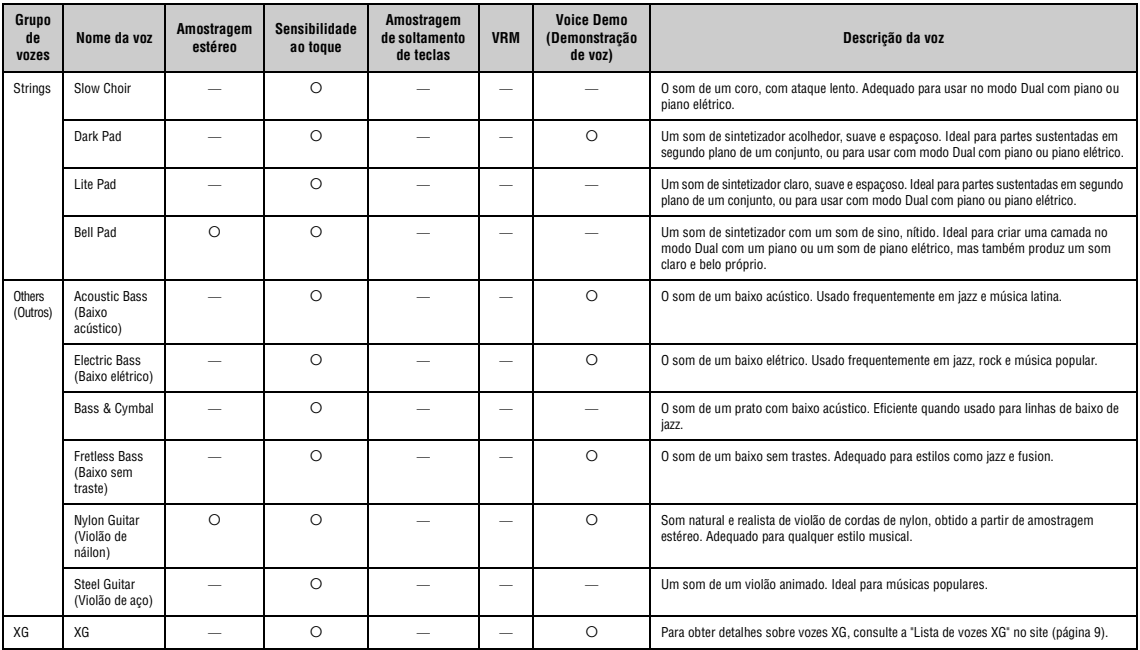

### **VRM**

Som simulado de ressonância de cordas com modelagem física quando o pedal de sustentação é pressionado ou ao tocar as teclas.

### **Amostragem de soltamento de teclas**

Amostra dos sons sutis produzidos quando as teclas são liberadas.

### **Lista de demonstrações de voz**

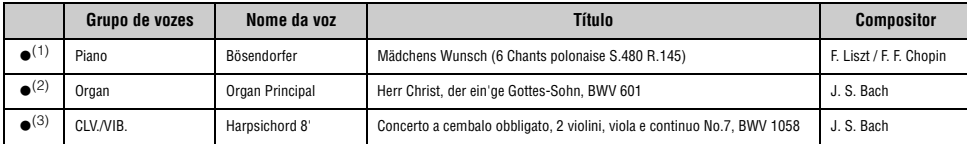

As demonstrações de vozes marcadas com (●) listadas acima são excertos curtos rearranjados extraídos das composições originais. Todas as outras músicas de<br>demonstração são originais da Yamaha (© Yamaha Corporation)
## <span id="page-108-1"></span>**Lista de músicas**

## <span id="page-108-2"></span>**Lista de ritmos**

### <span id="page-108-0"></span>**50 Classics (50 clássicos)**

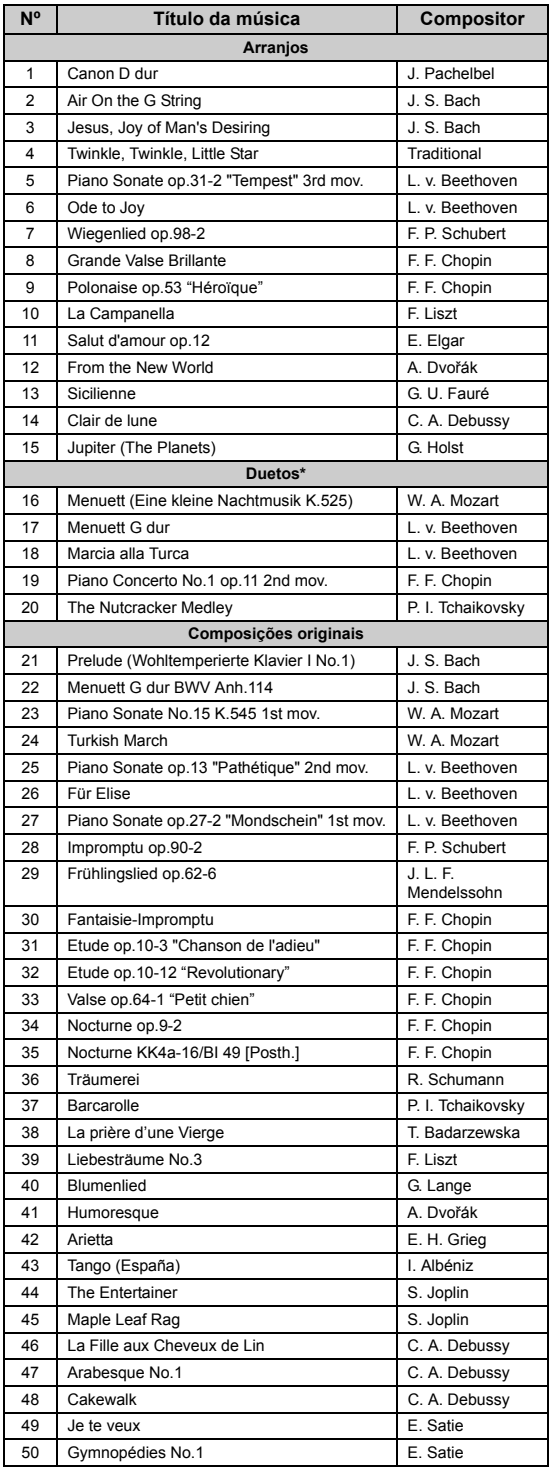

\* Em relação às músicas em duetos, a parte da mão direita é para a mão direita do primeiro músico, a parte da mão esquerda é para a mão esquerda do primeiro músico e a parte Extra é para as duas mãos do segundo músico.

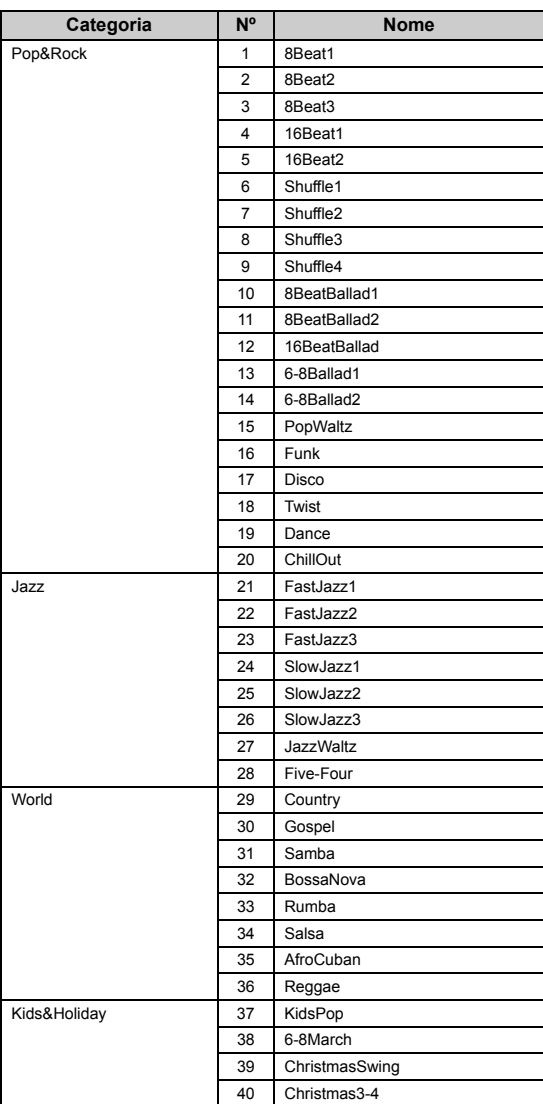

## <span id="page-109-0"></span>**Lista de mensagens**

Alguns visores com mensagens permanecem abertos. Neste caso, pressione o botão [EXIT] para fechar o visor da mensagem.

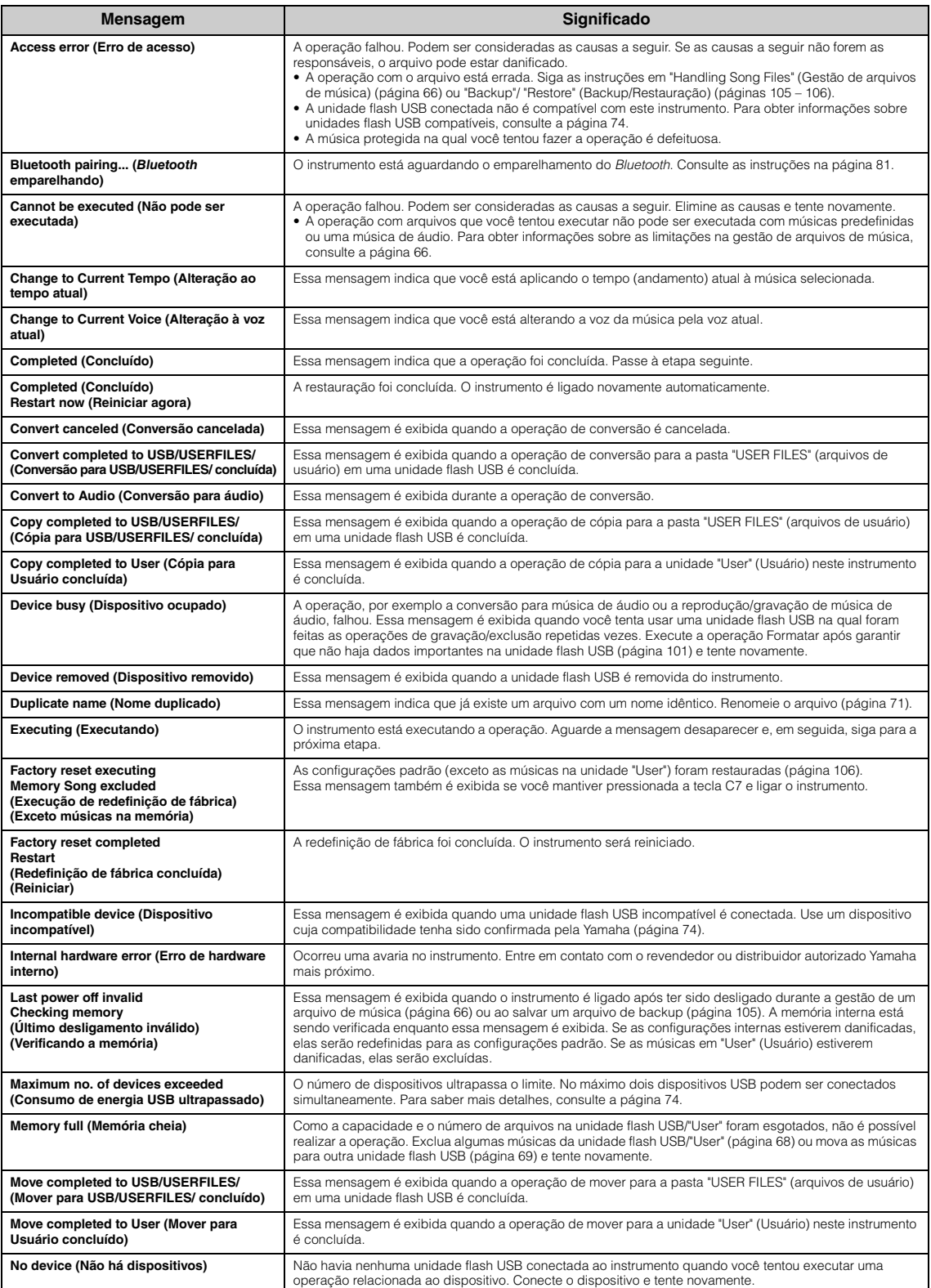

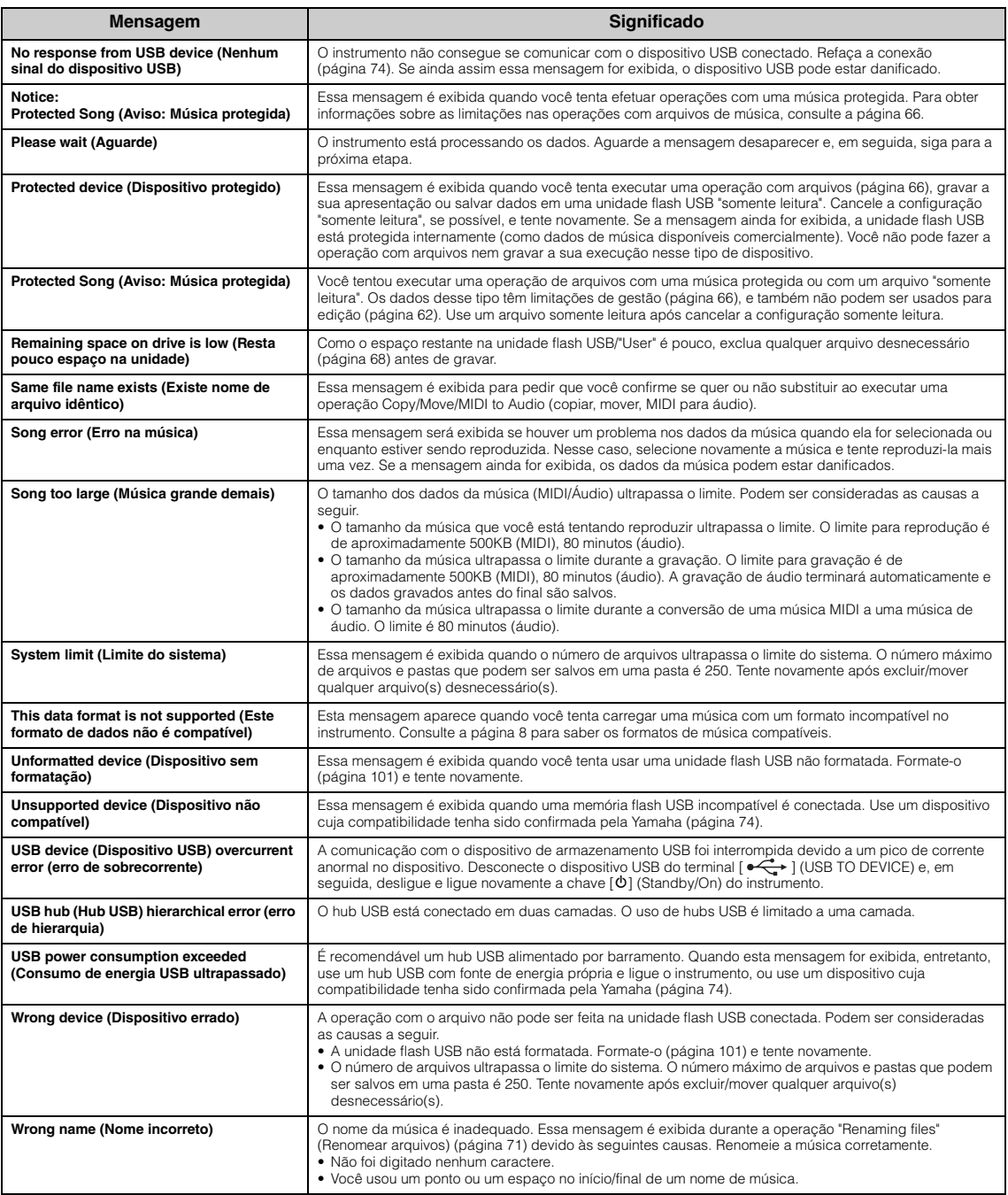

## <span id="page-111-0"></span>**Solução de problemas**

Quando aparecer uma mensagem, consulte a "Lista de mensagens" [\(página 110](#page-109-0)) para auxílio na solução de problemas.

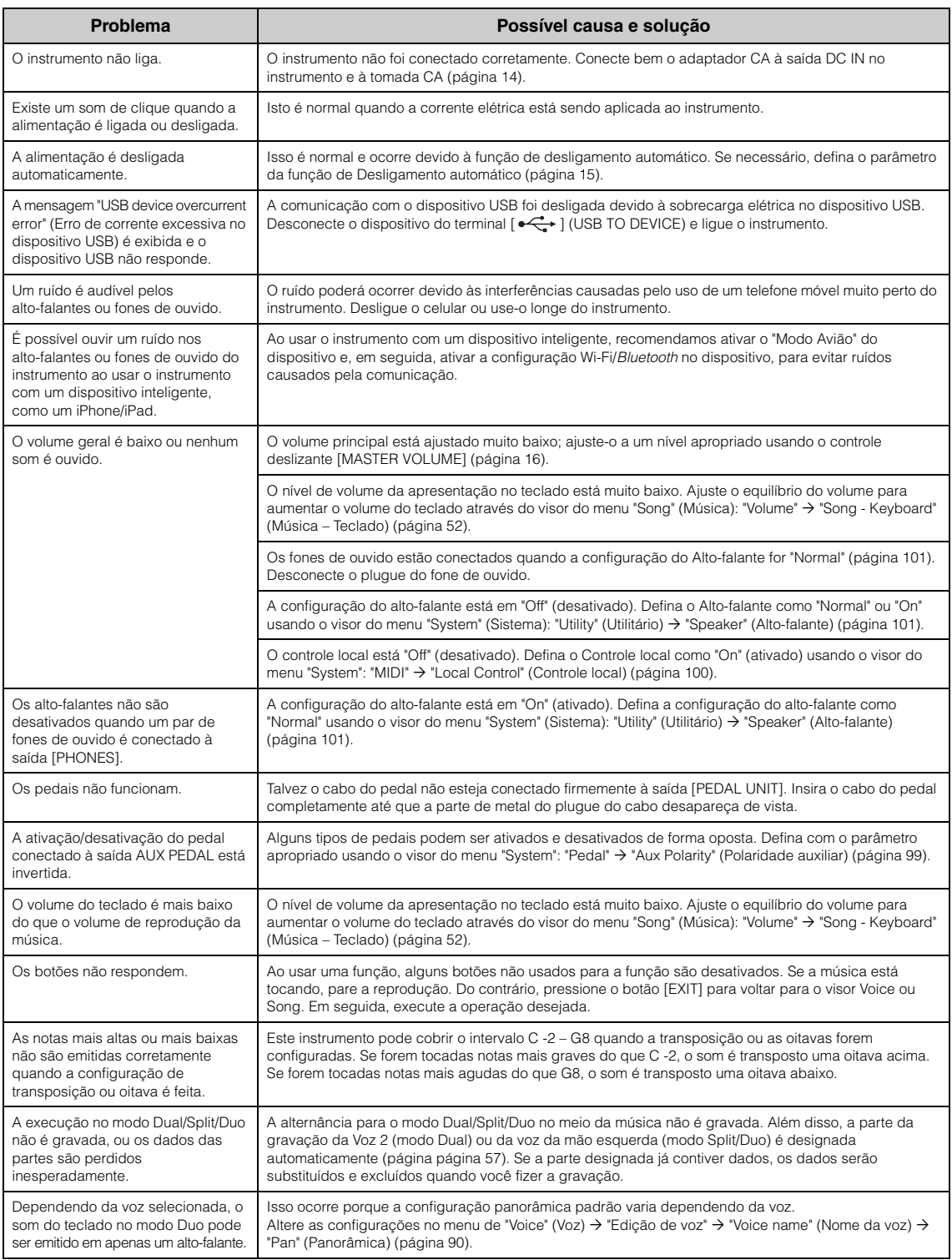

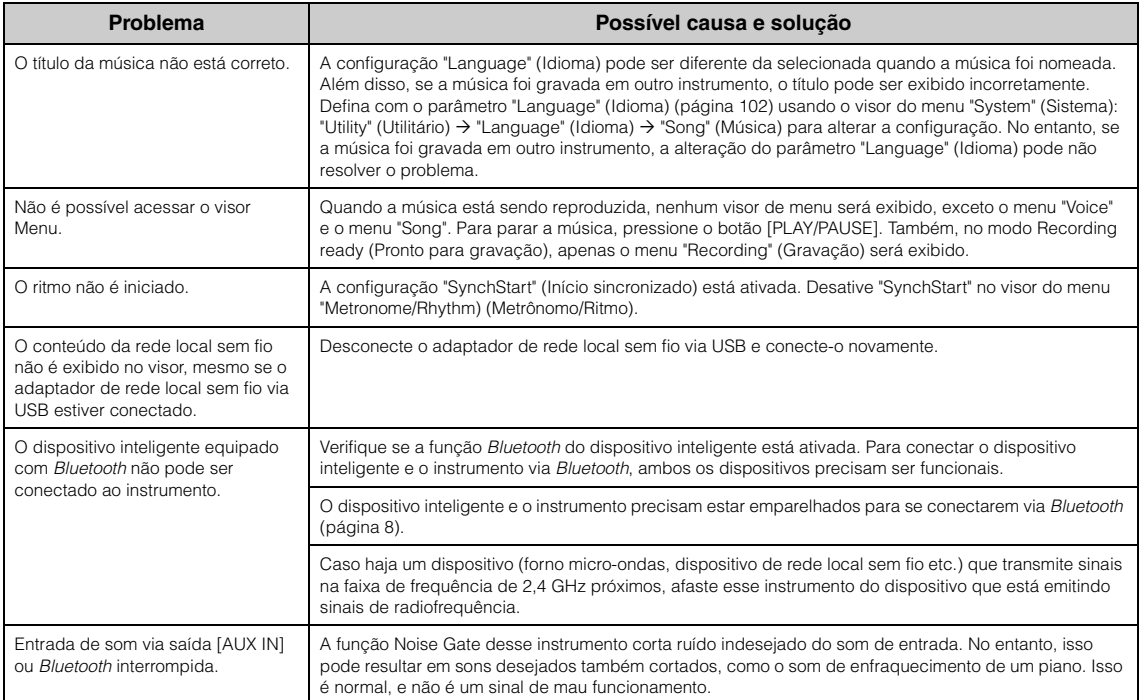

\*Para saber se a funcionalidade *Bluetooth* está disponível ou não, consulte a [página 8.](#page-7-1)

## **Especificações**

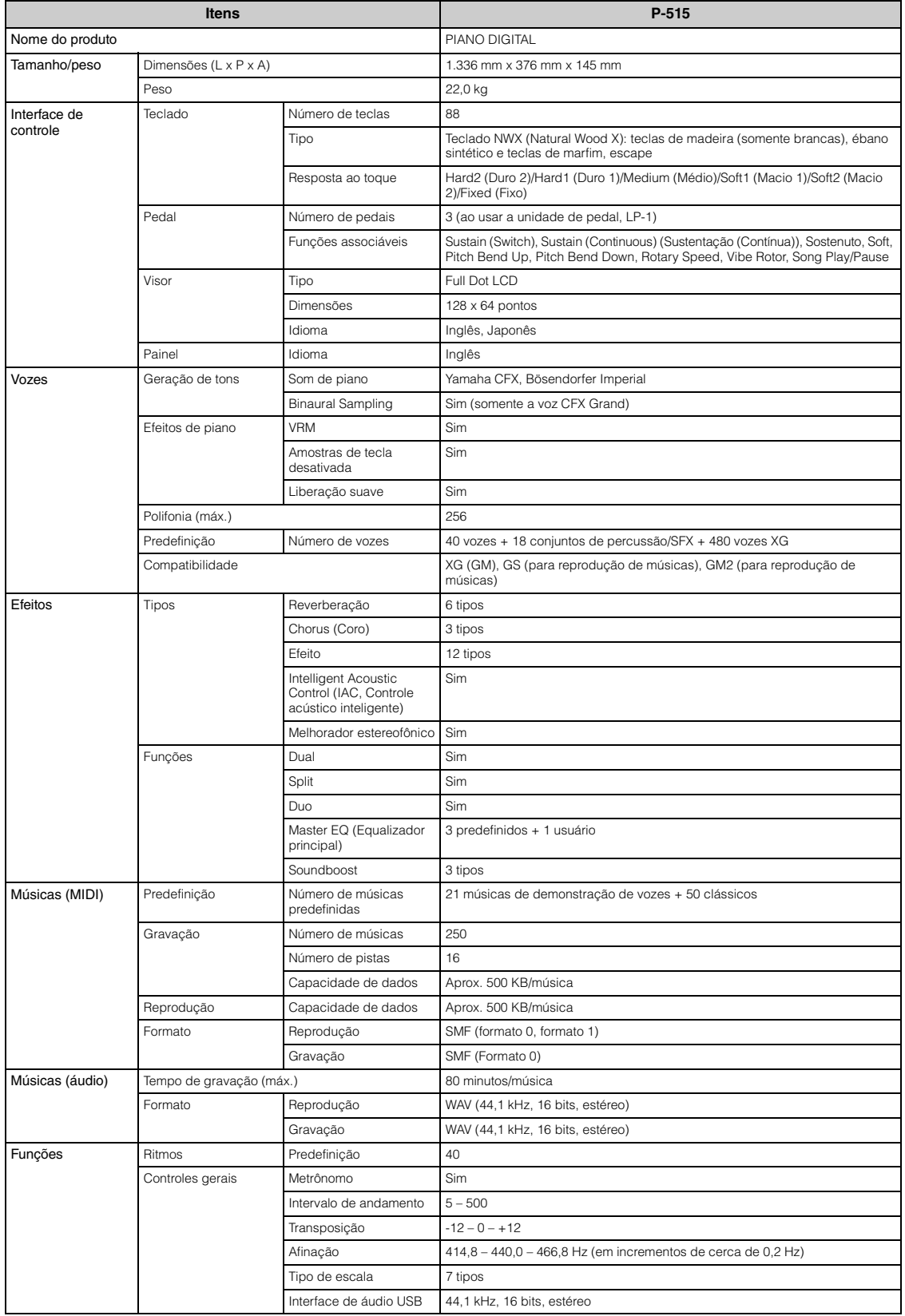

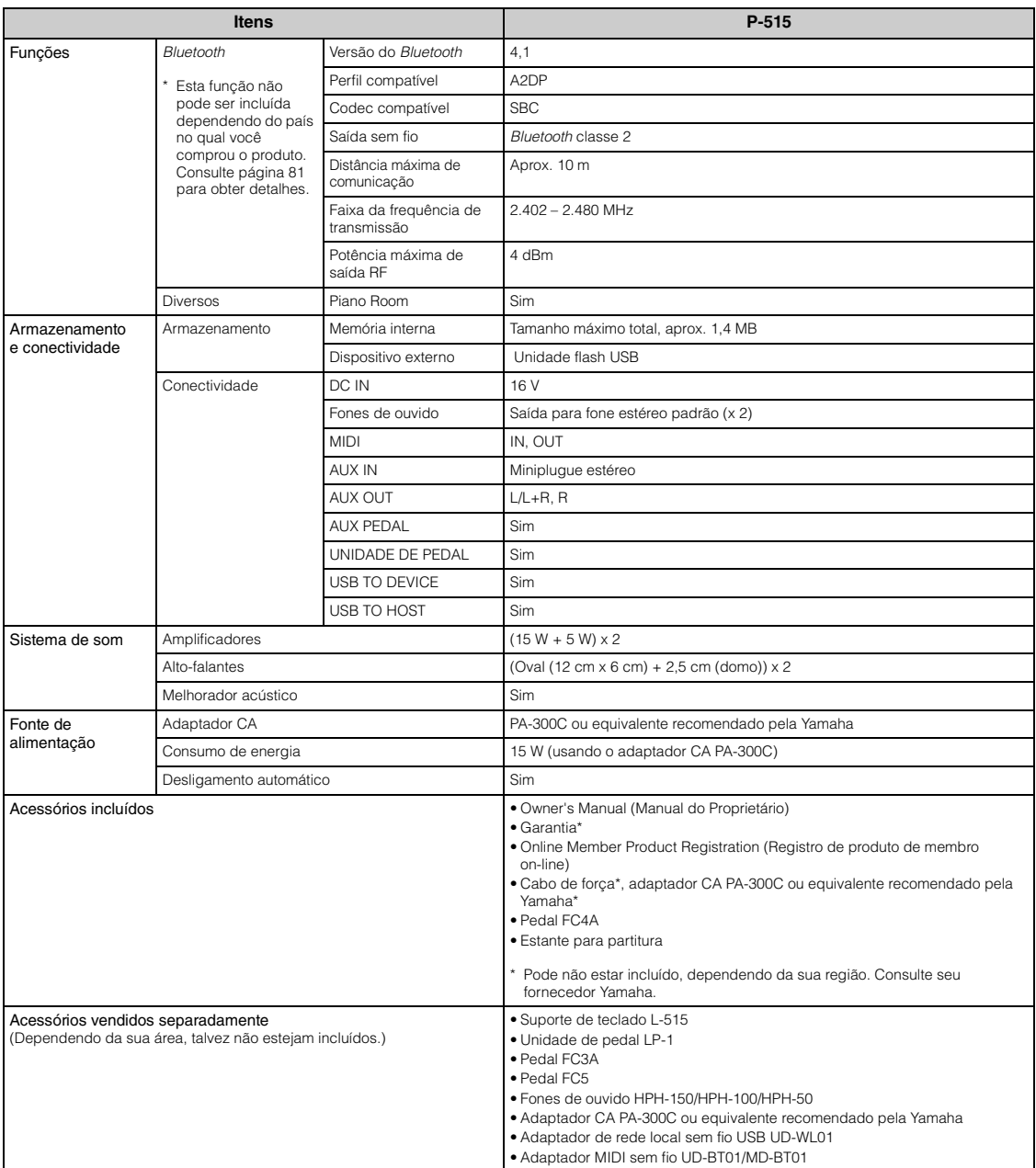

\* O conteúdo deste manual se aplica às especificações mais recentes a partir da data de publicação. Para obter o manual mais recente, acesse o site da<br>- Yamaha e faça o download do arquivo do manual. Como as especificações

# Índice

### Números

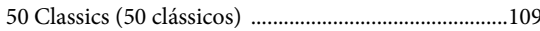

### $\mathbf A$

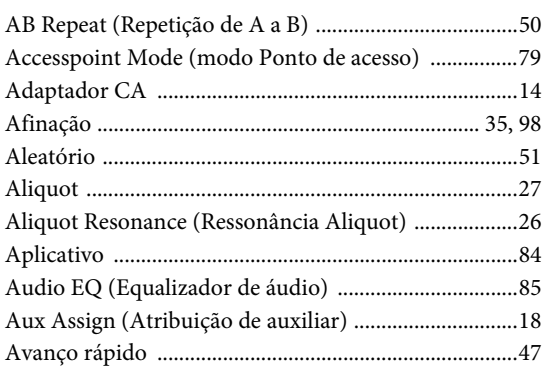

### $\bf{B}$

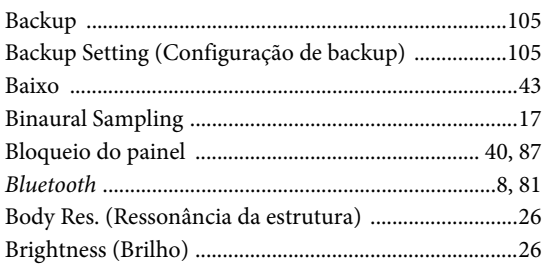

### $\mathbf C$

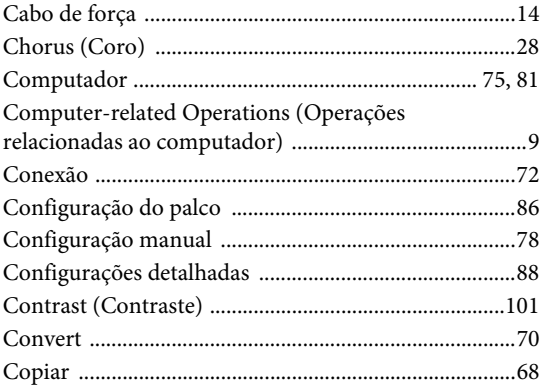

### $\mathbf D$

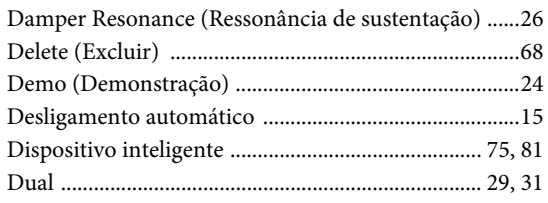

### 

### ${\bf E}$

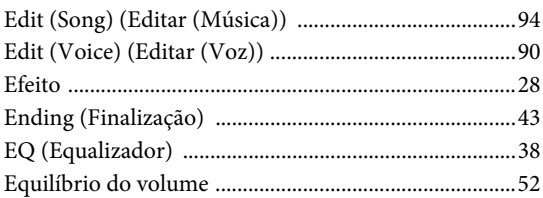

### $\mathbf{F}$

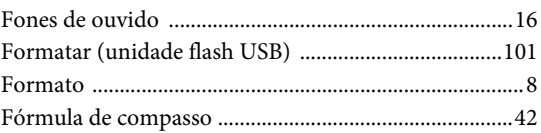

### $\mathbf G$

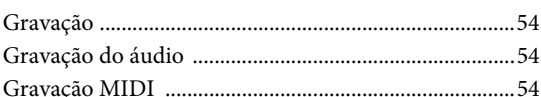

### $H$

```
Half Pedal Point (Ponto de meio pedal) .........................27
```
### $\mathbf I$

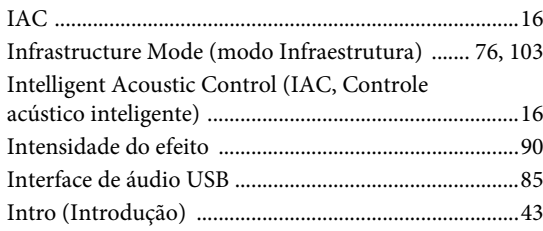

### $\bf K$

```
Key Off Sample (Amostra dissonante) .............................26
```
### ${\bf L}$

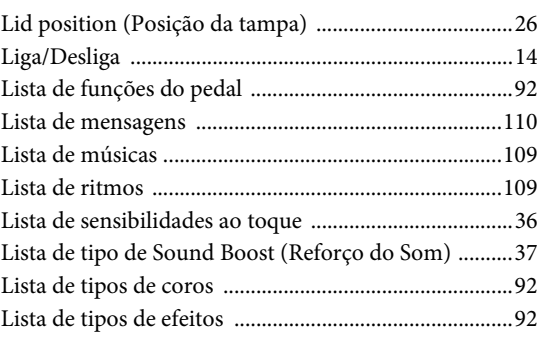

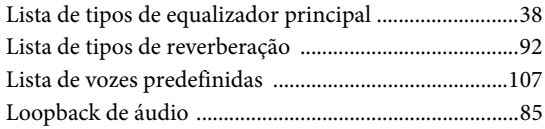

### $\bf{M}$

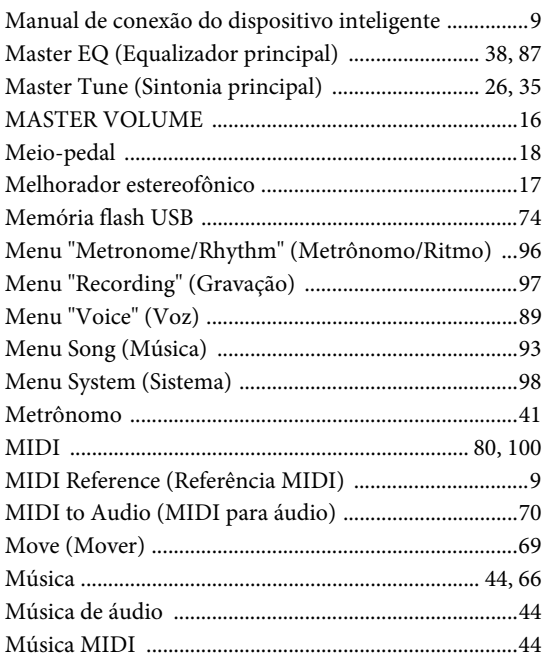

## $\overline{O}$

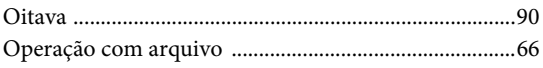

### $\mathbf{P}$

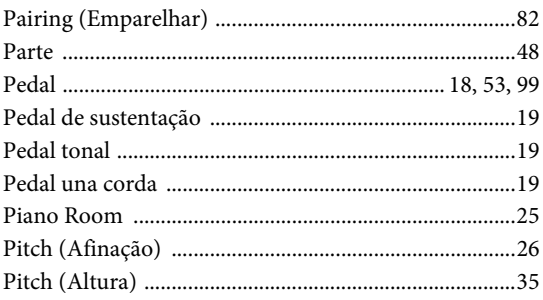

### $\overline{\mathbf{R}}$

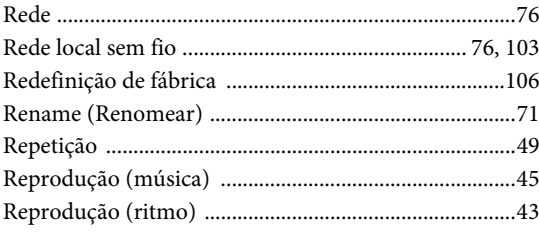

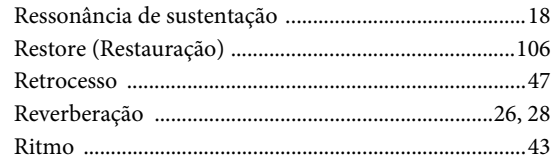

### $\mathbf S$

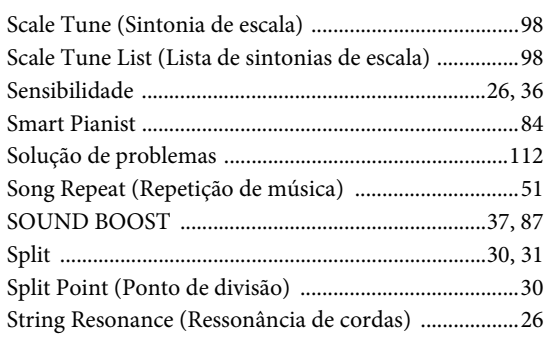

### $\mathbf T$

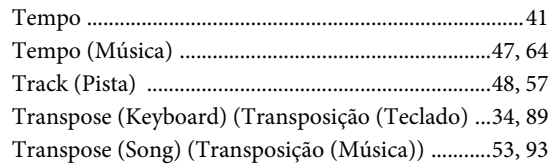

### $\overline{\mathbf{U}}$

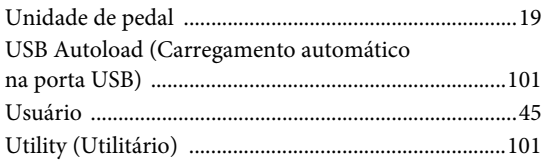

### $\overline{\mathbf{V}}$

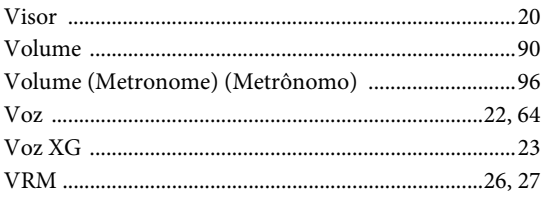

### W

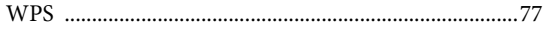

### **For EU countries**

#### BG Bulgarian

#### ОПРОСТЕНА ЕС ДЕКЛАРАЦИЯ ЗА СЪОТВЕТСТВИЕ

С настоящото Yamaha Music Europe GmbH декларира, че този тип радиосъоръжение [P-515] е в съответствие с Директива 2014/53/ЕС. Цялостният текст на ЕС декларацията за съответствие може да се намери на следния интернет адрес: https://europe.yamaha.com/en/support/compliance/doc.html

#### ES Spanish

#### **DECLARACIÓN UE DE CONFORMIDAD SIMPLIFICADA**

Por la presente, Yamaha Music Europe GmbH declara que el tipo de equipo radioeléctrico [P-515] es conforme con la Directiva 2014/53/UE. El texto completo de la declaración UE de conformidad está disponible en la dirección Internet siguiente: https://europe.yamaha.com/en/support/compliance/doc.html

#### CS Czech

#### **ZJEDNODUŠENÉ EU PROHLÁŠENÍ O SHODĚ**

Tímto Yamaha Music Europe GmbH prohlašuje, že typ rádiového zařízení [P-515] je v souladu se směrnicí 2014/53/EU. Úplné znění EU prohlášení o shodě je k dispozici na této internetové adrese: https://europe.yamaha.com/en/support/compliance/doc.html

#### DA Danish

#### **FORENKLET EU-OVERENSSTEMMELSESERKLÆRING**

Hermed erklærer Yamaha Music Europe GmbH, at radioudstyrstypen [P-515] er i overensstemmelse med direktiv 2014/53/EU. EU-overensstemmelseserklæringens fulde tekst kan findes på følgende internetadresse: https://europe.yamaha.com/en/support/compliance/doc.html

#### DE German

#### **VEREINFACHTE EU-KONFORMITÄTSERKLÄRUNG**

Hiermit erklärt Yamaha Music Europe GmbH, dass der Funkanlagentyp [P-515] der Richtlinie 2014/53/EU entspricht. Der vollständige Text der EU-Konformitätserklärung ist unter der folgenden Internetadresse verfügbar: https://europe.yamaha.com/en/support/compliance/doc.html

#### ET Estonian

#### **LIHTSUSTATUD ELI VASTAVUSDEKLARATSIOON**

Käesolevaga deklareerib Yamaha Music Europe GmbH, et käesolev raadioseadme tüüp [P-515] vastab direktiivi 2014/53/EL nõuetele. ELi vastavusdeklaratsiooni täielik tekst on kättesaadav järgmisel internetiaadressil: https://europe.yamaha.com/en/support/compliance/doc.html

#### EL Greek

#### ΑΠΛΟΥΣΤΕΥΜΕΝΗ ΔΗΛΩΣΗ ΣΥΜΜΟΡΦΩΣΗΣ ΕΕ

Με την παρούσα ο/η Yamaha Music Europe GmbH, δηλώνει ότι ο ραδιοεξοπλισμός [P-515] πληροί την οδηγία 2014/53/ΕΕ. Το πλήρες κείμενο της δήλωσης συμμόρφωσης ΕΕ διατίθεται στην ακόλουθη ιστοσελίδα στο διαδίκτυο: https://europe.yamaha.com/en/support/compliance/doc.html

#### EN English

#### **SIMPLIFIED EU DECLARATION OF CONFORMITY**

Hereby, Yamaha Music Europe GmbH declares that the radio equipment type [P-515] is in compliance with Directive 2014/53/EU. The full text of the EU declaration of conformity is available at the following internet address: https://europe.yamaha.com/en/support/compliance/doc.html

#### **French**

#### **DECLARATION UE DE CONFORMITE SIMPLIFIEE**

Le soussigné, Yamaha Music Europe GmbH, déclare que l'équipement radioélectrique du type [P-515] est conforme à la directive 2014/53/UE. Le texte complet de la déclaration UE de conformité est disponible à l'adresse internet suivante: https://europe.yamaha.com/en/support/compliance/doc.html

#### HR Croatian

#### **POJEDNOSTAVLJENA EU IZJAVA O SUKLADNOSTI**

Yamaha Music Europe GmbH ovime izjavljuje da je radijska oprema tipa [P-515] u skladu s Direktivom 2014/53/EU. Cjeloviti tekst EU izjave o sukladnosti dostupan je na sljedećoj internetskoj adresi: https://europe.yamaha.com/en/support/compliance/doc.html

#### IT Italian

#### **DICHIARAZIONE DI CONFORMITÀ UE SEMPLIFICATA**

Il fabbricante, Yamaha Music Europe GmbH, dichiara che il tipo di apparecchiatura radio [P-515] è conforme alla direttiva 2014/53/UE. Il testo completo della dichiarazione di conformità UE è disponibile al seguente indirizzo Internet: https://europe.yamaha.com/en/support/compliance/doc.html

#### LV Latvian

#### **VIENKĀRŠOTA ES ATBILSTĪBAS DEKLARĀCIJA**

Ar šo Yamaha Music Europe GmbH deklarē, ka radioiekārta [P-515] atbilst Direktīvai 2014/53/ES. Pilns ES atbilstības deklarācijas teksts ir pieejams šādā interneta vietnē: https://europe.yamaha.com/en/support/compliance/doc.html

#### LT Lithuanian

#### **SUPAPRASTINTA ES ATITIKTIES DEKLARACIJA**

Aš, Yamaha Music Europe GmbH, patvirtinu, kad radijo irenginių tipas [P-515] atitinka Direktyvą 2014/53/ES. Visas ES atitikties deklaracijos tekstas prieinamas šiuo interneto adresu:

https://europe.yamaha.com/en/support/compliance/doc.html

#### HU Hungarian

#### **EGYSZERŰSÍTETT EU-MEGFELELŐSÉGI NYILATKOZAT**

Yamaha Music Europe GmbH igazolja, hogy a [P-515] típusú rádióberendezés megfelel a 2014/53/EU irányelvnek. Az EU-megfelelőségi nyilatkozat teljes szövege elérhető a következő internetes címen: https://europe.yamaha.com/en/support/compliance/doc.html

#### NL Dutch

#### **VEREENVOUDIGDE EU-CONFORMITEITSVERKLARING**

Hierbij verklaar ik, Yamaha Music Europe GmbH, dat het type radioapparatuur [P-515] conform is met Richtlijn 2014/53/EU. De volledige tekst van de EU-conformiteitsverklaring kan worden geraadpleegd op het volgende internetadres: https://europe.yamaha.com/en/support/compliance/doc.html

#### PL Polish

#### **UPROSZCZONA DEKLARACJA ZGODNOŚCI UE**

Yamaha Music Europe GmbH niniejszym oświadcza, że typ urządzenia radiowego [P-515] jest zgodny z dyrektywą 2014/53/UE. Pełny tekst deklaracji zgodności UE jest dostępny pod następującym adresem internetowym: https://europe.yamaha.com/en/support/compliance/doc.html

#### PT Portuguese

#### **DECLARAÇÃO UE DE CONFORMIDADE SIMPLIFICADA**

O(a) abaixo assinado(a) Yamaha Music Europe GmbH declara que o presente tipo de equipamento de rádio [P-515] está em conformidade com a Diretiva 2014/53/UE. O texto integral da declaração de conformidade está disponível no seguinte endereço de Internet: https://europe.yamaha.com/en/support/compliance/doc.html

#### RO Romanian

#### **DECLARAȚIA UE DE CONFORMITATE SIMPLIFICATĂ**

Prin prezenta, Yamaha Music Europe GmbH declară că tipul de echipamente radio [P-515] este în conformitate cu Directiva 2014/53/UE. Textul integral al declarației UE de conformitate este disponibil la următoarea adresă internet: https://europe.yamaha.com/en/support/compliance/doc.html

#### SK Slovak

#### **ZJEDNODUENÉ EÚ VYHLÁSENIE O ZHODE**

Yamaha Music Europe GmbH týmto vyhlasuje, že rádiové zariadenie<br>typu [P-515] je v súlade so smernicou 2014/53/EÚ. Úplné EÚ vyhlásenie o zhode je k dispozícii na tejto internetovej adrese: https://europe.yamaha.com/en/support/compliance/doc.html

#### SL Slovenian

#### **POENOSTAVLJENA IZJAVA EU O SKLADNOSTI**

Yamaha Music Europe GmbH potrjuje, da je tip radijske opreme [P-515] skladen z Direktivo 2014/53/EU. Celotno besedilo izjave EU o skladnosti je na voljo na naslednjem spletnem naslovu: https://europe.yamaha.com/en/support/compliance/doc.html

#### FI Finnish

#### **YKSINKERTAISTETTU EU-VAATIMUSTENMUKAISUUSVAKUUTUS**

Yamaha Music Europe GmbH vakuuttaa, että radiolaitetyyppi [P-515] on direktiivin 2014/53/EU mukainen. EU-vaatimustenmukaisuusvakuutuksen täysimittainen teksti on saatavilla seuraavassa internetosoitteessa: https://europe.yamaha.com/en/support/compliance/doc.html

#### SV Swedish

#### **FÖRENKLAD EU-FÖRSÄKRAN OM ÖVERENSSTÄMMELSE**

Härmed försäkrar Yamaha Music Europe GmbH att denna typ av radioutrustning [P-515] överensstämmer med direktiv 2014/53/EU. Den fullständiga texten till EU-försäkran om överensstämmelse finns på följande webbadress: https://europe.yamaha.com/en/support/compliance/doc.html

#### TR Turkey

#### **BASİTLESTİRİLMİS AVRUPA BİRLİĞİ UYGUNLUK BİLDİRİMİ**

İşbu belge ile, Yamaha Music Europe GmbH, radyo cihaz tipinin [P-515], Direktif 2014/53/AB'ye uygunluğunu beyan eder. AB uyumu beyanının tam metni aşağıdaki internet adresinden edinilebilir: https://europe.yamaha.com/en/support/compliance/doc.html

Para obter detalhes de produtos, entre em contato com o representante mais próximo da Yamaha ou com o distribuidor autorizado relacionado a seguir.

#### **FRANCE OTHER COUNTRIES NORTH AMERICA** Yamaha Music Europe Yamaha Music Gulf FZE Tamana Music<br>
True Ambroise Croizat, Zone d'activités de Pariest,<br>
71183 Croissy-Beaubourg, France<br>
Tel: +33-1-6461-4000 **CANADA** JAFZA-16, Office 512, P.O.Box 17328, Yamaha Canada Music Ltd. Jebel Ali FZE, Dubai, UAE<br>Tel: +971-4-801-1500 135 Milner Avenue, Toronto, Ontario M1S 3R1, Canada **ITALY** Tel: +1-416-298-1311 Yamaha Music Europe GmbH, Branch Italy<br>Via Tinelli N.67/69 20855 Gerno di Lesmo (MB), **ASIA** U.S.A. THE PEOPLE'S REPUBLIC OF CHINA Yamaha Corporation of America<br>6600 Orangethorpe Avenue, Buena Park, CA 90620, Italy<br>Tel: +39-039-9065-1 Yamaha Music & Electronics (China) Co., Ltd. 2F, Yunhedasha, 1818 Xinzha-lu, Jingan-qu, U.S.A SPAIN/PORTUGAL Shanghai, China<br>Tel: +86-400-051-7700 Tel: +1-714-522-9011 Yamaha Music Europe GmbH Ibérica, Sucursal en España **HONG KONG CENTRAL & SOUTH AMERICA** ch Laspana<br>Ctra. de la Coruña km. 17,200, 28231<br>Las Rozas de Madrid, Spain<br>Tel: +34-91-639-88-88 Tom Lee Music Co., Ltd. **MEXICO** 11/F., Silvercord Tower 1, 30 Canton Road, EXALCO NAISSA de C.V.<br>Av. Insurgentes Sur 1647 Piso 9, Col. San José<br>Insurgentes, Delegación Benito Juárez, México,<br>D.F., C.P. 03900, México<br>Tel: +52-55-5804-0600 Tsimshatsui, Kowloon, Hong Kong<br>Tel: +852-2737-7688 **GREECE** Philippos Nakas S.A. The Music House<br>19th klm. Leof. Lavriou 190 02 Peania - Attiki, **INDIA** Yamaha Music India Private Limited<br>P-401, JMD Megapolis, Sector-48, Sohna Road,<br>Gurgaon-122018, Haryana, India Greece<br>Tel: +30-210-6686260 **BRAZIL SWEDEN Yamaha Musical do Brasil Ltda.**<br>Rua Fidêncio Ramos, 302 – Cj 52 e 54 – Torre B – Tel: +91-124-485-3300 Yamaha Music Europe GmbH Germany filial **INDONESIA** Vila Olímpia - CEP 04551-010 - São Paulo/SP, Scandinavia PT. Yamaha Musik Indonesia (Distributor) JA Wettergrensgata 1, 400 43 Göteborg, Sweden Brazil<br>Tel: +55-11-3704-1377 Yamaha Music Center Bldg. Jalan Jend. Gatot<br>Subroto Kav. 4, Jakarta 12930, Indonesia Tel: +46-31-89-34-00 ARGENTINA **DENMARK** Tel: +62-21-520-2577 Yamaha Music Denmark, Yamaha Music Latin America, S.A., **KOREA** Fillial of Yamaha Music Europe GmbH, Tyskland<br>Generatorvej 8C, ST. TH., 2860 Søborg, Denmark Sucursal Argentina<br>Olga Cossettini 1553, Piso 4 Norte, Yamaha Music Korea Ltd. The Frudential Tower, 298, Gangnam-daero,<br>Gangnam-gu, Seoul, 06253, Korea<br>Tel: +82-2-3467-3300 Tel: +45-44-92-49-00 Madero Este-C1107CEK,<br>Buenos Aires, Argentina<br>Tel: +54-11-4119-7000 **FINLAND** F-Musiikki Oy **MALAYSIA** PANAMA AND OTHER LATIN Antaksentie 4<br>FI-01510 Vantaa, Finland Yamaha Music (Malaysia) Sdn. Bhd. **AMERICAN COUNTRIES/** No.8, Jalan Perbandaran, Kelana Jaya, 47301<br>Petaling Jaya, Selangor, Malaysia<br>Tel: +60-3-78030900 Tel: +358 (0)96185111 **CARIBBEAN COUNTRIES NORWAY** Yamaha Music Latin America, S.A. **Yamaha Music Europe GmbH Germany -**Edif. Torre Banco General, F7, Urb. Marbella, **SINGAPORE** Norwegian Branch Calle 47 y Aquilino de la Guardia, Panama,<br>P.O.Box 0823-05863, Panama, Rep.de Panama Yamaha Music (Asia) Private Limited Grini Næringspark 1, 1332 Østerås, Norway<br>Tel: +47-6716-7800 Famala Nuster (Salar) 1 Transfer<br>
Block 202 Hougang Street 21, #02-00,<br>
Singapore 530202, Singapore<br>
Tel: +65-6740-9200 Tel: +507-269-5311 **ICELAND** Hljodfaerahusid Ehf.<br>Sidumula 20 **EUROPE TAIWAN EXECUTE:**<br> **Yamaha Music & Electronics Taiwan Co., Ltd.**<br>
2F., No.1, Yuandong Rd., Banqiao Dist.,<br>
New Taipei City 22063, Taiwan (R.O.C.)<br>
Tel: +886-2-7741-8888 THE UNITED KINGDOM/IRELAND IS-108 Reykjavik, Iceland<br>Tel: +354-525-5050 Yamaha Music Europe GmbH (UK) Sherbourne Drive, Tilbrook, Milton Keynes, **CYPRUS** MK7 8BL, U.K.<br>Tel: +44-1908-366700 Nakas Music Cyprus Ltd. **THAILAND** Nikis Ave 2k **HALLAND**<br> **Siam Music Yamaha Co., Ltd.**<br>
3, 4, 15, 16th Fl., Siam Motors Building,<br>
891/1 Rama 1 Road, Wangmai,<br>
Pathumwan, Bangkok 10330, Thailand<br>
Tel: +66-2215-2622 **GERMANY** 1086 Nicosia Famaha Music Europe GmbH<br>Siemensstrasse 22-34, 25462 Rellingen, Germany<br>Tel: +49-4101-303-0 Tel:  $+357-22-511080$ Major Music Center 21 Åli Riza Ave. Ortakoy<br>P.O.Box 475 Lefkoşa, Cyprus SWITZERLAND/LIECHTENSTEIN **VIETNAM** Yamaha Music Europe GmbH, Branch<br>Switzerland in Thalwil<br>Seestrasse 18a, 8800 Thalwil, Switzerland Tel: (392) 227 9213 Yamaha Music Vietnam Company Limited<br>15th Floor, Nam A Bank Tower, 201-203 Cach<br>Mang Thang Tam St., Ward 4, Dist.3, **RUSSIA COSTANA**<br>Ramaha Music (Russia) LLC.<br>Room 37, entrance 7, bld. 7, Kievskaya street,<br>Moscow, 121059, Russia Tel: +41-44-3878080 Ho Chi Minh City, Vietnam<br>Tel: +84-28-3818-1122 **AUSTRIA/CROATIA/CZECH REPUBLIC/** HUNGARY/ROMANIA/SLOVAKIA/ Tel: +7-495-626-5005 **OTHER ASIAN COUNTRIES SLOVENIA OTHER EUROPEAN COUNTRIES** https://asia-latinamerica-mea.yamaha.com/ **L'ORENAISE (EURELET)<br>Schleiergasse 20, 1100 Wien, Austria<br>Tel: +43-1-60203900** Yamaha Music Europe GmbH<br>Siemensstrasse 22-34, 25462 Rellingen, Germany<br>Tel: +49-4101-303-0 index.html **OCEANIA POLAND AUSTRALIA** Yamaha Music Europe GmbH<br>Sp.z o.o. Oddział w Polsce **AFRICA** Yamaha Music Australia Pty. Ltd.<br>Level 1, 80 Market Street, South Melbourne, Yamaha Music Gulf FZE<br>JAFZA-16, Office 512, P.O.Box 17328, ul. Wielicka 52, 02-657 Warszawa, Poland<br>Tel: +48-22-880-08-88 VIC 3205 Australia Jebel Ali FZE, Dubai, UAE<br>Tel: +971-4-801-1500 Tel: +61-3-9693-5111 **BULGARIA NEW ZEALAND** Dinacord Bulgaria LTD. **Music Works LTD** Bul.Iskarsko Schose 7 Targowski Zentar Ewropa<br>1528 Sofia, Bulgaria<br>Tel: +359-2-978-20-25 **MIDDLE EAST** P.O.BOX 6246 Wellesley, Auckland 4680, New Zealand **TURKEY** Tel: +64-9-634-0099 Yamaha Music Europe GmbH **MALTA** Merkezi Almanya Türkiye İstanbul Şubesi<br>Merkezi Almanya Türkiye İstanbul Şubesi<br>1 Dl-b Nevl 112 114 115 **COUNTRIES AND TRUST** Olimpus Music Ltd. **TERRITORIES IN PACIFIC OCEAN** Valletta Road, Mosta MST9010, Malta<br>Tel: +356-2133-2093 1.Blok No:1 113-114-115 https://asia-latinamerica-mea.yamaha.com/ Bati Atasehir Istanbul, Turkey<br>Tel: +90-216-275-7960 NETHERLANDS/BELGIUM/ index.html **LUXEMBOURG ISRAEL RBX** International Co., Ltd.

P.O Box 10245, Petach-Tikva, 49002<br>Tel: (972) 3-925-6900

Yamaha Music Europe, Branch Benelux<br>Clarissenhof 5b, 4133 AB Vianen, The Netherlands Tel: +31-347-358040

> Head Office/Manufacturer: Yamaha Corporation 10-1, Nakazawa-cho, Naka-ku, Hamamatsu, 430-8650, Japan (For European Countries) Importer: Yamaha Music Europe GmbH Siemensstrasse 22-34, 25462 Rellingen, Germany

 $DMI25$ 

Yamaha Global Site **https://www.yamaha.com/**

Yamaha Downloads **https://download.yamaha.com/**

Manual Development Group © 2018 Yamaha Corporation Published 11/2018 MVMA\*.\*-\*\*B0

VAA7880